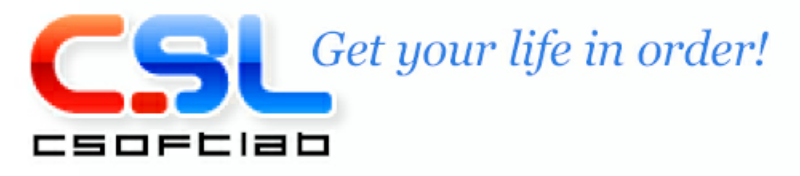

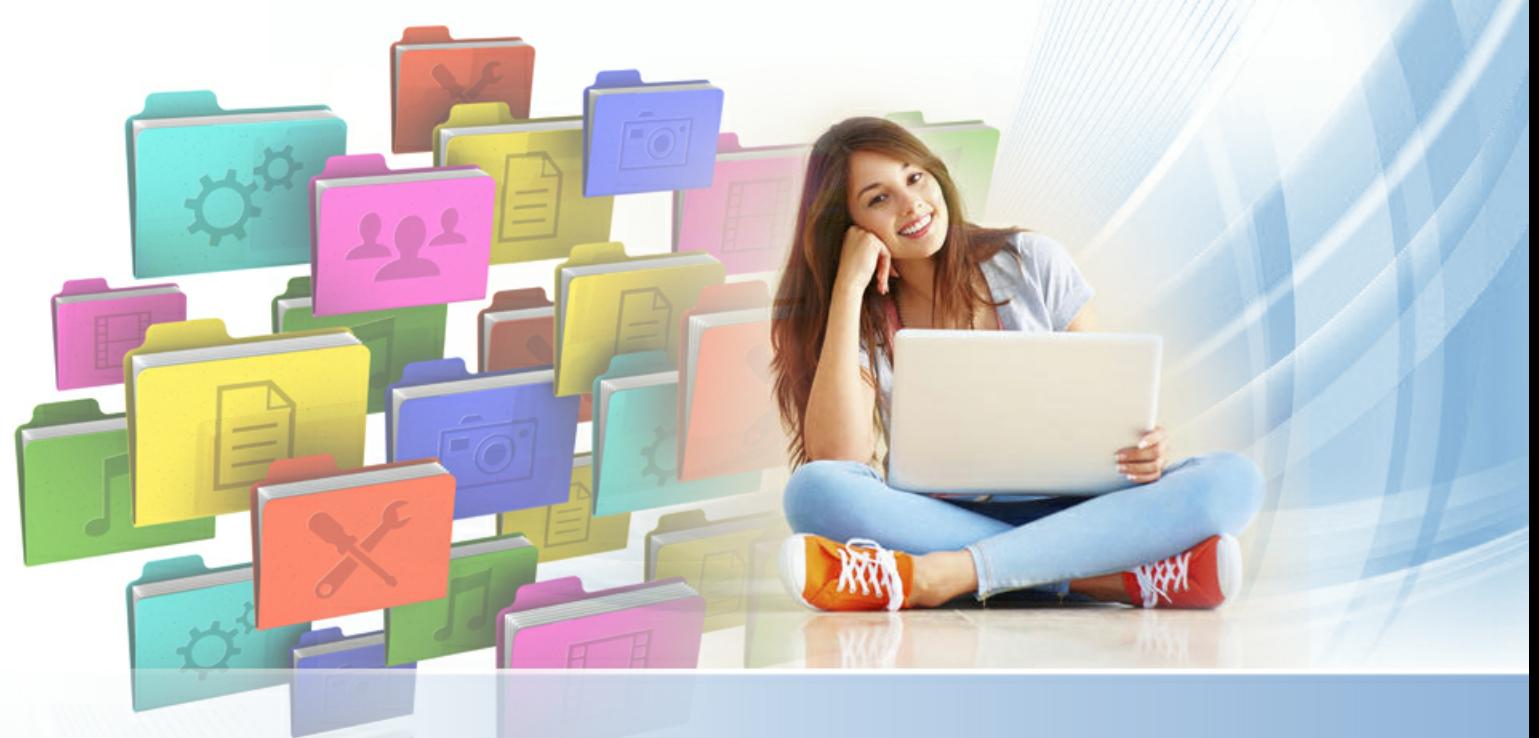

# **Справка Advanced Diary**

Copyright © CSoftLab. All Rights Reserved.

# Содержание

# Часть I Введение

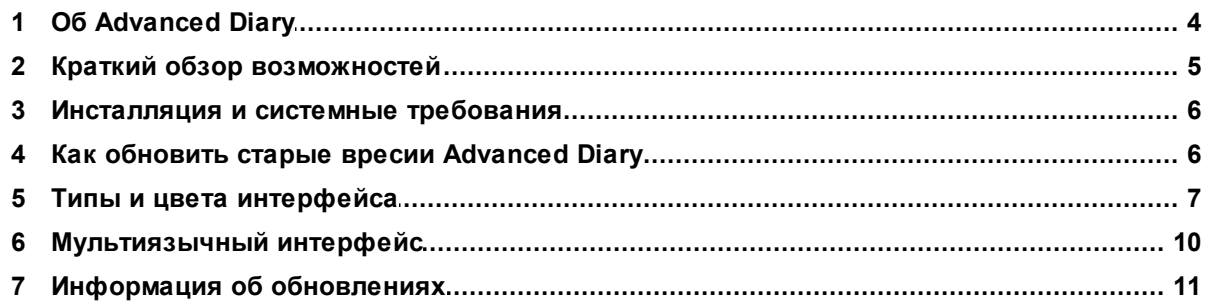

# Часть II Как работать с программой

 $\overline{\mathbf{4}}$ 

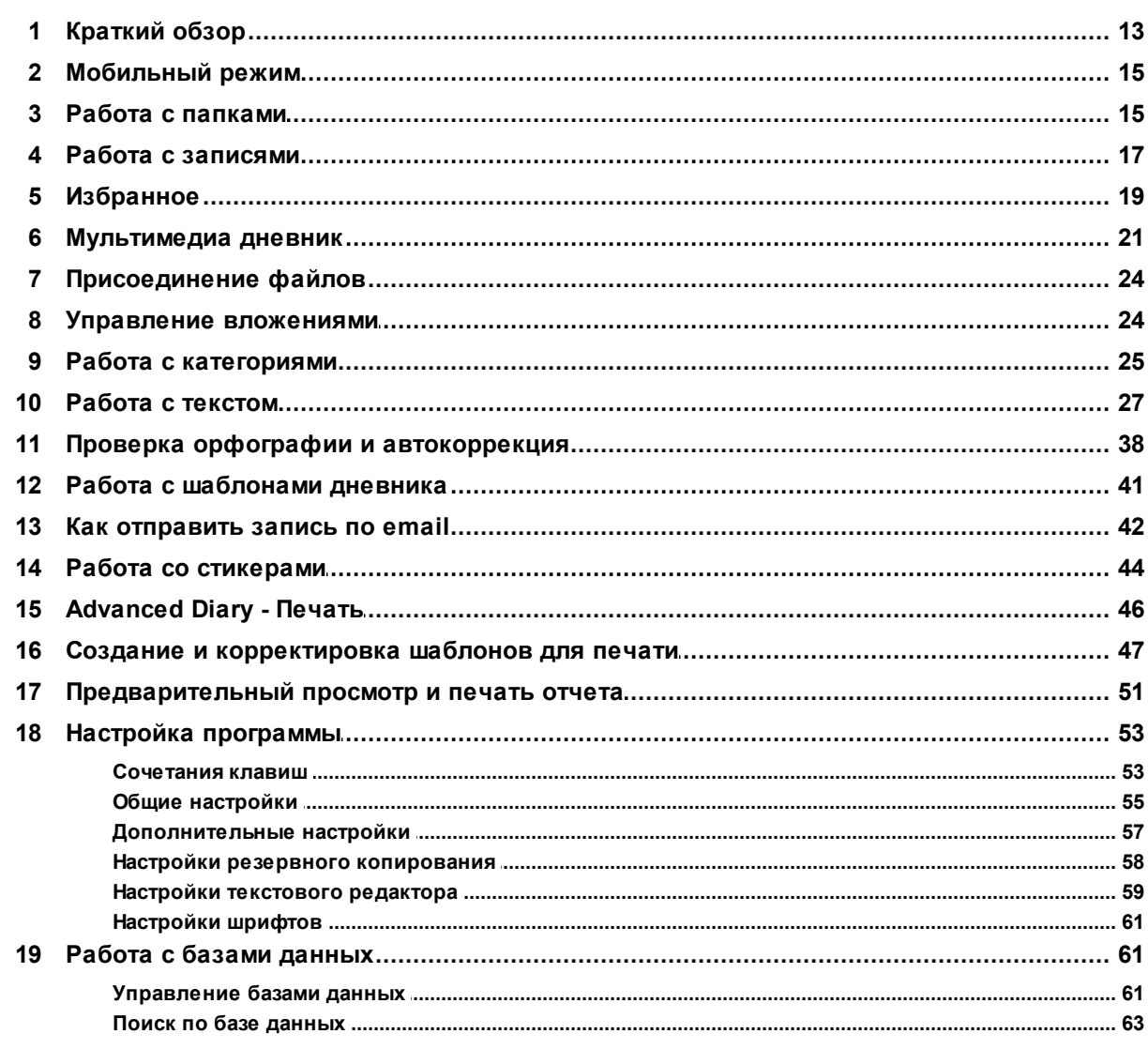

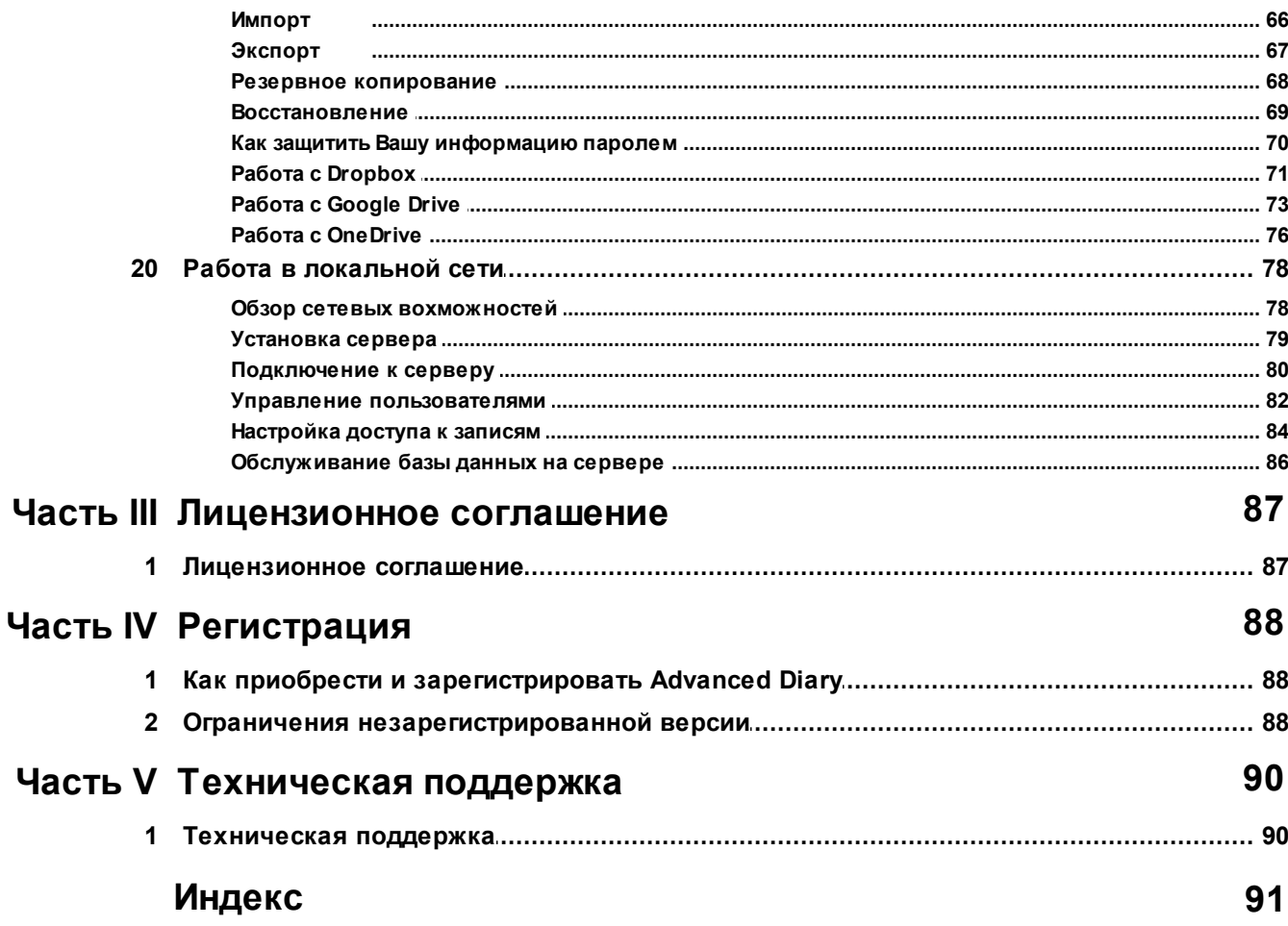

# <span id="page-3-0"></span>**1 Введение**

# **1.1 Об Advanced Diary**

Вам нужен легкий в использовании и функциональный электронный дневник для ведения ежедневных записей? **Advanced Diary** - это лучший выбор.

Во-первых, программа имеет уникальную возможность создания и ведения нескольких дневников одновременно, в одном файле.

Вы можете создавать не только текстовые дневники, Advanced Diary позволяет вести **аудио и видео дневники**!

Более того, программа поддерживает множественные базы данных. Вы можете легко создать новую базу данных и переключаться между файлами непосредственно во время работы! Также вы можете защитить базу данных **паролем** и даже дать доступ к Вашей информации Вашим друзьям и коллегам в **локальной сети**! Программа поддерживает различные права доступа для каждого пользователя и позволяет назначать записи выбранным пользователям.

Во-вторых, программа имеет простую и удобную структуру, которая позволяет легко ориентироваться и быстро находить нужные записи. Возможно создание перекрестных ссылок на другие документы в базе данных.

В-третьих, программа поддерживает два типа навигации: Календарь и Дерево документов. Для перехода на нужную запись достаточно выбрать дату на календаре либо выбрать документ в дереве документов.

Кому необходим Advanced Diary? Не только молодым людям, которые хотят записывать и хранить свои личные мысли и секреты. Эта программа прекрасно подходит для ведения записей о персональных тренировках, отслеживания потерь в весе, ведения журнала диеты и т.д. Конечно, Advanced Diary может быть мощным персональным инструментом Вашего развития, если использовать его для записи интересных идей и наблюдений. Поскольку программа имеет легкий незагроможденный интерфейс, с ней очень приятно работать.

В дополнение к этому, Advanced Diary полностью поддерживает RTF [форматирование](#page-26-0) при работе с текстами: [настройка](#page-26-0) шрифтов, выравнивание текста и [форматирование,](#page-26-0) возможность вставлять [картинки](#page-26-0) и таблицы, поддержка [гиперссылок](#page-26-0) на страницы в интернет, файлы или другие записи в базе данных. Также поддерживается экспорт записей в **RTF** или **HTML** документы. Встроенная функция [печати](#page-45-0) позволяет **РЕДАКТИРОВАТЬ** отчеты перед печатью и сохранять их в HTML или RTF файл.

Более того, Advanced Diary имеет возможность присоединения файлов и хранения их непосредственно в базе данных.

Advanced Diary является **мобильной** программой. Вы можете установить ее на **USB** карту памяти или другое переносное устройство. Таким образом Вы всегда сможете вести записи где бы Вы ни были. Достаточно будет подключить Ваше устройство к компьютеру и запустить программу. Это полезное дополнение к функциональным возможностям, потому что спрятать карту памяти от любопытных глаз намного легче, чем компьютер.

Также Advanced Diary имеет полную **поддержку Dropbox**! Вы можете сохранить базу данных в Dropbox и затем загрузить ее на другом компьютере одним кликом мыши.

### *Желаем Вам приятной работы с Advanced Diary!*

Группа разработчиков Advanced Diary:

- Email: [info@CSoftLab.com](mailto:info@CSoftLab.com)
- Web: <http://www.CSoftLab.com>

# <span id="page-4-0"></span>**1.2 Краткий обзор возможностей**

### **Главные преимущества программы:**

- Интуитивно понятный и дружественный интерфейс.
- Мобильность: Вы можете установить Advanced Diary на любой носитель (USB флешку и т.д.) и затем использовать на любом компьютере.
- Advanced Diary поддерживает различные типы интерфейса и цветовые схемы.
- Полностью настраиваемый внешний вид.
- Поддержка различных языков.
- Полная поддержка unicode.
- Гибкая древовидная структура базы данных.
- Возможность восстановления удаленных записей.
- Возможность создания новых баз и работы с несколькими базами данных.
- Переключение между различными базами непосредственно во время работы программы.
- Защита информации паролем и стойкое шифрование с использованием алгоритмов AES.
- Поддержка работы в сети. С одной базой данных может работать несколько пользователей одновременно.
- Возможность установления прав доступа для каждого пользователя.
- Вы можете создавать общедоступные и личные записи, или предоставлять доступ к записям только выбранным пользователям.
- Синхронизация с Dropbox. Вы можете сохранить базу данных в Dropbox и затем загрузить ее на другом компьютере одним кликом мыши.
- Синхронизация с Google Drive. Вы можете сохранить базу данных в Google Drive и затем загрузить ее на другом компьютере одним кликом мыши.
- Синхронизация с OneDrive. Вы можете сохранить базу данных в OIneDrive и затем загрузить ее на другом компьютере одним кликом мыши.
- Возможность присоединения файлов.
- Управление вложениями вы можете видеть все прикрепленные файлы в одном окне.
- Запись видео.
- Запись голоса.
- Возможность добавлять текстовые описания к прикрепленным файлам и мультимедийных дневникам.
- Встроенный полнофункциональный медиа проигрыватель для аудио и видео дневников.
- Возможность создания и вставки шаблонов в дневник.
- Поддержка множественных дневников в одной базе данных и множественных записей на один день.
- Два режима навигации и работы: Календарь и Дерево документов.
- Печать с поддержкой шаблонов.
- Встроенный редактор шаблонов печати.
- Возможность редактирования отчетов непосредственно перед печатью.
- Поддержка колонтитулов.
- Возможность экспорта отчетов в RTF или HTML файл.
- Мощная система поиска по базе данных с поддержкой регулярных выражений.
- Функции импорта и экспорта (rtf, txt, html, dndb)
- Возможность установки различных фоновых рисунков и цветов для документов.
- Поддержка текста в формате RTF.
- Форматирование абзацев.
- Возможность вставки изображений.
- Маркеры и нумерация.
- Возможность создания ссылки на другую запись в базе данных, внешний файл или интернет страницу.
- Работа с таблицами.
- Проверка орфографии.
- Возможность настройки сочетаний клавиш для любых пунктов меню.
- Сворачивание в системный трей.
- Автоматическая проверка обновлений.
- Поддержка прокси серверов.
- Простая инсталляция и деинсталляция.

### *А также много других возможностей*

### <span id="page-5-0"></span>**1.3 Инсталляция и системные требования**

### **Системные требования:**

Advanced Diary работает под следующими операционными системами: Windows XP, Vista, Windows 7, 8.x, 10 и Windows 11. Программа не будет работать правильно с более ранними версиями Windows.

### *Дополнительные требования:*

Не менее 70 Mb свободного места на жестком диске

### **Установка программы:**

- Если на Вашем компьютере уже установлен Advanced Diary, удостоверьтесь что программа не запущена.
- Запустите установку новой версии и следуйте инструкциям.
- Если на Вашем компьютере установлена более ранняя версия этой программы, не удаляйте ее, а просто установите новую версию поверх старой. Это поможет Вам перенести всю информацию из старой версии в новую без повреждений.

### **Установка сервера Firebird**

Пакет установки Advanced Diary включает в себя сервер Firebird. Этот продукт бесплатен и необходим только в том случае, если вы планируете использовать Advanced Diary в локальной сети в многопользовательском режиме.

Смотрите главу [Установка](#page-78-0) сервера для более подробной информации.

### **Удаление программы:**

- Перед удалением пожалуйста удостоверьтесь, что Advanced Diary не запущен.
- Запустите пункт Uninstall Advanced Diary в папке Advanced Diary или удалите программу используя "Установку/Удаление" программ в Панели управления.

# <span id="page-5-1"></span>**1.4 Как обновить старые вресии Advanced Diary**

### **Импорт старых баз данных:**

При установке в новой версии поверх старой Advanced Diary обнаружит старые базы данных и предложит их конвертировать.

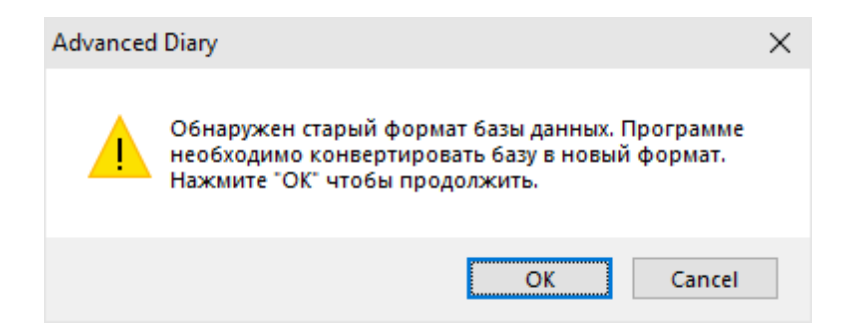

нажмите кнопку "**OK**". Вы увидите следующее окно с результатами конвертации:

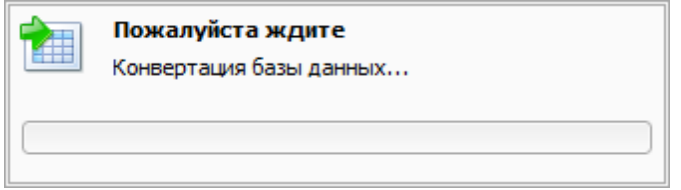

**Важно:** новые версии Advanced Diary не имеют обратной совместимости со старыми версиями (4.x и более поздними). Из-за этого после конвертации Advanced Diary создаст копию старой базы данных. Файл будет создан в той же самой папке, где находится конвертированная база данных и будет иметь расширение "**\*.DDB**".

# <span id="page-6-0"></span>**1.5 Типы и цвета интерфейса**

Advanced Diary поддерживает различные типы и цвета интерфейса. Для того, чтобы изменить тип интерфейса, воспользуйтесь пунктом главного меню "Вид". Здесь Вы можете выбрать один из двух стилей: Стандартный и Лента.

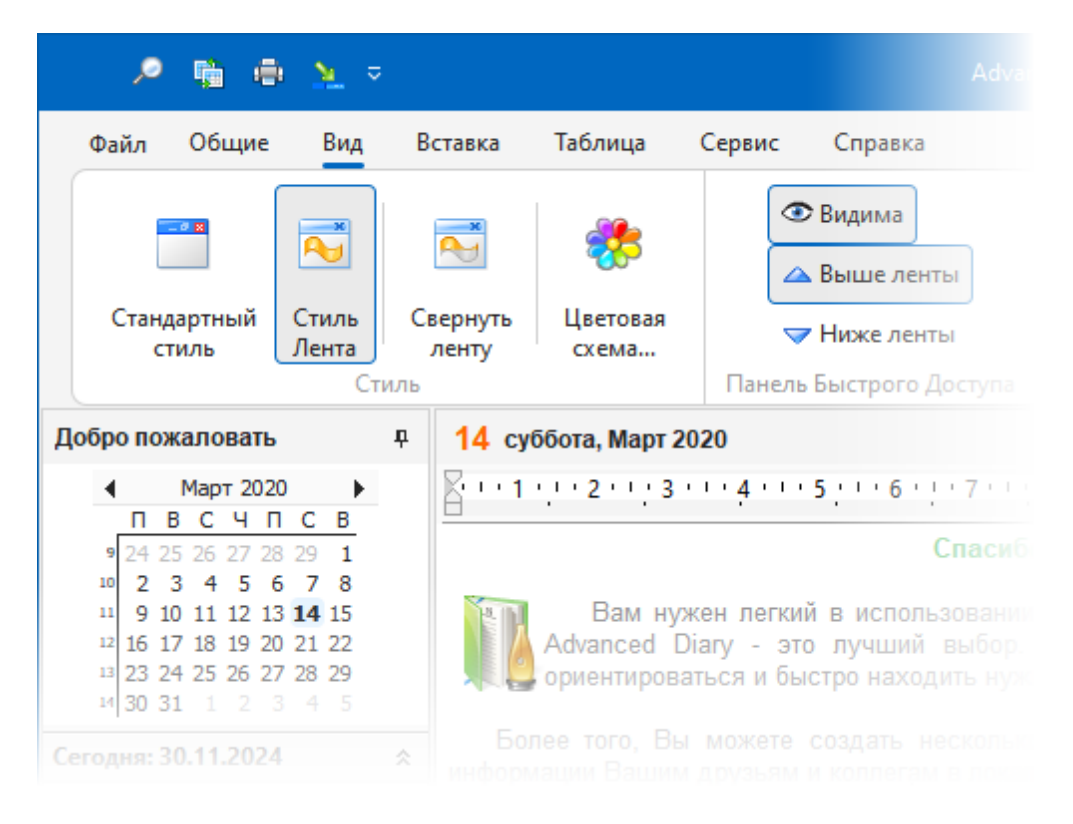

### **Стандартный стиль**

Этот стиль представляет стандартное главное меню и инструментальные панели:

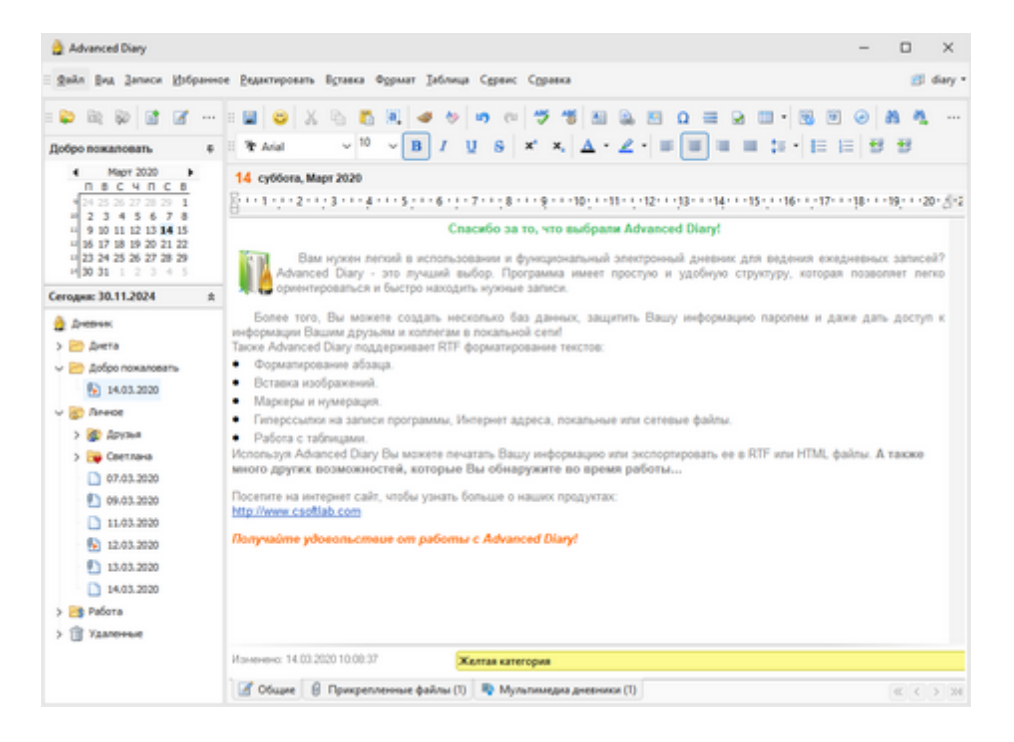

**Стиль Лента**

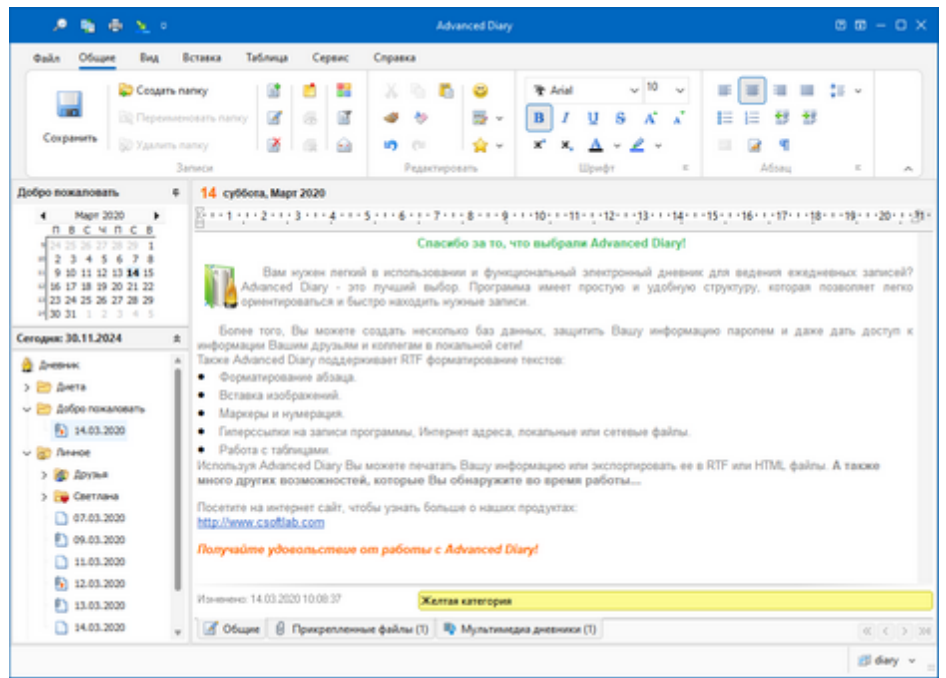

Этот стиль заменяет главное меню и панели инструментов панелями Ленты, как в MS Office:

Для изменения цветовой схемы, воспользуйтесь пунктом главного меню "**Вид - Цветовая схема**". Здесь Вы можете выбрать одну из 45 цветовых схем или "Цвета системы". При выборе Цветов системы Advanced Diary будет использовать настройки системы для цветов и отрисовки элементов программы. Этот режим не доступен для стиля Ribbon и Смешанного стиля.

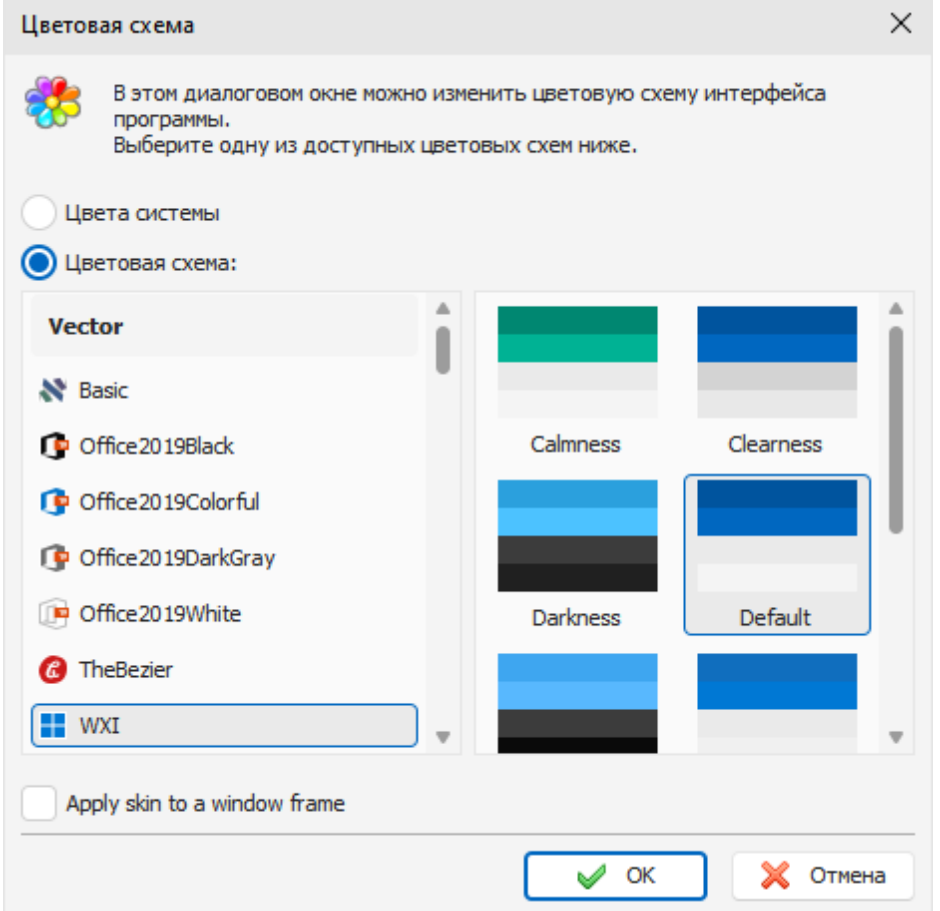

# <span id="page-9-0"></span>**1.6 Мультиязычный интерфейс**

Advanced Diary поддерживает интерфейс на различных языках.

Для того, чтобы изменить язык интерфейса программы необходимо воспользоваться пунктом главного меню программы **Файл - Язык**.

Advanced Diary полностью поддерживает unicode. Программа будет корректно отображать любой язык, независимо от языка, установленного в системе.

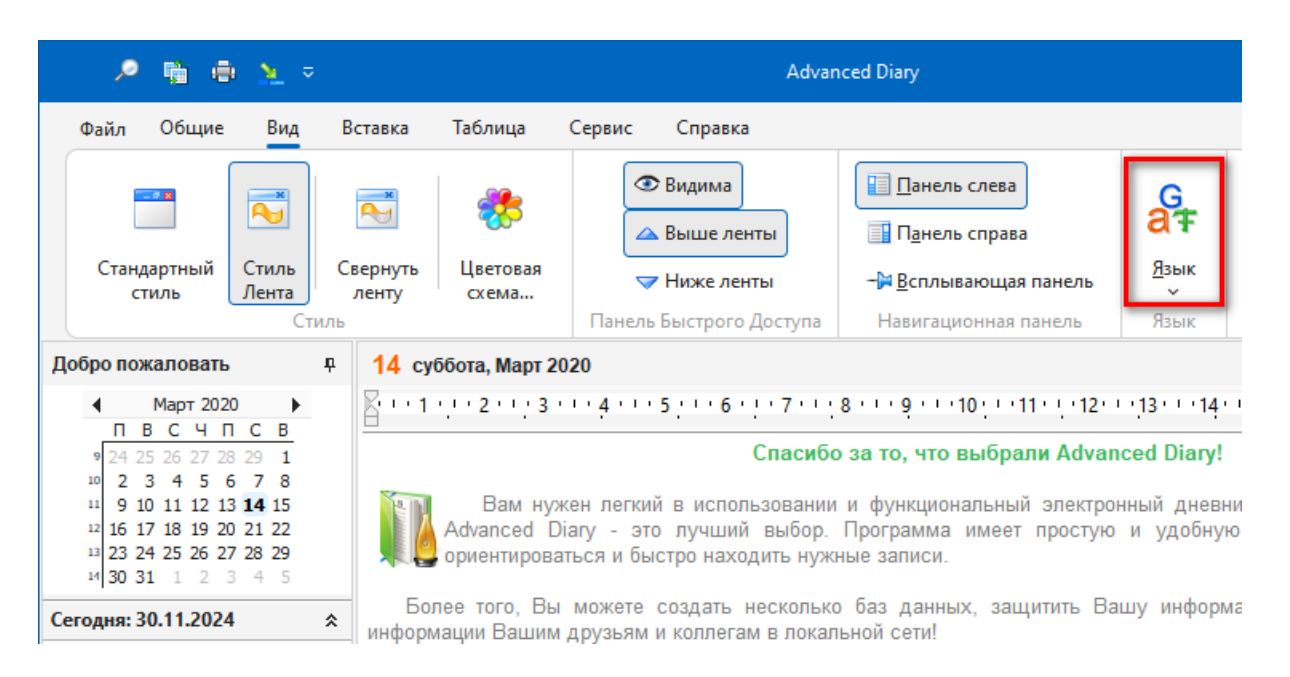

### **Перевод программы:**

Возможности нашей программы позволяют переводить ее на различные языки. Мы стремимся иметь интерфейс программы, переведенный на основные популярные языки мира. Мы считаем, что носитель языка может сделать перевод программы намного лучше. Если Вы можете помочь нам с переводом программы на Ваш родной язык, пожалуйста отправьте нам сообщение по электронной почте. Если Ваш язык свободен (никто в настоящее время не занимается переводом на этот язык), мы вышлем Вам специальную утилиту для перевода программы.

### *Пишите нам:*

### [localization@CSoftLab.com](mailto:localization@CSoftLab.com)

Затем пожалуйста пошлите нам законченный перевод, мы проверим его и, если качество работы будет хорошим, мы предоставим Вам **бесплатную лицензию** для Advanced Diary и включим Ваш перевод в пакет файлов программы.

# <span id="page-10-0"></span>**1.7 Информация об обновлениях**

Если Вам нравится эта программа и Вы заинтересованы в ее обновлениях, мы можем уведомлять Вас о выпуске новых версий.

Выберите пункт меню "**Справка - Информация об обновлениях**", чтобы подписаться или отписаться от нашей новостной рассылки.

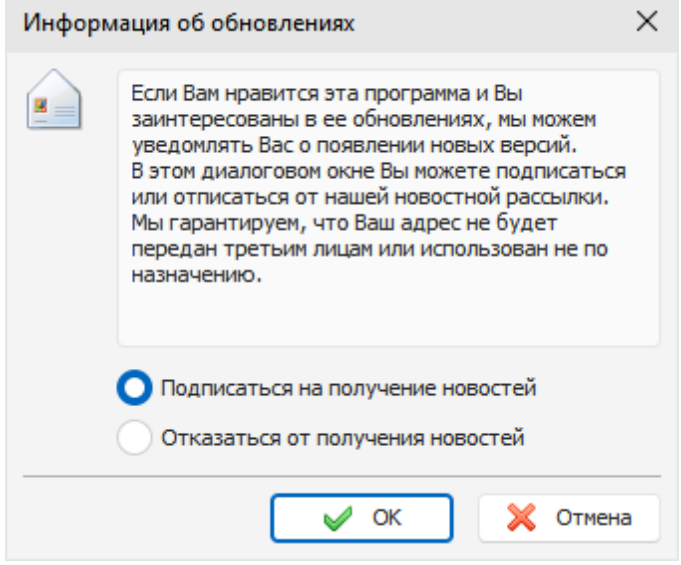

*Мы гарантируем, что Ваш адрес электронной почты не будет передан третьим лицам или использован не по назначению.*

Также Вы можете проверять наличие обновлений при помощи встроенной функции программы. Для этого воспользуйтесь командой главного меню "**Справка - Проверить наличие обновлений**".

Кроме того, Advanced Diary может проверять наличие обновлений автоматически, если эта опция включена в [настройках](#page-54-0) [программы](#page-54-0).

# <span id="page-12-0"></span>**2 Как работать с программой**

# **2.1 Краткий обзор**

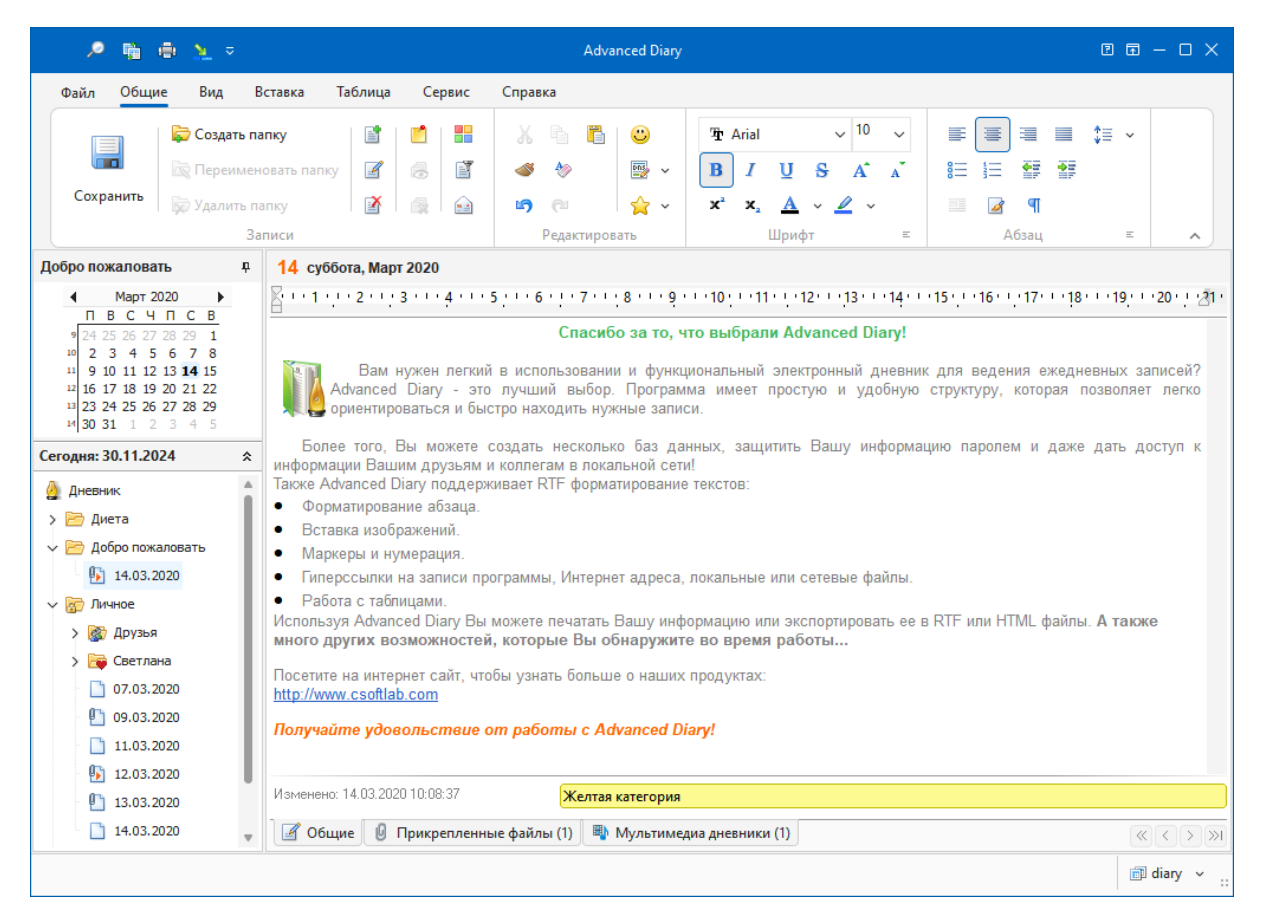

Advanced Diary поддерживает два режима типа навигации: Календарь (отображение по дате) и Дерево документов (отображение по записям).

Вы можете открыть запись просто выбрав нужную дату на календаре или непосредственно выделив необходимую запись в Дереве документов.

Чтобы редактирование и просмотр записей были более удобными, все даты, которые содержат информацию, имеют **жирный шрифт**. Для быстрого перехода к сегодняшней дате, просто нажмите правую кнопку мыши на календаре и выберите команду "**Сегодня**".

В Дереве документов отображается так называемое "файловое дерево", таким образом, можно открыть нужную запись, просто выбрав ее на дереве. Этот режим поддерживает различные виды сортировки записей. Для того, чтобы изменить сортировку используйте пункт главного меню "**Записи - Сортировка**".

Так как оба типа навигации имеют свои уникальные особенности и преимущества, Вы можете использовать любой из них, в зависимости от ситуации.

Календарь и Дерево документов находятся на навигационной панели, которая расположена в левой части главного окна программы. Вы можете показать или спрятать навигационную панель, и даже изменить ее расположение воспользовавшись командой главного меню "**Вид -**

**Навигационная панель**":

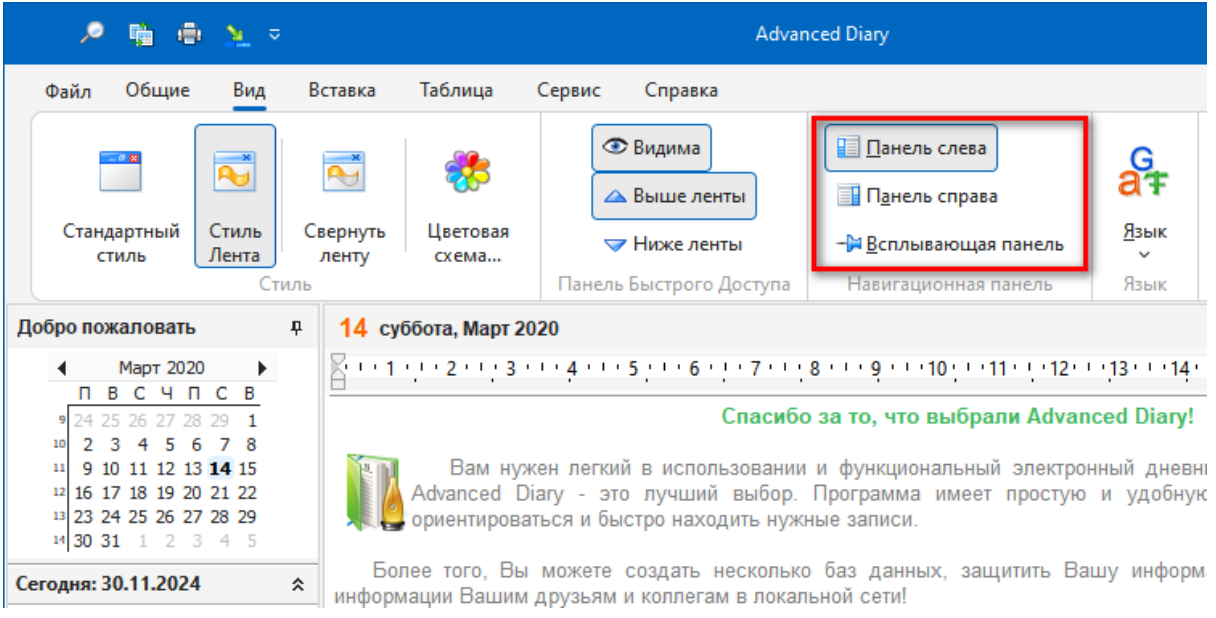

Правая часть главного окна программы предназначена для работы непосредственно с записью дневника. Здесь Вы можете [просматривать,](#page-16-0) [редактировать](#page-16-0) и [создавать](#page-16-0) новые записи.

Advanced Diary может быть свернут в системный трей (рядом с системными часами), если соответствующая опция включена в настройках [программы.](#page-54-0)

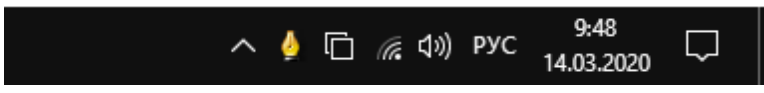

Вы можете открыть главное окно программы нажатием левой кнопки мыши на иконке в трее. Если Вы нажмете правую кнопку мыши, то увидите всплывающее окно с наиболее часто используемыми функциями:

- **Открыть Advanced Diary** открывает главное окно приложения, также как и нажатие левой кнопки мыши на значке программы.
- **Скрыть/Показать все стикеры** скрывает или показывает все открытые [стикеры](#page-43-0) на рабочем столе.
- **Закрыть все стикеры** закрывает все [стикеры](#page-43-0) на рабочем столе.
- **Настройки** открывает окно [настроек](#page-54-0) [программы.](#page-54-0)
- **Выход** прекращает работу программы, также как и команда **Файл - Выход** главного меню.

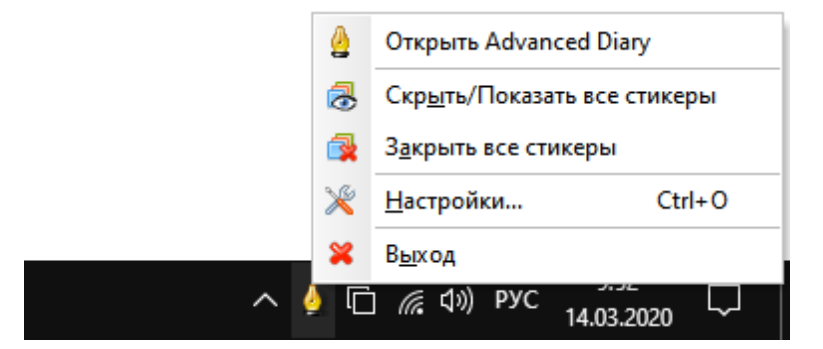

# <span id="page-14-0"></span>**2.2 Мобильный режим**

Advanced Diary является мобильной программой. Вы можете установить его на любой переносной носитель информации (USB флешку и т.д.) и затем использовать на любом компьютере.

Следуйте этим инструкциям для включения **мобильного режима**:

- Установите Advanced Diary на съемный носитель информации.
- Запустите Advanced Diary.
- Откройте окно настроек программы (пункт главного меню "**Сервис - Настройки**").
- В окне "Настройки" перейдите к [Дополнительным](#page-56-0) [настройкам.](#page-56-0)
- Включите опцию "**Сохранять настройки в INI файле**".
- Нажмите "**OK**" для сохранения настроек.
- В главном окне программы воспользуйтесь командой "**Файл - Управление базами данных**" и удостоверьтесь, что Advanced Diary работает с базой данных на съемном устройстве, не на жестком диске компьютера. Если открыта база на жестком диске, просто скопируйте ее на переносное устройство, затем добавьте в список баз в окне [Управления](#page-60-1) [базами](#page-60-1) [данных](#page-60-1) и откройте ее.

Теперь вы можете использовать Advanced Diary на любом компьютере!

### <span id="page-14-1"></span>**2.3 Работа с папками**

Чтобы создать новую папку нажмите кнопку "**Создать папку**" на панели инструментов программы. Также можно использовать сочетание кнопок **Ctrl + Alt + N**. Новый узел дерева будет добавлен, после этого просто введите название папки:

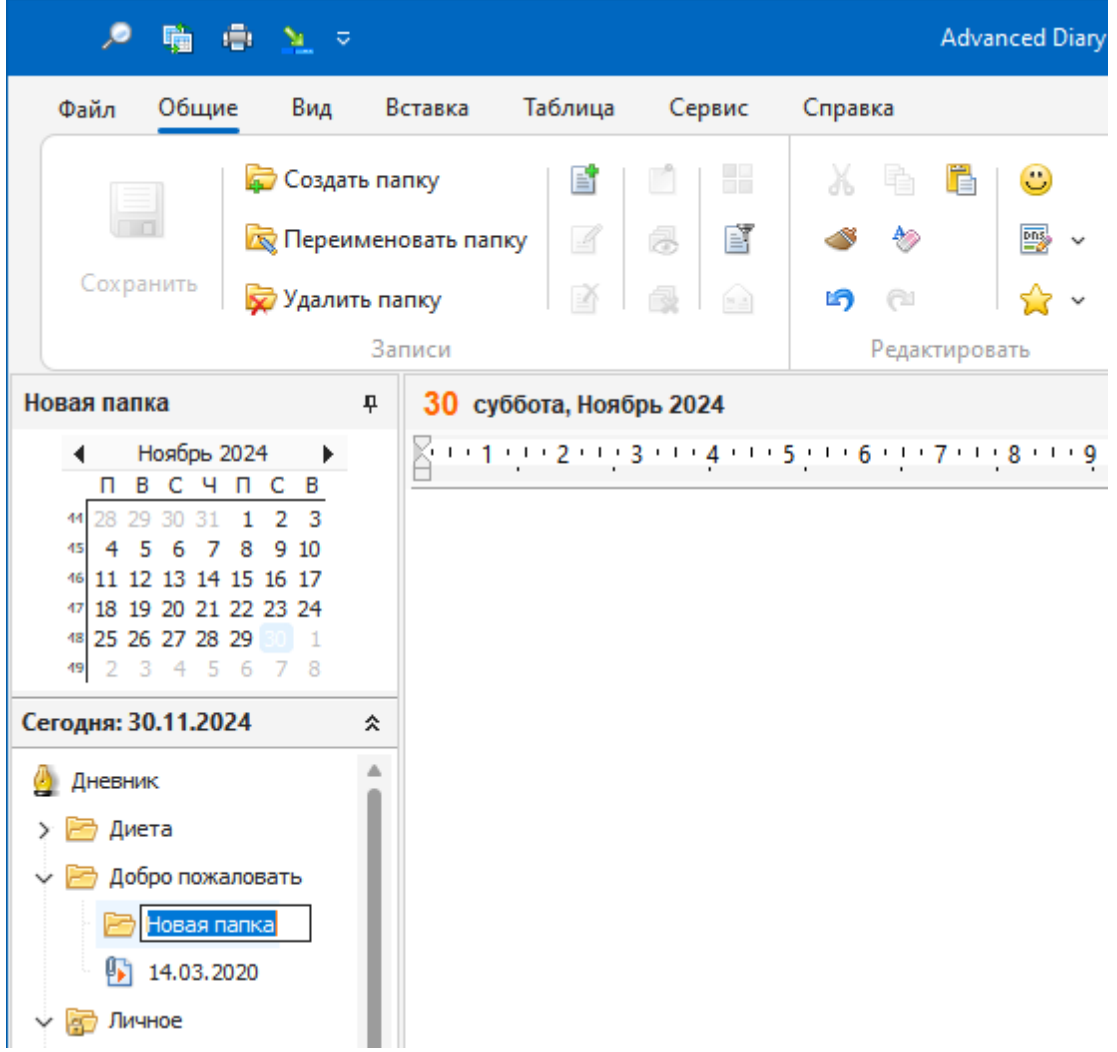

Для того, чтобы отредактировать (переименовать) уже существующую папку, выберите необходимый узел дерева и щелкните по нему мышью, либо воспользуйтесь командой главного меню "**Записи - Переименовать папку**".

Более того, Вы можете изменить изображение папки для лучшей визуализации. Для этого воспользуйтесь командой "**Папки - Сменить картинку**" и выберите одну из комплекта картинок программы или загрузите собственную картинку из файла. Оптимальный размер изображения 16х16 пикселей.

Для удаления дневника нажмите кнопку "**Удалить папку**". Также можно воспользоваться "горячими кнопками" **Ctrl + Alt + D**. Откроется диалоговое окно подтверждения:

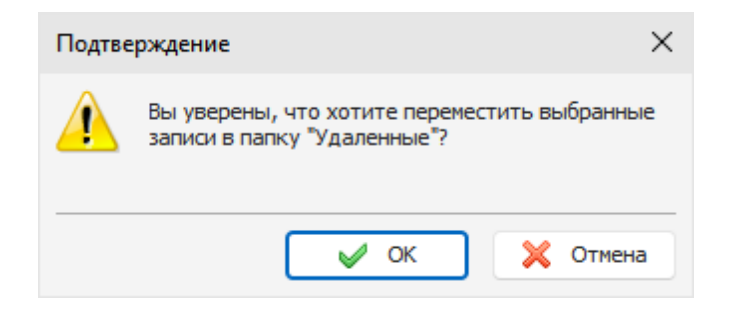

После подтверждения выбранная папка и все записи внутри этой папки будут перемещены в папку "**Удаленные**". Это позволит Вам восстановить удаленные записи, если они были удалены по ошибке.

Для того, чтобы окончательно удалить записи, просто удалите их из папки "Удаленные" или воспользуйтесь пунктом меню "**Записи - Очистить папку Удаленные**". После подтверждения записи будут окончательно удалены из базы данных:

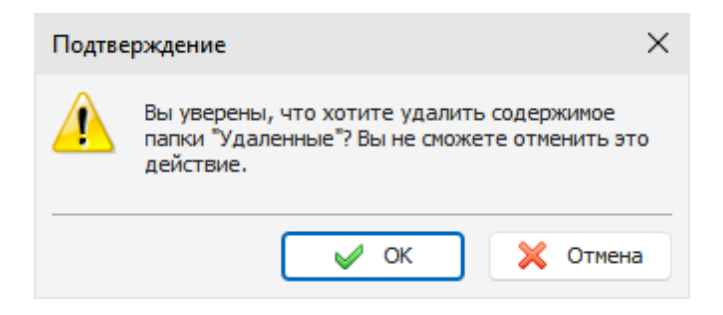

**Предупреждение:** Отмена данных изменений невозможна.

# <span id="page-16-0"></span>**2.4 Работа с записями**

Имеется два способа создать новую запись: Вы можете выбрать дату на календаре программы, а затем ввести текст в открывшуюся пустую запись. Также Вы можете нажать кнопку "**Создать**" на панели инструментов или использовать сочетание кнопок **Ctrl + N**. Откроется диалоговое окно:

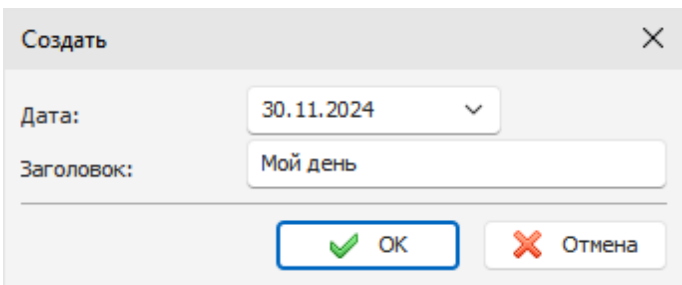

В этом окне Вы можете выбирать дату, на которую создать запись, и ввести заголовок записи, если необходимо. Этот заголовок будет отображаться в режиме "Дерева документов" вместо даты. Вы можете изменить заголовок записи, отредактировав узел в дереве документов или воспользовавшись командой главного меню "**Записи - Переименовать**". Если Вам понадобится заменить дату записи, просто перетащите ее мышью на нужную дату в календаре программы.

Чтобы редактировать уже имеющуюся запись, выберите соответствующую дату на календаре

программы или выделите эту запись в Дереве документов и внесите необходимые изменения. Для сохранения изменений нажмите кнопку "**Сохранить**" на панели инструментов и вся информация будет сохранена в базу данных.

Встроенный текстовый редактор в Advanced Diary поддерживает **RTF форматирование**, вставку **рисунков**, **таблиц** и **гиперссылок**. Также мы добавили поддержку **фоновых рисунков** и **шаблонов дневника**. Смотрите раздел "[Работа](#page-26-0) [с](#page-26-0) [текстом](#page-26-0)" и "[Работа](#page-40-0) [с](#page-40-0) [шаблонами](#page-40-0) [дневника](#page-40-0)" для большего количества деталей.

Вы можете добавить [голосовой](#page-20-0) [дневник](#page-20-0) или [присоединить](#page-23-0) [любой](#page-23-0) [файл](#page-23-0) к текущей записи. Не путайте эту возможность с гиперссылками на файл. Все присоединенные файлы сохраняются внутри базы данных.

Также Вы можете назначить Вашей записи любые [категории](#page-24-0) и затем [фильтровать](#page-24-0) [Вашу](#page-24-0) [информацию](#page-24-0) [по](#page-24-0) [категориям](#page-24-0).

Вы можете отправить любую запись дневника по электронной почте. См. раздел справки "[Как](#page-41-0) [отправить](#page-41-0) [запись](#page-41-0) [по](#page-41-0) [email"](#page-41-0). Также любая запись может быть открыта на экране монитора в виде электронного [стикера.](#page-43-0)

Если необходимо, Вы можете вырезать, скопировать и вставить выделенные записи воспользовавшись соответствующими кнопками в меню "**Записи**". Advanced Diary поддерживает одновременное выделение нескольких записей внутри одной папки.

Для удаления записи нажмите кнопку "**Удалить**". Если соответствующая [опция](#page-54-0) включена в настройках программы, откроется диалоговое окно подтверждения:

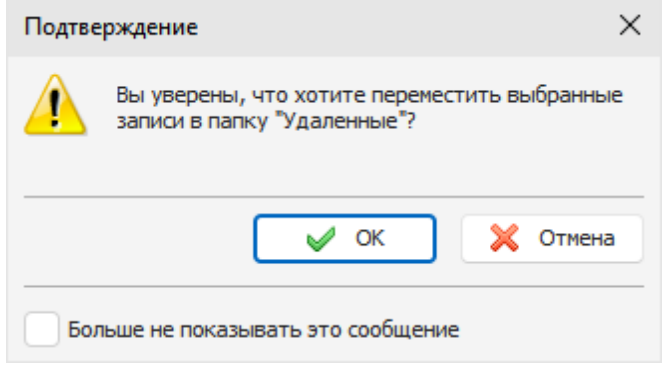

После подтверждения выбранные записи будут перемещены в папку "**Удаленные**". Это позволит Вам восстановить удаленные записи, если они были удалены по ошибке.

Для того, чтобы окончательно удалить записи, просто удалите их из папки "Удаленные" или воспользуйтесь пунктом меню "**Записи - Очистить папку Удаленные**". После подтверждения записи будут окончательно удалены из базы данных:

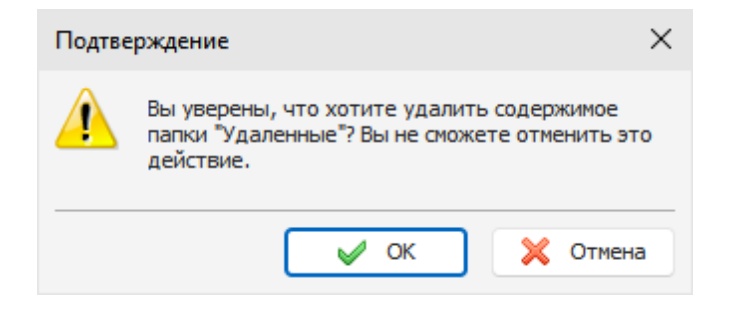

**Предупреждение:** Отмена данных изменений невозможна.

# <span id="page-18-0"></span>**2.5 Избранное**

Advanced Diary имеет возможность помещения записей в Избранное. Это облегчит поиск Ваших любимых или важных записей. Вы можете перейти к необходимой записи по одному клику мышки.

### **Добавление в избранное**

Для добавления любой записи в Избранное, просто выделите эту запись и воспользуйтесь командой главного меню "**Избранное - Добавить в избранное**". Откроется окно "**Добавить в избранное**":

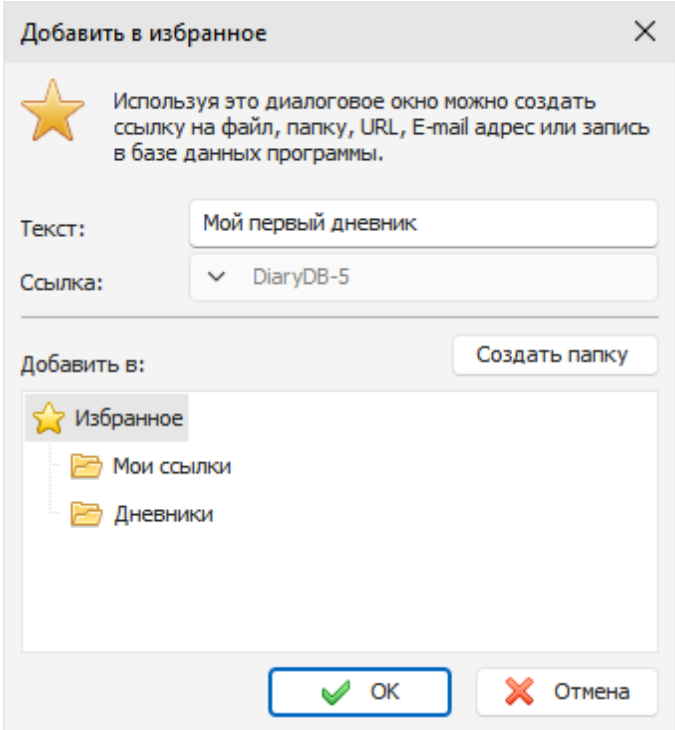

В этом окне Вы можете ввести заголовок избранной записи (опционально) и указать папку, где будет создана избранная запись. Если необходимо, Вы можете создать новую папку, нажав соответствующую кнопку.

Обратите внимание, что вы можете добавить в избранное **не только запись Advanced Diary**! Вы можете добавить в избранное ссылку на любой **файл, папку, Интернет ссылку или адрес**

### **электронной почты**!

Просто выберите соответствующий тип ссылки:

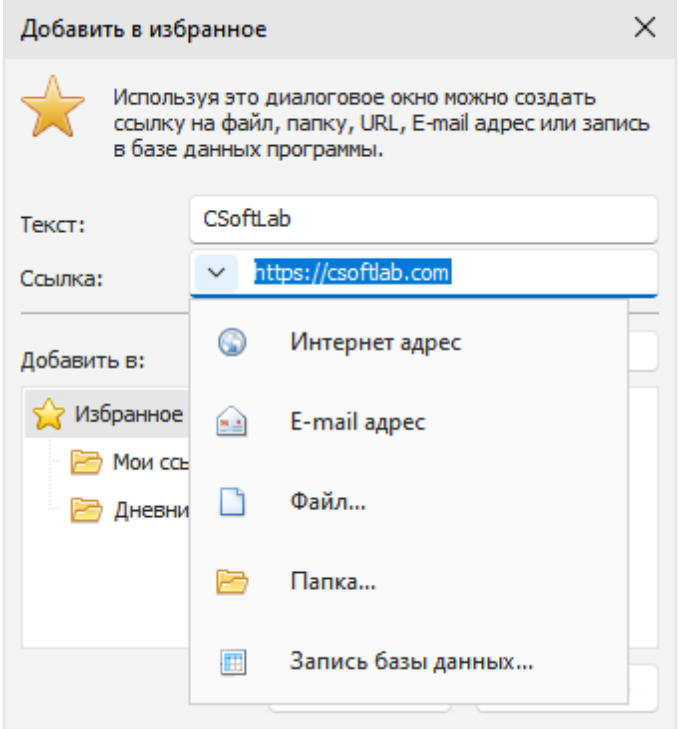

Когда запись добавлена, она становится доступна в меню "**Избранное**":

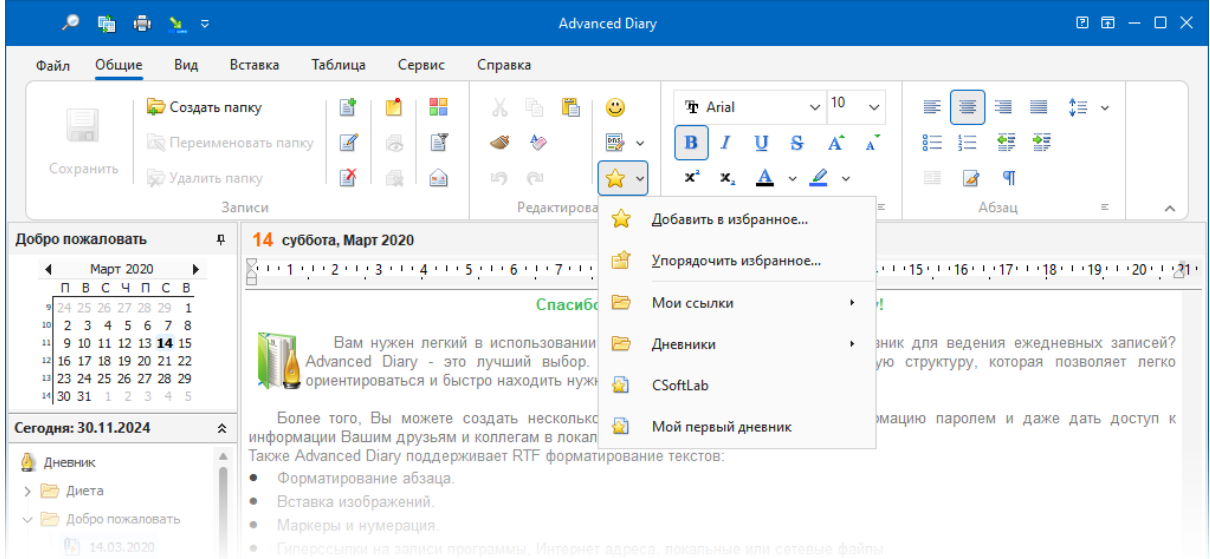

Просто щелкните по ней мышкой и избранная запись будет открыта!

### **Упорядочивание избранного**

Для сортировки, переименования, удаления избранных записей, или помещения их в папки,

воспользуйтесь командой главного меню "**Избранное - Упорядочить избранное**". Откроется окно "**Упорядочить избранное**":

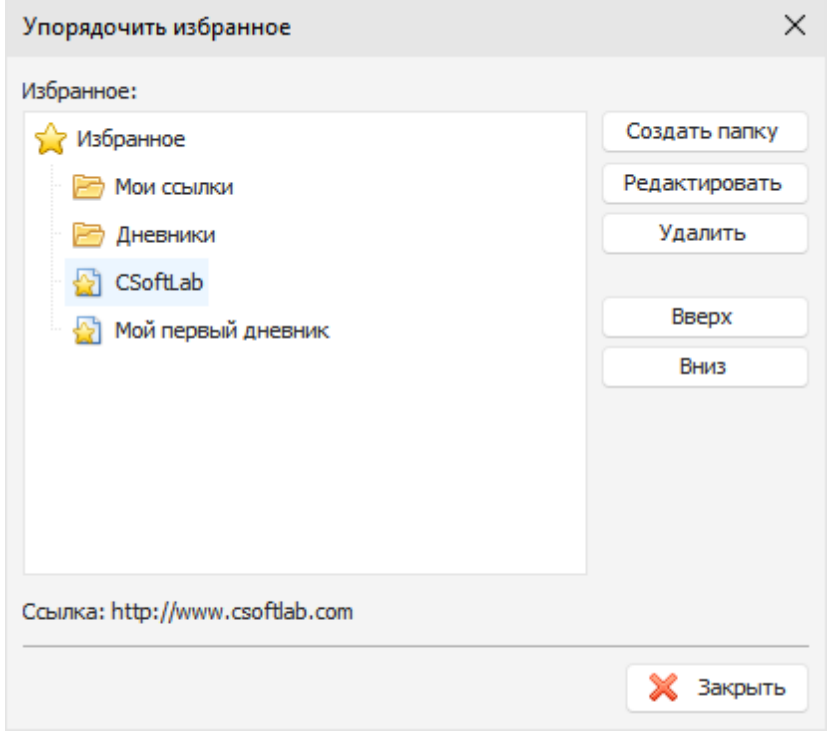

Для создания новой папки, нажмите кнопку "**Новая папка**". Для переименования папки или любой избранной записи, нажмите кнопку "**Редактировать**". Для удаления выбранной папки или записи, нажмите кнопку "**Удалить**".

Вы можете изменить порядок избранных записей. Для этого выделите любую запись или папку и нажмите кнопку "**Вверх**" или "**Вниз**".

# <span id="page-20-0"></span>**2.6 Мультимедиа дневник**

Для записи и прослушивания голосовых дневников перейдите на вкладку **Мультимедиа дневник**:

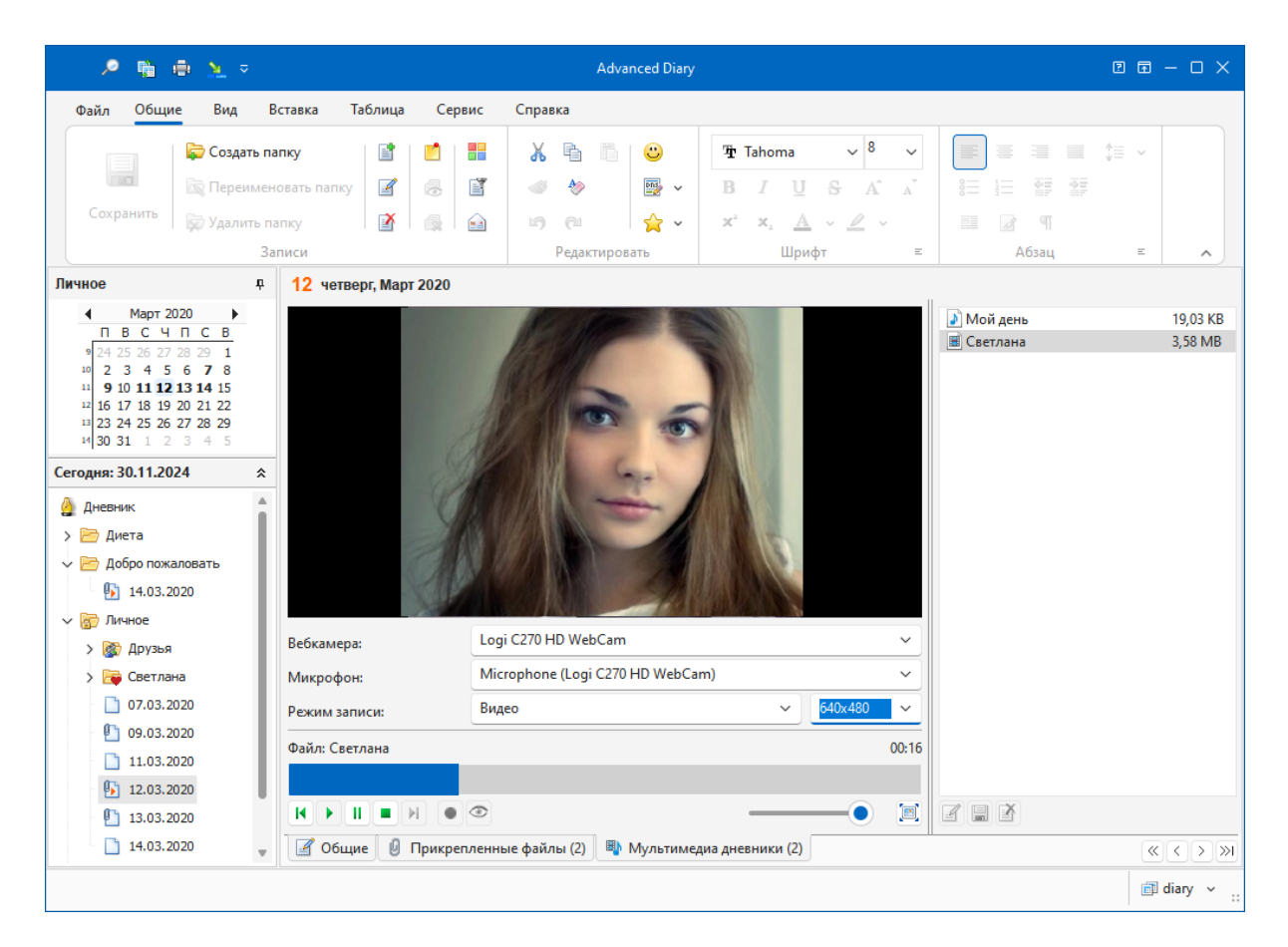

В этом окне Вы можете записывать и воспроизводить Ваши аудио и видео дневники.

#### **Настройки:**

**Вебкамера** - если на Вашем компьютере установлено более одной вебкамеры, Вы можете выбрать какую камеру использовать для записи видео.

**Микрофон** - если на Вашем компьютере установлено несколько микрофонов, Вы можете выбрать какой микрофон использовать для записи звука (Только в режиме записи Видео. Если Вы выберете режим записи Аудио, Advanced Diary будет использовать микрофон, который выбран в системе по умолчанию).

**Режим записи** - здесь Вы можете выбрать что будете записывать (аудио или видео дневник).

Используйте кнопки **Следующая запись**, **Предыдущая запись**, **Играть**, **Пауза**, **Остановить** и **Запись** для начала, остановки записи и для воспроизведения имеющихся мультимедиа дневников.

**Примечание:** Advanced Diary хранит все записи непосредственно в базе данных программы.

**Просмотр** - используйте эту кнопку, чтобы просматривать видео с вебкамеры. Это может быть удобно при записи видео дневников. Если на Вашем компьютере нет вебкамеры, эта кнопка недоступна.

**Громкость** - позволяет изменить уровень громкости при воспроизведении аудио и видео дневников.

**На весь экран** - переводит медиа проигрыватель в режим полноэкранного просмотра.

Для переименования записи нажмите кнопку "**Переименовать**". Для сохранения записи в файл нажмите кнопку "**Сохранить как**". Для удаления записи нажмите кнопку "**Удалить**".

При проигрывании аудио и видео, Вы можете **перемотать** запись и начать воспроизведение с нужной позиции кликнув мышкой на этой позиции в полосе прогрессии воспроизведения, расположенной над кнопками.

Вы можете найти все свои вложения, включая аудио и видео дневники, в окне [Управления](#page-23-1) [вложениями](#page-23-1).

Как и для вложенных файлов, Вы можете не только **переименовать** мультимедийный дневник, но и добавить **описание**, если это необходимо:

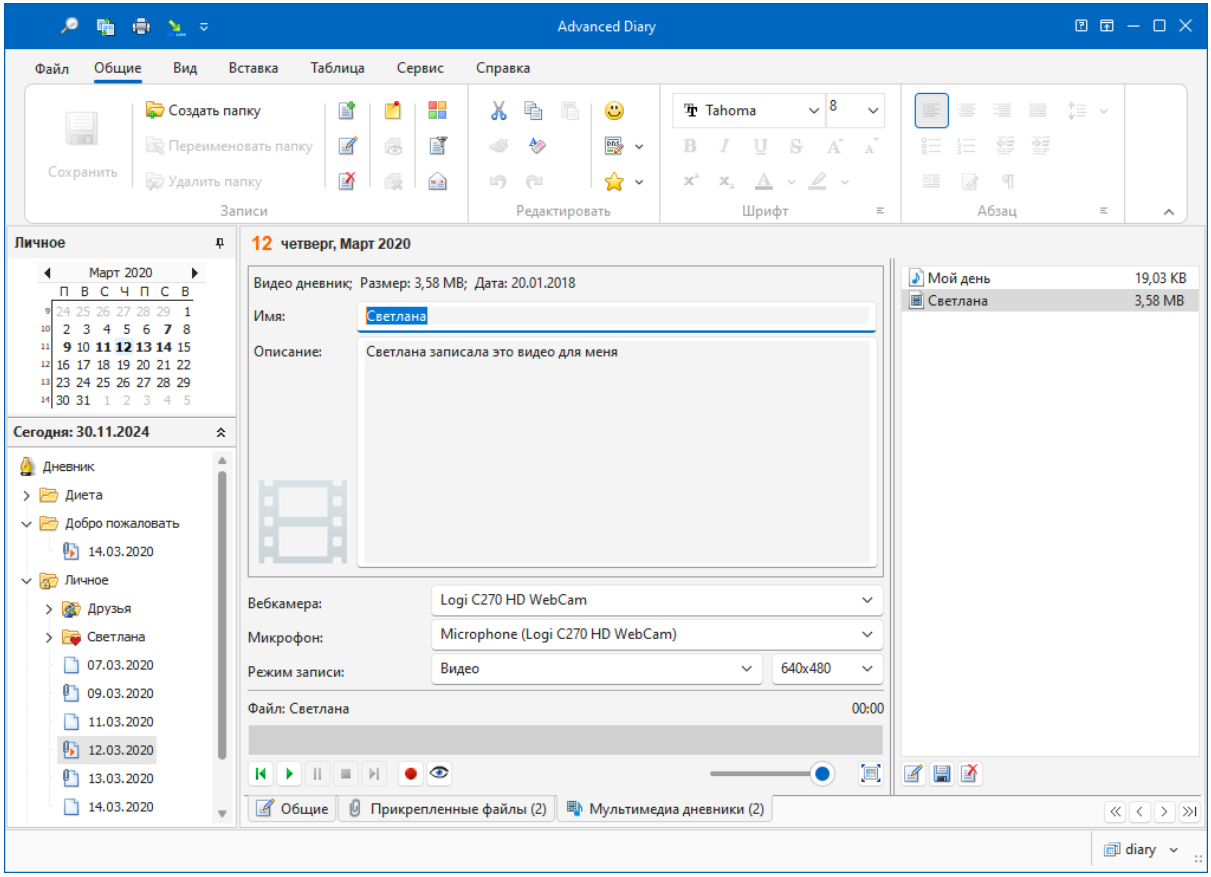

### **Важно:**

При записи видео, Advanced Diary использует XviD MPEG-4 видео кодек для сжатия видео файла. Этот кодек необходим для корректной работы программы. Если он не установлен в системе, Advanced Diary покажет соответствующее сообщение. Вы можете скачать XviD MPEG-4 Codec здесь:

### **<http://www.xvid.org/>**

Этот кодек бесплатен. Пожалуйста перезапустите Advanced Diary после его установки.

# <span id="page-23-0"></span>**2.7 Присоединение файлов**

Для работы с присоединенными файлами перейдите на вкладку **Прикрепленные файлы**:

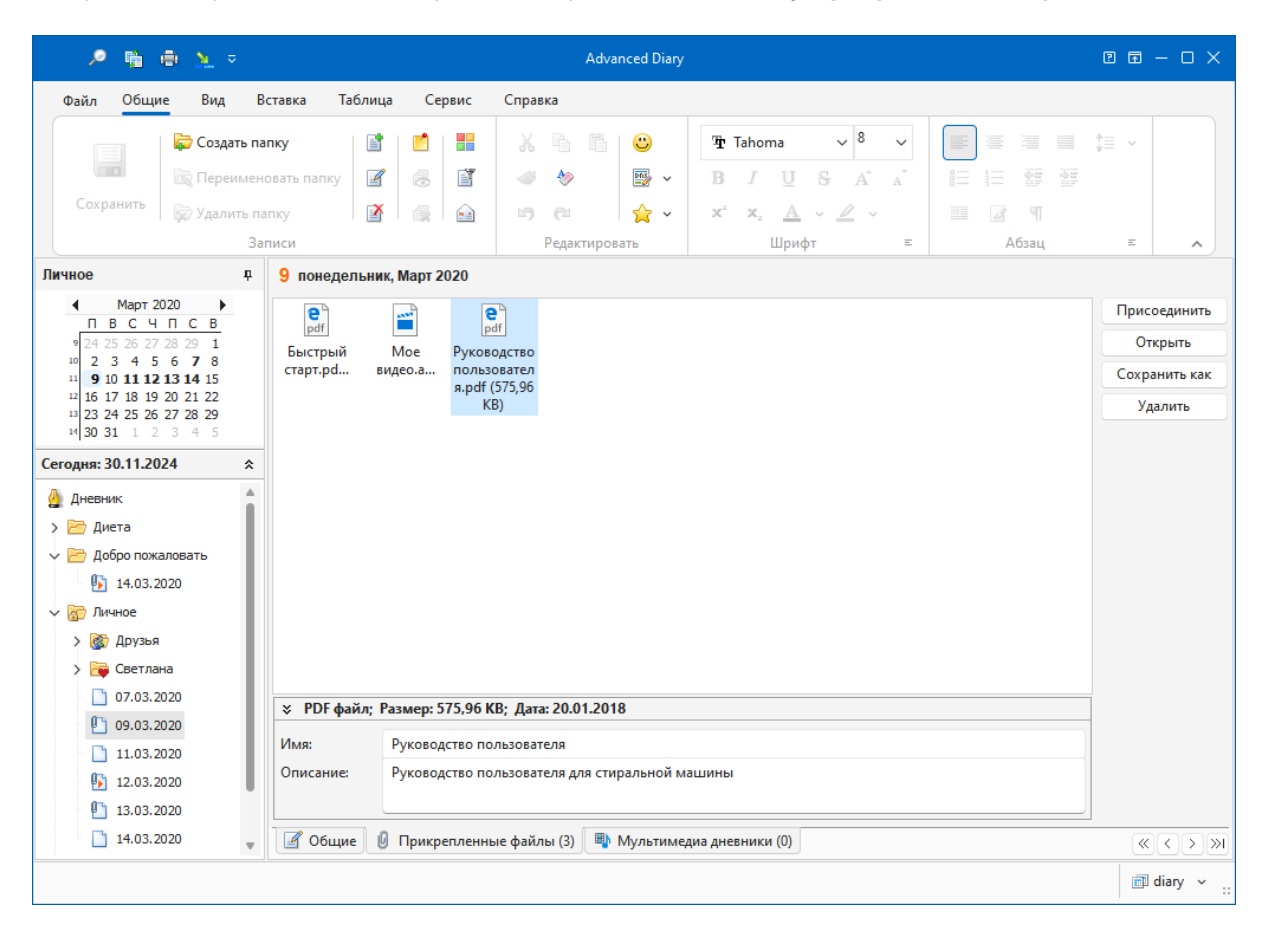

В нижней части этого окна вы можете увидеть краткую информацию о прикрепленном файле, **изменить имя файла** и **добавить описание**, если это необходимо.

Нажмите кнопку "**Присоединить**" для присоединения нового файла. Также Вы можете просто перетащить файл мышью на область присоединенных файлов.

**Примечание:** Все присоединенные файлы сохраняются непосредственно в базе данных. Они будут доступны даже если Вы удалите их с компьютера.

Для открытия присоединенного файла нажмите кнопку "**Открыть**". Для сохранения файла нажмите кнопку "**Сохранить как**". Для удаления присоединенного файла из базы данных нажмите кнопку "**Удалить**".

Вы можете найти все свои вложения, включая аудио и видео дневники, в окне [Управления](#page-23-1) [вложениями](#page-23-1).

### <span id="page-23-1"></span>**2.8 Управление вложениями**

Чтобы управлять всеми вашими вложениями, включая аудио и видео-дневники, воспользуйтесь командой главного меню "**Файл - Управление вложениями**". Откроется окно управления вложениями:

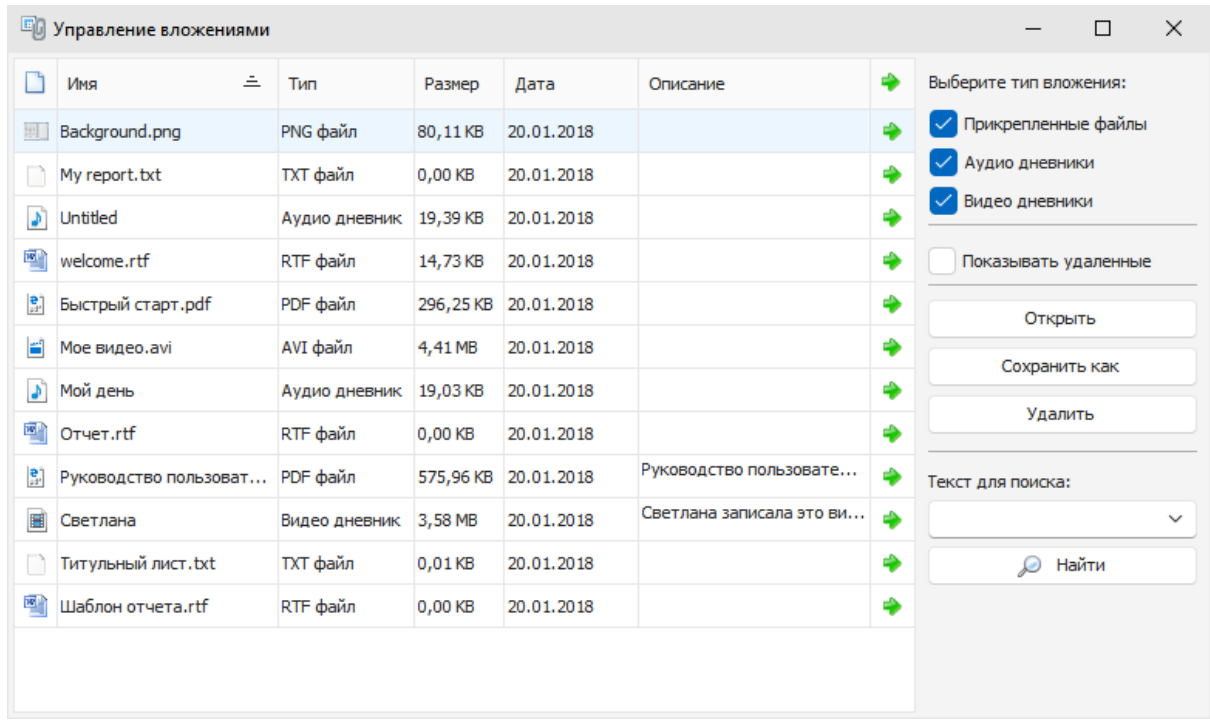

В этом окне вы можете увидеть все свои вложения в одном месте. В правой части окна есть возможность выбрать тип вложений:

### **Прикрепленные файлы**, **аудио-дневники** или **видео-дневники**.

Также вы можете отображать или скрывать вложения, которые принадлежат удаленным записям.

Чтобы открыть прикрепленный файл, нажмите кнопку "**Открыть**". Чтобы сохранить любое вложение в файл, нажмите кнопку "**Сохранить как**". Чтобы удалить вложение, нажмите кнопку "**Удалить**".

Чтобы найти любое вложение по имени или по описанию, просто введите нужный текст в поле "**Текст для поиска**" и нажмите кнопку "**Найти**". Advanced Diary будет искать этот текст **от позиции курсора**.

# <span id="page-24-0"></span>**2.9 Работа с категориями**

Все записи Advanced Diary поддерживают категории. Мы добавили эту возможность для лучшей визуализации Вашей информации. Вы можете присвоить записи одну или несколько категорий и затем фильтровать Ваши записи по категориям. Программа позволяет редактировать существующие и создавать новые категории.

### **Присваивание категорий**

Когда Вы присваиваете категорию записи, будет открыто окно "Категории":

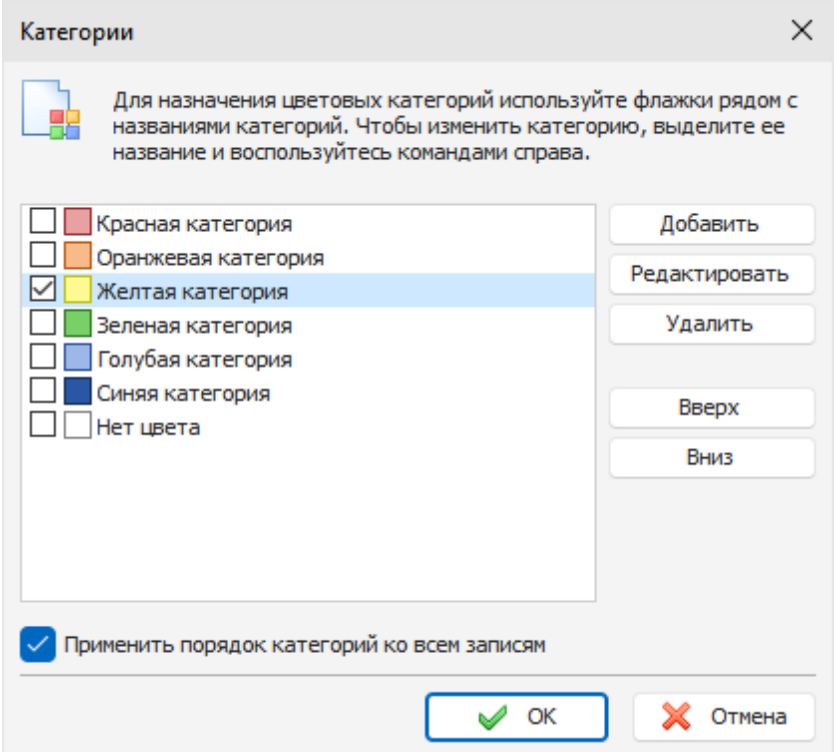

Для назначения категории просто поставьте галочки возле тех категорий, которые Вы хотите присвоить и нажмите кнопку "**OK**". Отмеченные категории будут присвоены записи.

В этом окне Вы также можете настроить категории.

Нажмите кнопку "**Добавить**" или "**Редактировать**" для того, чтобы создать новую или отредактировать выбранную категорию. Откроется диалоговое окно:

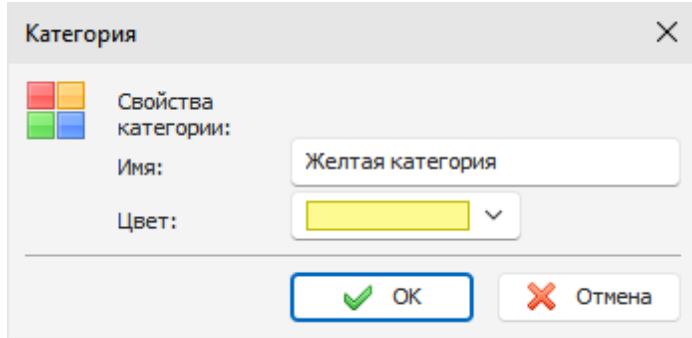

Здесь Вы можете ввести имя категории и выбрать ее цвет.

Для удаления категории, нажмите кнопку "**Удалить**" и выбранная категория будет удалена.

Вы можете изменить порядок категорий. Для этого выделите категорию и нажмите кнопку "**Вверх**" или "**Вниз**".

Если опция "**Применить порядок категорий ко всем записям**" включена, новый порядок будет применен ко всем существующим записям, в противном случае, каждая запись в базе данных

будет иметь индивидуальный порядок категорий.

Программа позволяет назначать категории одновременно нескольким записям. Для этого выделите нужные записи в главном окне и воспользуйтесь командой главного меню "**Записи - Категории**". В открывшемся окне выберите категории и нажмите "**OK**". Эти категории будут назначены всем выделенным записям.

### **Фильтр по категориям**

Вы можете фильтровать Ваши записи по одной или нескольким категориям. Для этого воспользуйтесь командой главного меню программы "**Записи - Фильтр по категории**". Откроется диалоговое окно:

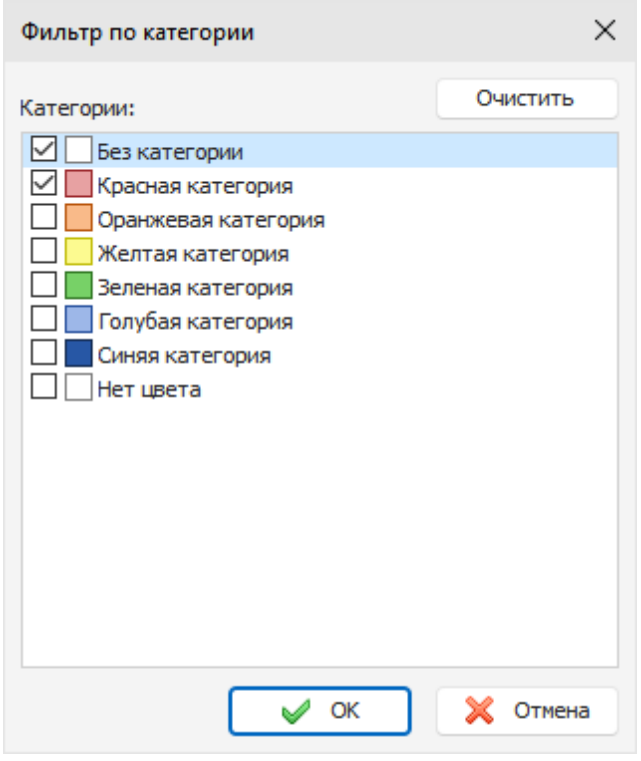

Здесь Вы можете отметить те категории, для которых Вы хотите применить фильтр. Для очистки всех выделенных категорий достаточно нажать кнопку "**Очистить**".

Затем нажмите кнопку "**OK**". Теперь Advanced Diary будет отображать только те записи, которые имеют по крайней мере одну из выбранных категорий.

Для устранения фильтра просто воспользуйтесь командой главного меню "**Записи - Фильтр по категории**" еще раз.

# <span id="page-26-0"></span>**2.10 Работа с текстом**

Область ввода текста в Advanced Diary поддерживает богатое текстовое форматирование (**RTF**), **вставку картинок, таблиц и гиперссылок**.

Для обеспечения этих функций в программе есть панель инструментов, главное и контекстное меню:

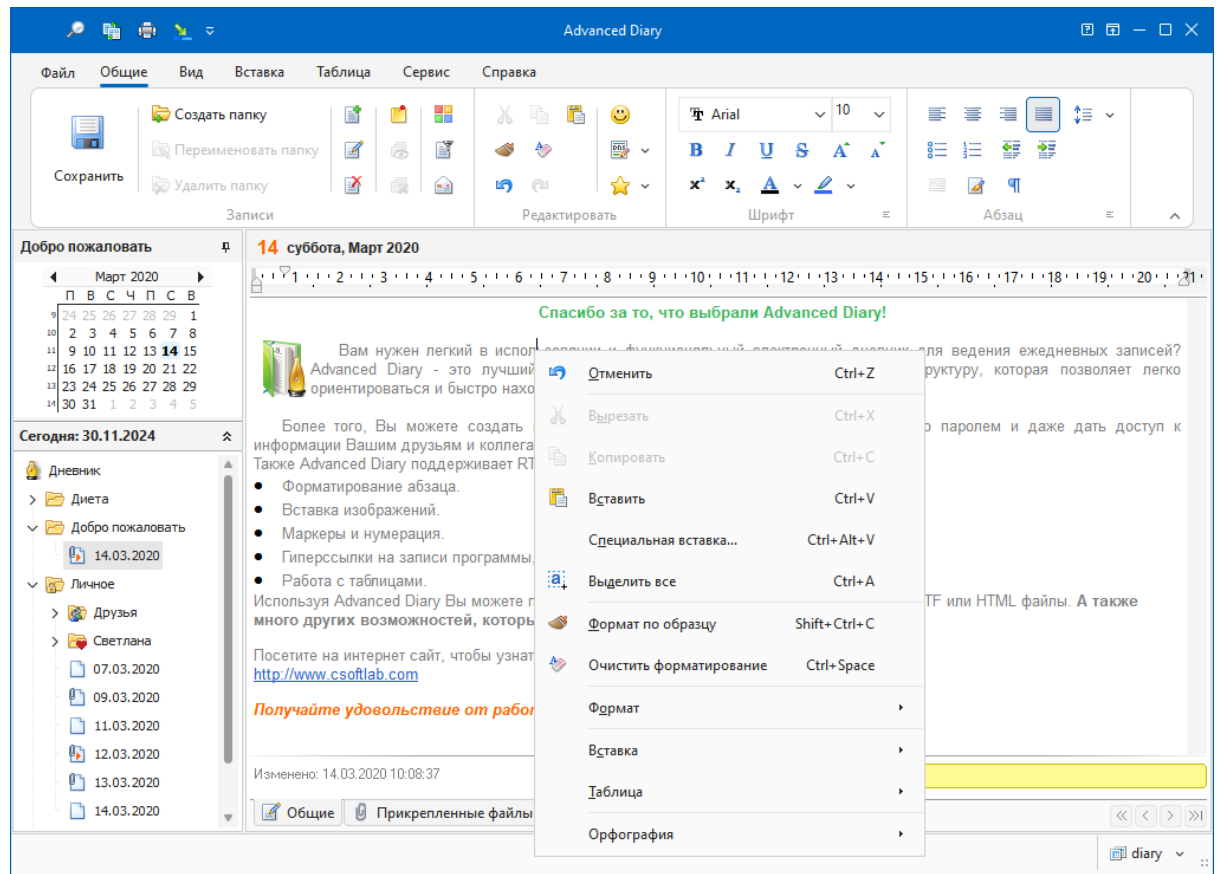

Здесь Вы можете изменить шрифты, форматировать абзац, добавить маркеры и нумерацию, установить фоновый рисунок документа и т.д. Текстовый редактор позволяет вставлять текст из файла, картинки (включая анимированные GIF изображения), специальные символы, горизонтальные линии, таблицы и т.д.

### **Эмоции**

Для вставки изображений эмоций нажмите кнопку "**Эмоции**". Появится панель с картинками эмоций:

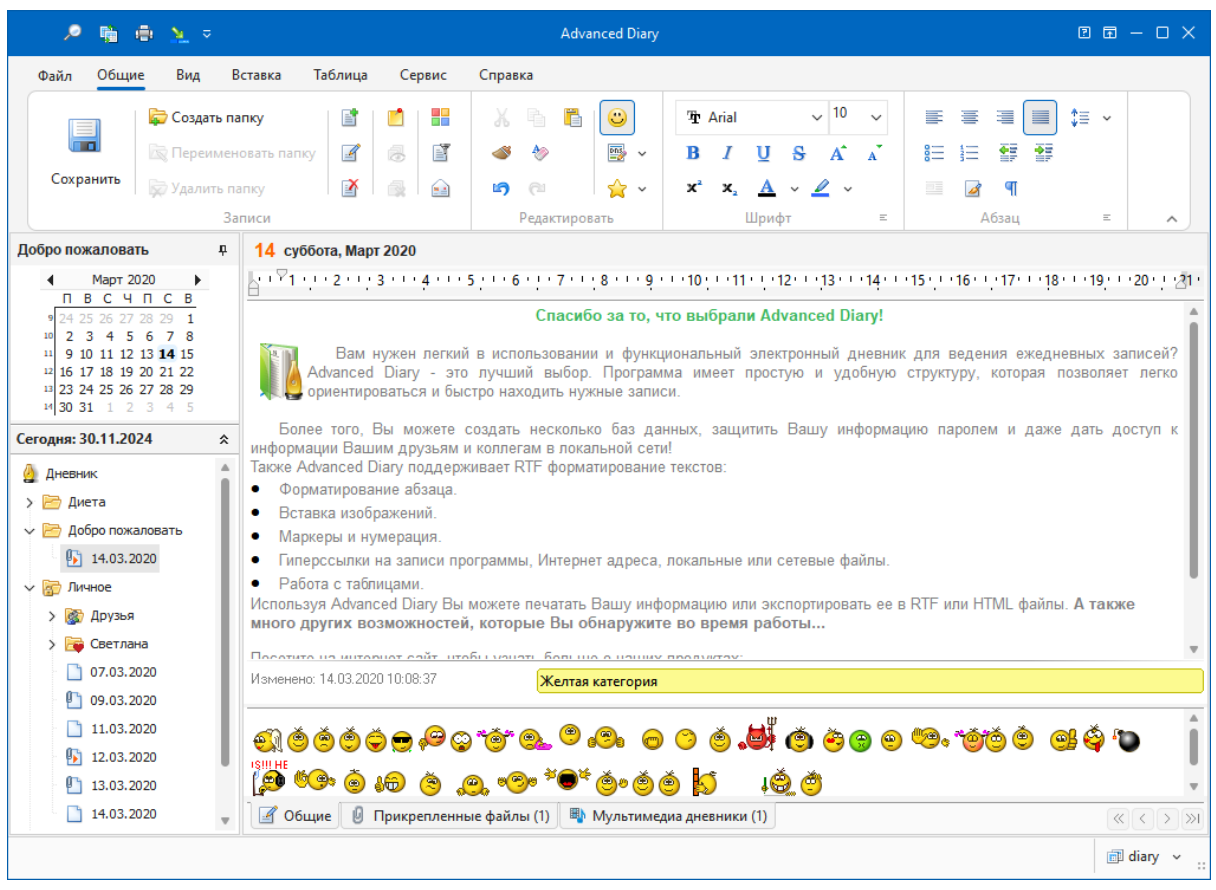

Для того, чтобы вставить любое изображение эмоций, просто щелкните мышью на этом изображении на панели.

Вы можете добавлять собственные изображения эмоций на панель. Просто скопируйте картинки в папку "**...\Advanced Diary\Emotions**". Advanced Diary поддерживает **анимированные изображения**.

Для того, чтобы скрыть панель эмоций, просто нажмите кнопку "**Эмоции**" еще раз.

### **Специальная вставка**

Вы можете вставить в документ содержимое буфера обмена различными способами, используя команду всплывающего меню "**Специальная вставка**" или "горячие кнопки" **Ctrl+Alt+V**:

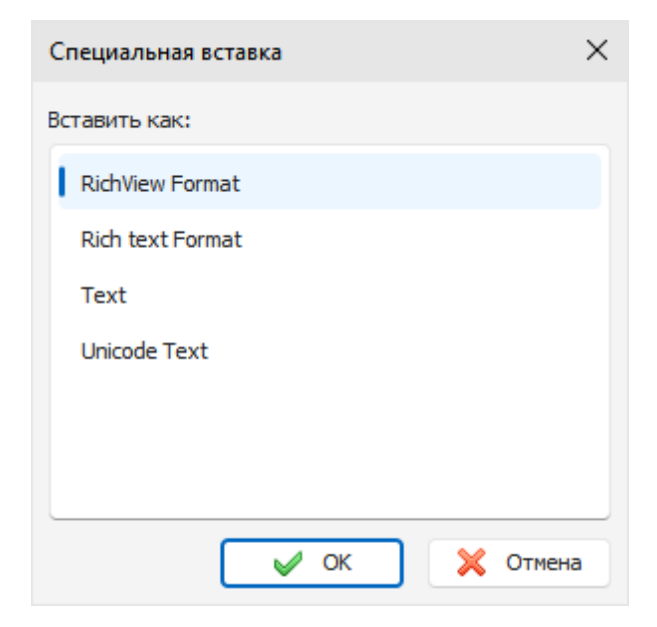

### **Форматирование текста**

Вы можете использовать стандартные функции (**Жирный**, **Курсив**, **Подчеркнутый**), чтобы изменить стиль шрифта, выделить текст заливкой, изменить цвет текста и т.д. Также Advanced Diary поддерживает функцию форматирования по образцу. Вы можете просто выделить уже отформатированный текст, нажать кнопку **"Формат по образцу"** и затем выделить текст, который нужно форматировать.

### **Форматирование абзаца**

Для открытия окна форматирования абзаца, нажмите кнопку "**Абзац**":

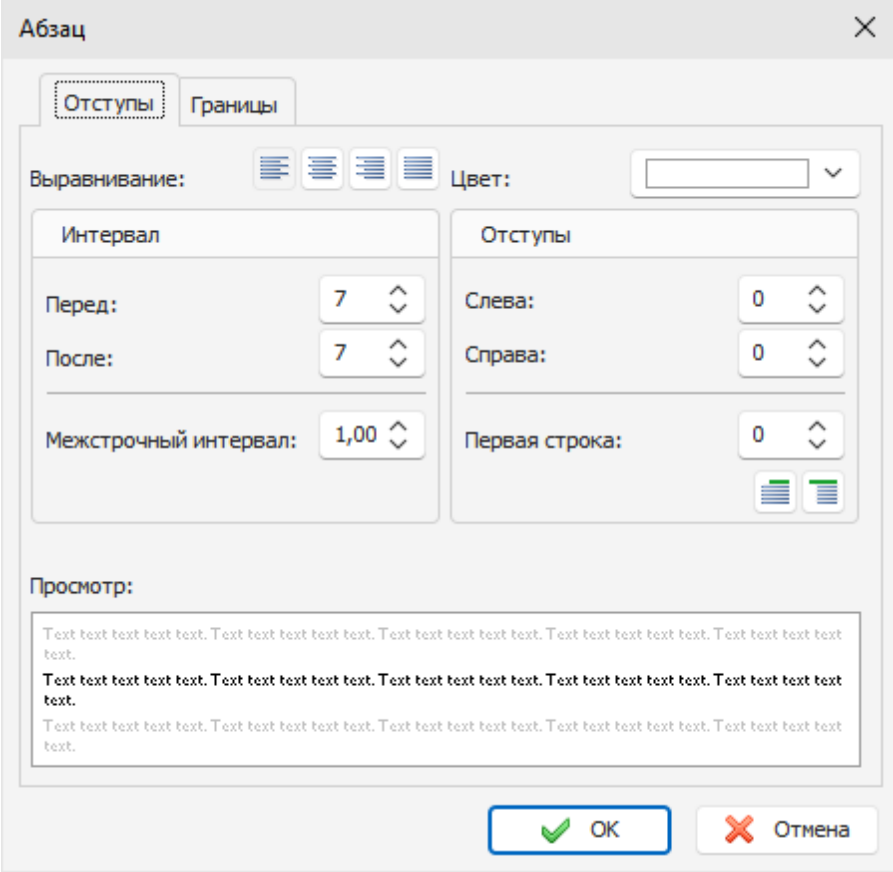

Здесь Вы можете изменить выравнивание текста, цвета, границы, отступы и т.д.

### **Обтекание текстом**

Advanced Diary поддерживает различные варианты обтекания картинок текстом. Чтобы настроить обтекание, выделите картинку или установите курсор непосредственно за картинкой. Затем нажмите кнопку "**Обтекание текстом**". Откроется новое окно:

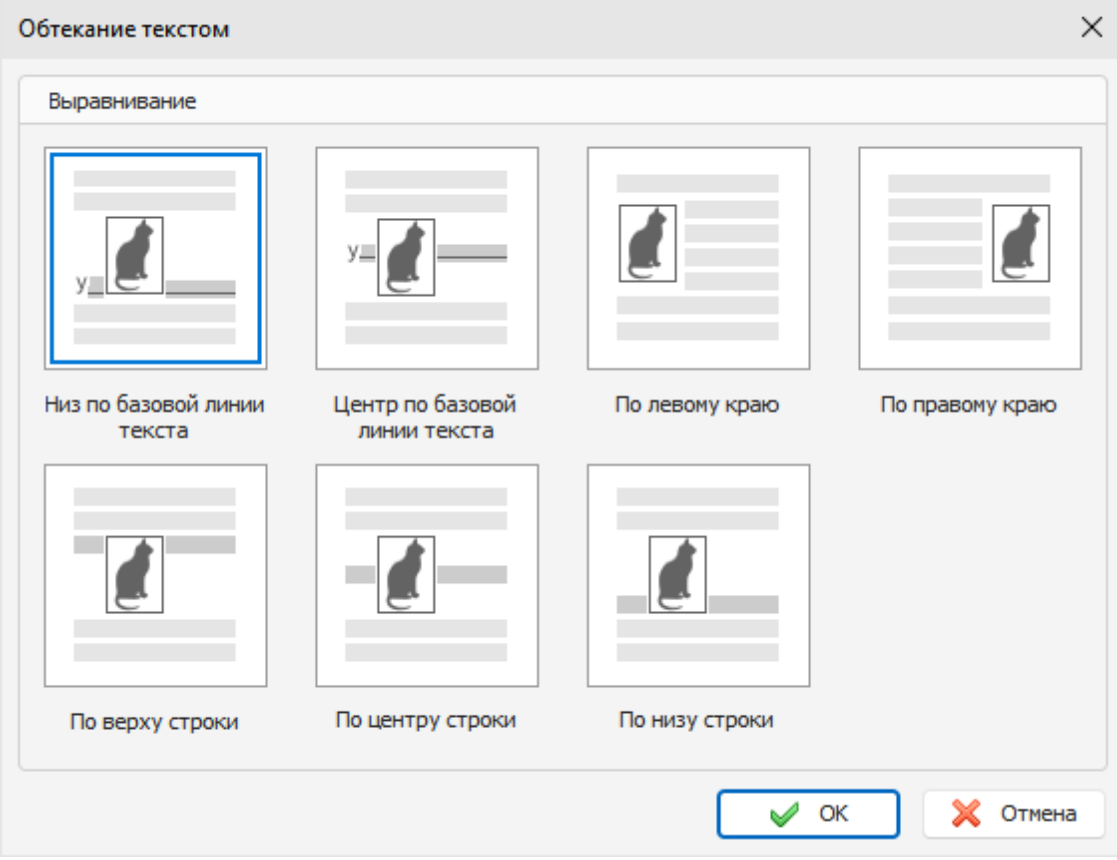

Выберите необходимый тип обтекания и нажмите кнопку "**OK**".

### **Гиперссылки**

Добавление гиперссылок в документ осуществляется при помощи кнопки "**Гиперссылка**". Вы увидите диалоговое окно для создания гиперссылок. Вы можете добавить ссылку на страницу Интернет, адрес E-mail, любой внешний файл или папку, или на любую запись базы данных Advanced Diary.

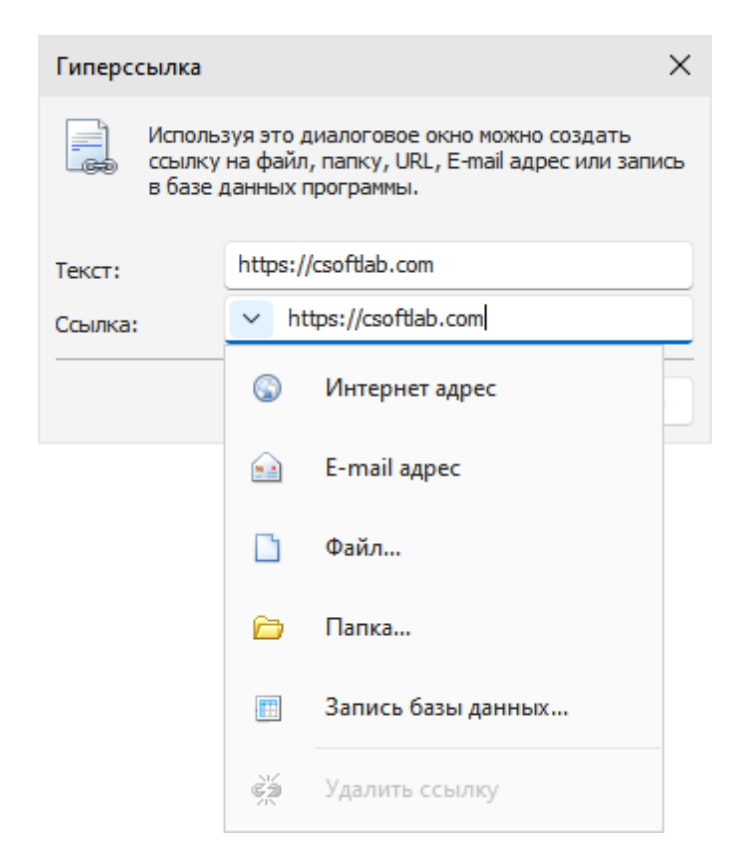

Если Вы выберете тип ссылки "**Запись базы данных**", откроется новое диалоговое окно:

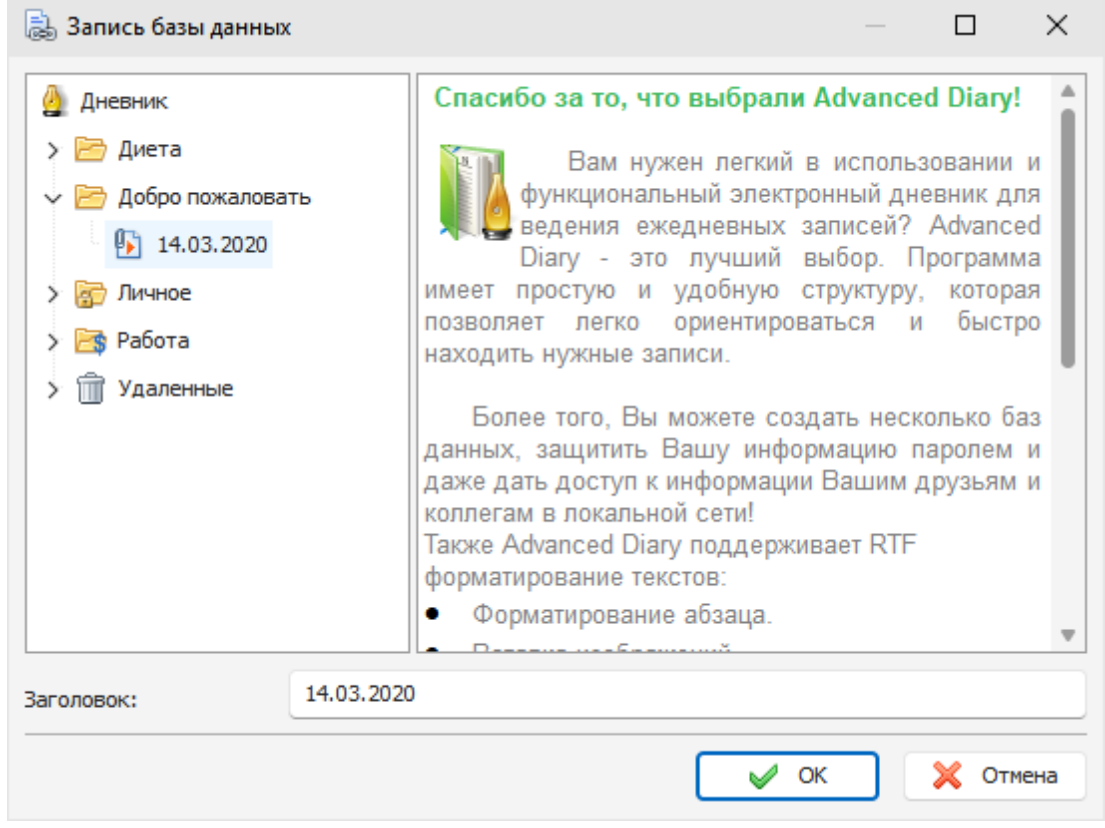

В этом окне Вы можете выбрать любую папку или запись базы данных. После этого нажмите кнопку "**OK**" для создания гиперссылки на выбранную запись.

### **Специальные символы**

Для вставки специального символа, нажмите кнопку "**Символ**". Откроется диалоговое окно:

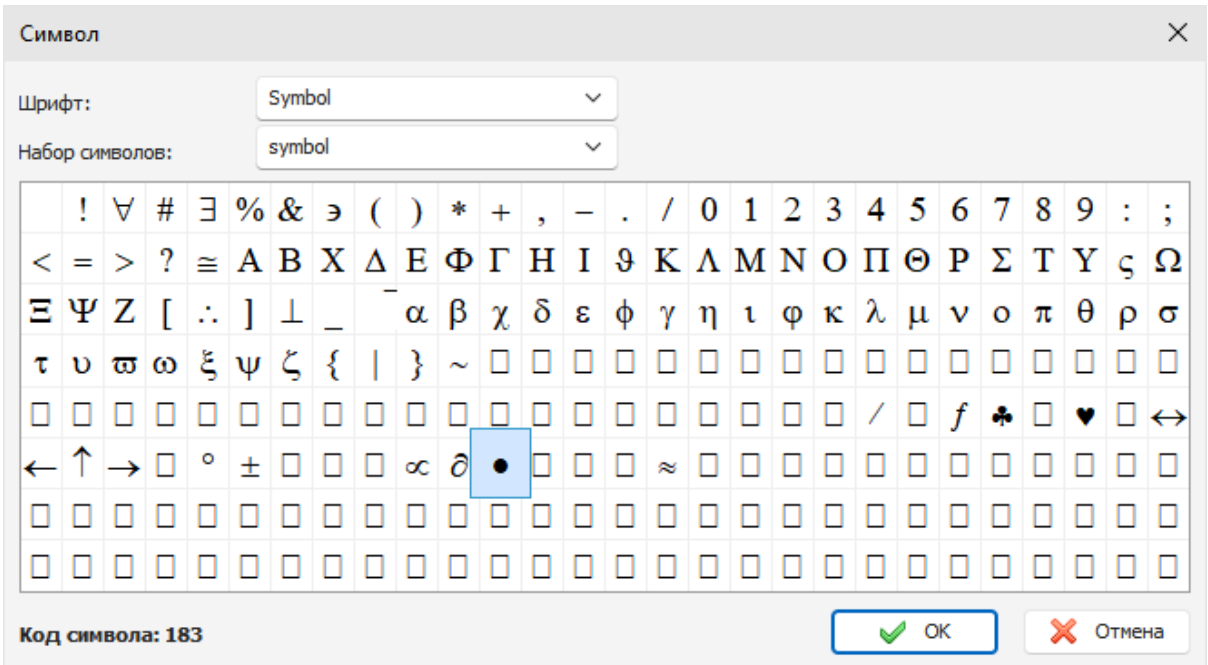

Выберите шрифт и необходимый символ, затем нажмите кнопку "**OK**". Это окно запоминает последние выбранные настройки для вашего удобства.

### **Горизонтальная линия**

Чтобы вставить горизонтальную линию, нажмите кнопку "**Горизонтальная линия**". Откроется соответствующее диалоговое окно:

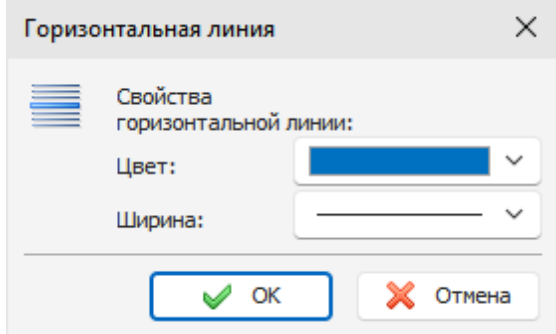

Укажите цвет горизонтальной линии и ее толщину, затем нажмите кнопку "**OK**".

### **Таблица**

Для создания таблицы нажмите кнопку "**Таблица**". Вы увидите диалоговое окно вставки таблицы:

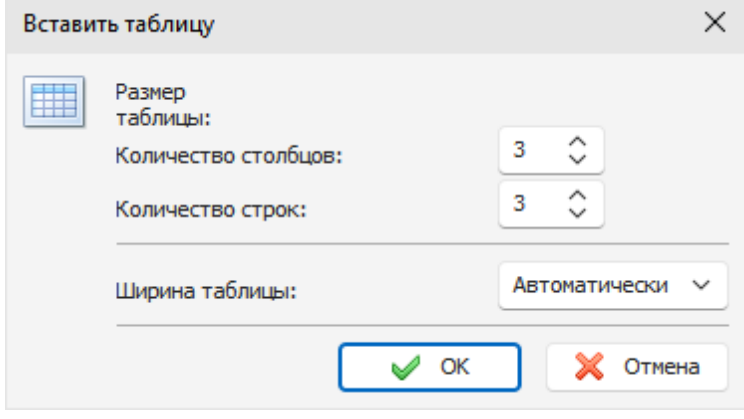

Укажите количество строк и столбцов в создаваемой таблице и нажмите кнопку "**OК**".

Чтобы изменить цвета ячеек в таблице, выберите пункт "**Таблица - Цвет ячейки**" в контекстном меню. Для изменения свойств созданной таблицы, воспользуйтесь командой всплывающего меню "**Таблица - Свойства таблицы**":

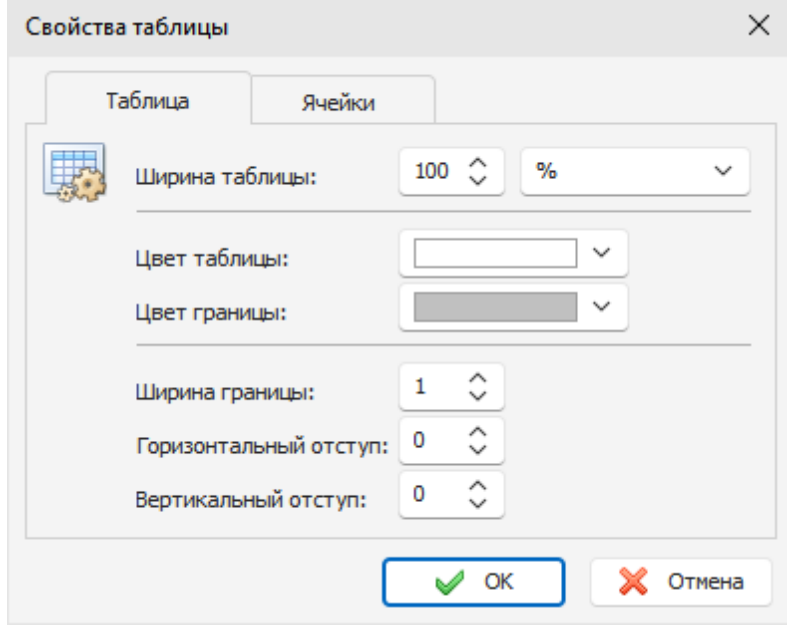

В этом окне Вы можете изменить ширину таблицы, цвета, отступы и т.д.

Имеется несколько типов ширины таблицы:

**Автоматически** - Ширина таблицы устанавливается равной текущей ширине документа, впоследствии **можно изменять ширину таблицы мышью**.

**% (проценты)** - ширина таблицы в процентах от ширины документа (когда ширина документа изменяется, ширина таблицы изменяется автоматически).

**Пиксели** - фиксированная ширина таблицы в пикселях. Может быть изменена только в окне **Свойства таблицы**.

Последний выбранный тип ширины сохраняется и автоматически применяется к вновь создаваемым таблицам.
#### **Фон**

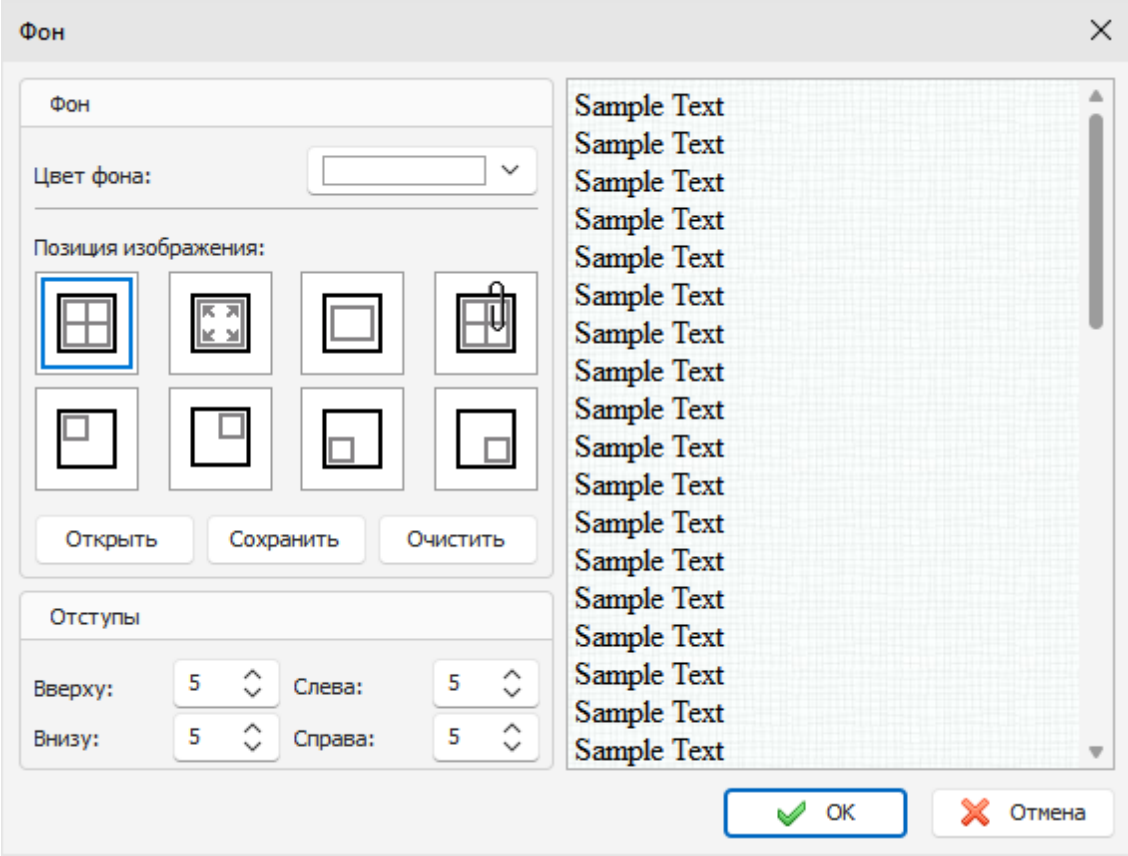

Для добавления фона в документ, нажмите кнопку "**Фон**". Откроется диалоговое окно:

**Цвет фона** - здесь Вы можете выбрать цвет для фона документа.

Для добавления картинки, нажмите кнопку "**Открыть**" и выберите желаемую картинку. В комплекте Advanced Diary идет набор картинок для фона. Вы можете их найти в папке "**...\Advanced Diary \Backgrounds\**".

Для сохранения текущей картинки в файл, нажмите кнопку "**Сохранить**". Для того, чтобы убрать фоновую картинку, нажмите кнопку "**Очистить**".

**Позиция изображения** - если установлена картинка для фона, Вы можете настроить ее позицию: Размножить, Растянуть, По центру, Размножить и зафиксировать, Вверху слева, Вверху справа, Внизу слева, Внизу справа.

**Отступы** - здесь Вы можете установить отступы для текста.

### **Поиск текста**

Для того, чтобы найти необходимую строку или слово в тексте, нажмите кнопку "**Найти**". Откроется диалоговое окно:

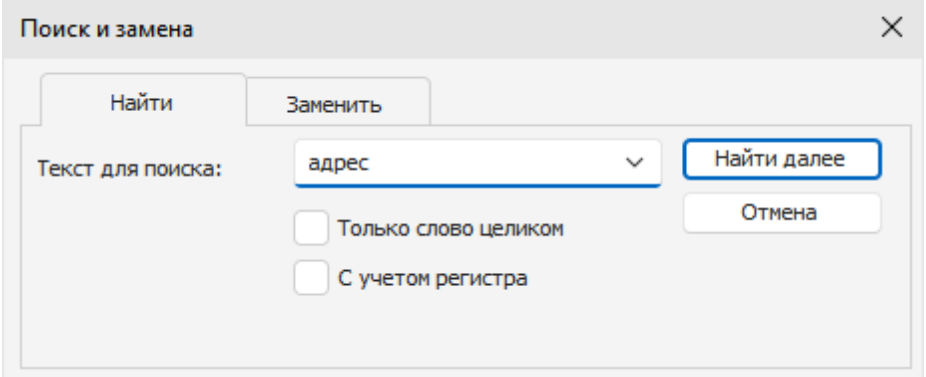

Используя эту функцию, Вы можете найти любые слова в тексте и заменить их новыми, если необходимо.

# **2.11 Проверка орфографии и автокоррекция**

Advanced Diary имеет функцию проверки орфографии. Более того, Вы можете проверять орфографию не только в текстах дневника, но и в любом текстовом поле, если включена автоматическая проверка орфографии в меню "**Сервис**".

Для того, чтобы запустить проверку орфографии вручную, воспользуйтесь командой главного меню "**Сервис - Проверка орфографии**" или нажмите кнопку **F7** на клавиатуре.

### **Настройки проверки орфографии**

Для доступа к настройкам воспользуйтесь командой главного меню "**Сервис - Настройки проверки орфографии**". Откроется диалоговое окно:

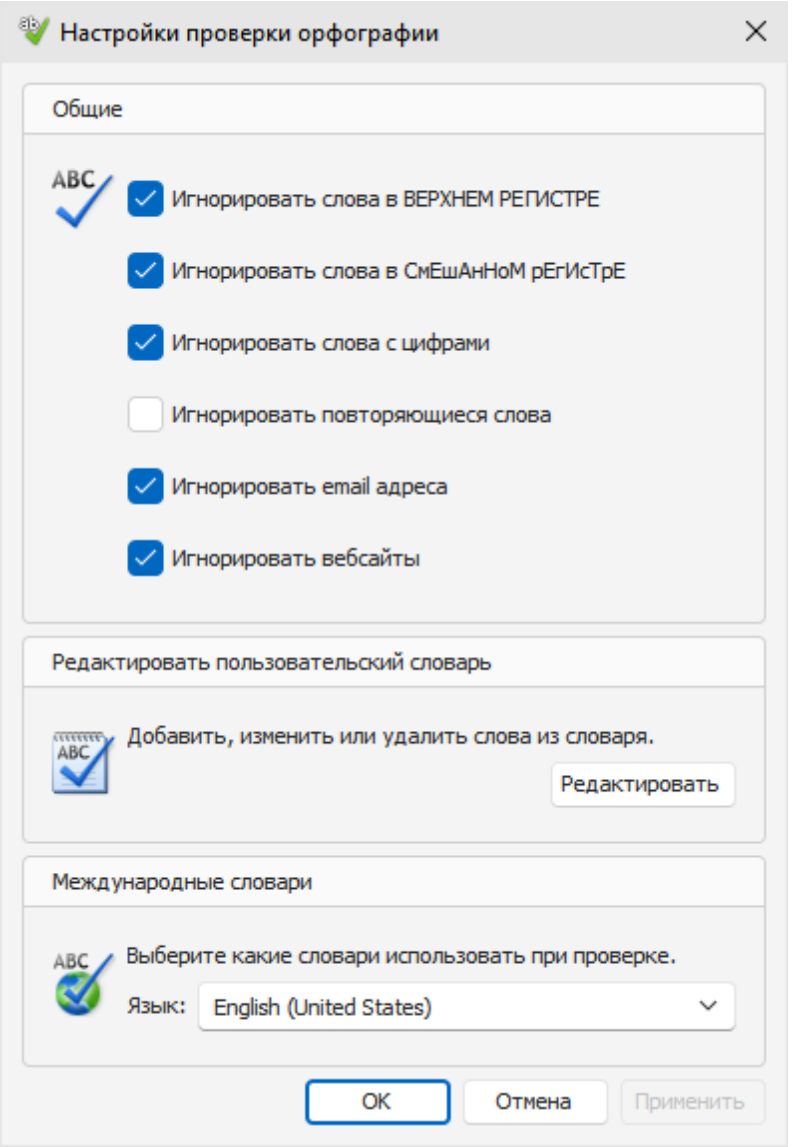

Здесь Вы можете изменить различные настройки, редактировать пользовательский словарь, а также управлять установленными словарями.

### **Как добавить словарь**

Для добавления словаря воспользуйтесь командой главного меню "**Сервис - Добавить словарь**". Откроется диалоговое окно;

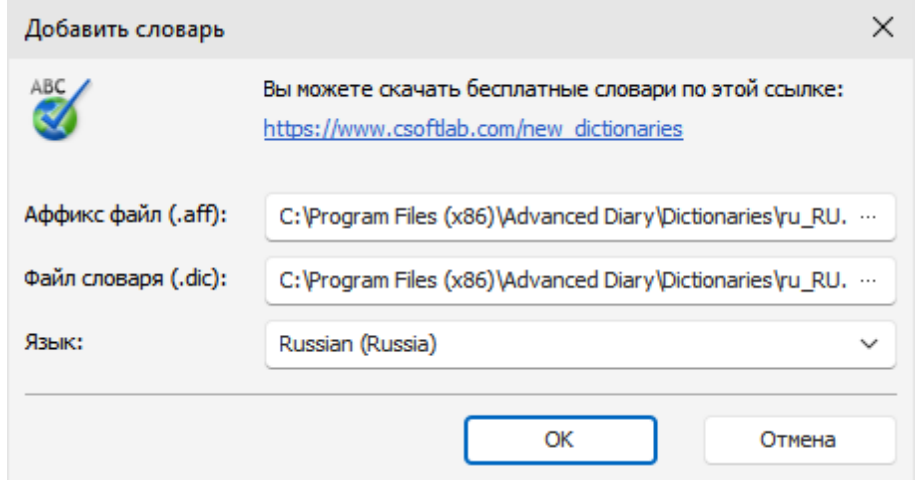

Advanced Diary поддерживает словари Hunspell. Вы можете скачать их на нашем сайте.

Когда Вы скачаете пакет файлов словаря, распакуйте его в папку "**...\Advanced Diary\Dictionaries \**", затем укажите путь к файлам .aff и.dic в окне добавления словаря и выберите язык. После этого нажмите **OK** и словарь будет добавлен и активирован.

Если вы не нашли нужный словарь, это не проблема. Словари Hunspell используются для проверки орфографии в таких продуктах как LibreOffice, OpenOffice.org, Mozilla Firefox 3 и Thunderbird, Google Chrome. Также они используются в Mac OS X, InDesign, memoQ, Opera и SDL Trados. Попробуйте найти необходимый словарь в сети интернет.

### **Настройка автокоррекции**

Для доступа к этой настройке воспользуйтесь командой главного меню "**Сервис - Настройки автокоррекции**". Откроется диалоговое окно;

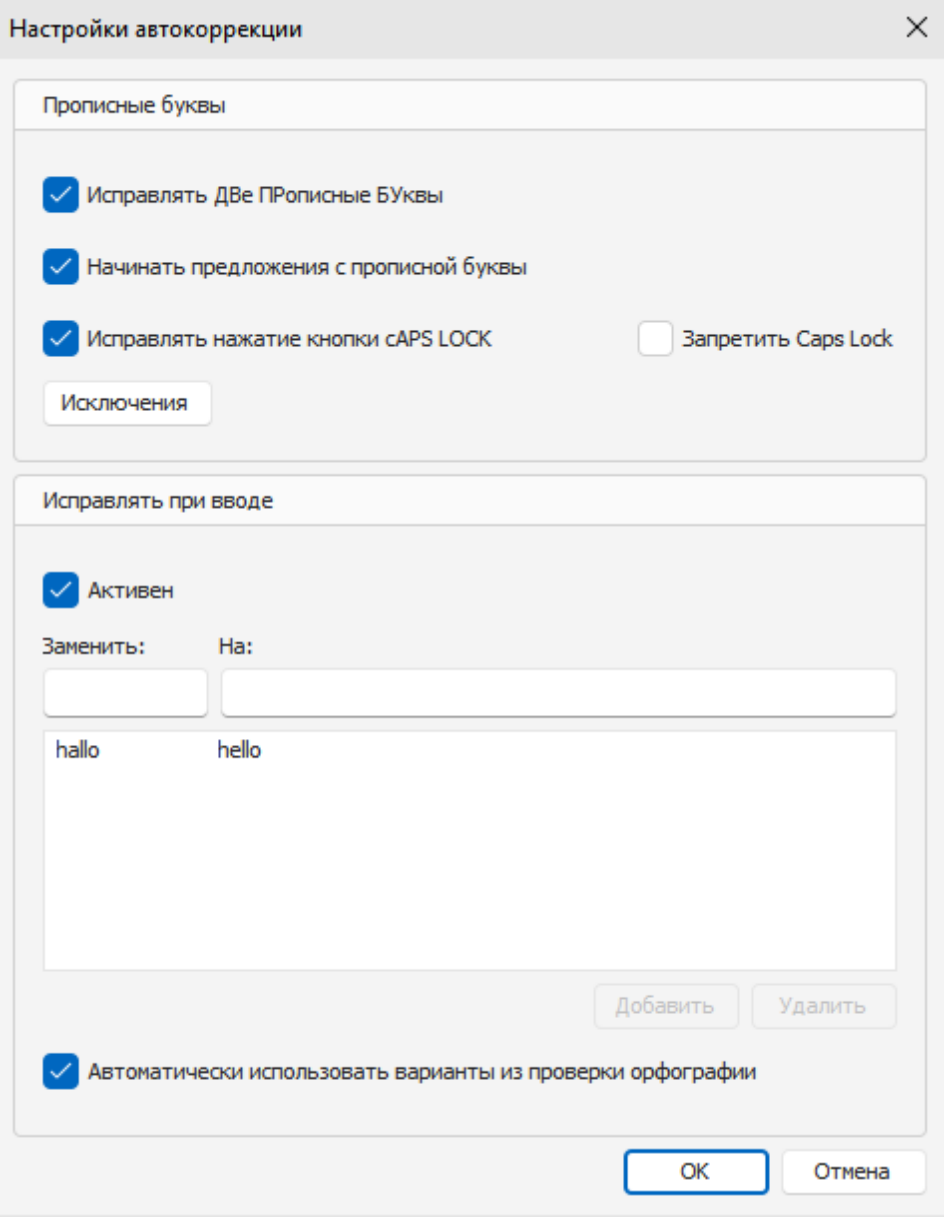

Здесь вы можете включить или выключить автокоррекцию (см. опцию **Активен**), добавить свои правила для замены текста и т.д.

# **2.12 Работа с шаблонами дневника**

Advanced Diary поддерживает шаблоны документов. Вы можете ввести любой текст, вставить картинки, таблицы и т.д. и затем сохранить этот документ как шаблон. Для этого просто воспользуйтесь командой главного меню "**Файл - Шаблоны - Сохранить как шаблон**. Откроется диалоговое окно:

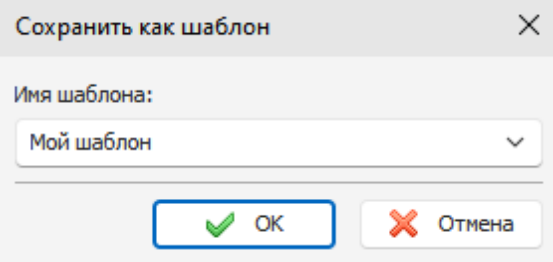

Здесь Вы можете ввести имя шаблона. Нажмите кнопку "**OK**" и шаблон будет сохранен.

Затем Вы можете вставлять Ваши шаблоны в записи. Воспользуйтесь командой главного меню "**Файл - Шаблоны - Добавить из шаблона**" и выберите необходимый шаблон.

Для удаления шаблона воспользуйтесь командой главного меню "**Файл - Шаблоны - Удалить шаблон**" и выберите шаблон, который хотите удалить.

**Примечание**: Advanced Diary может вставлять шаблоны автоматически для каждой новой записи. Для этого включите соответствующую опцию в [настройках](#page-58-0) программы.

# **2.13 Как отправить запись по email**

Вы можете отправить любую запись по электронной почте. Для этого выберите запись и воспользуйтесь командой главного меню "**Записи - Отправить по Email**". Откроется диалоговое окно:

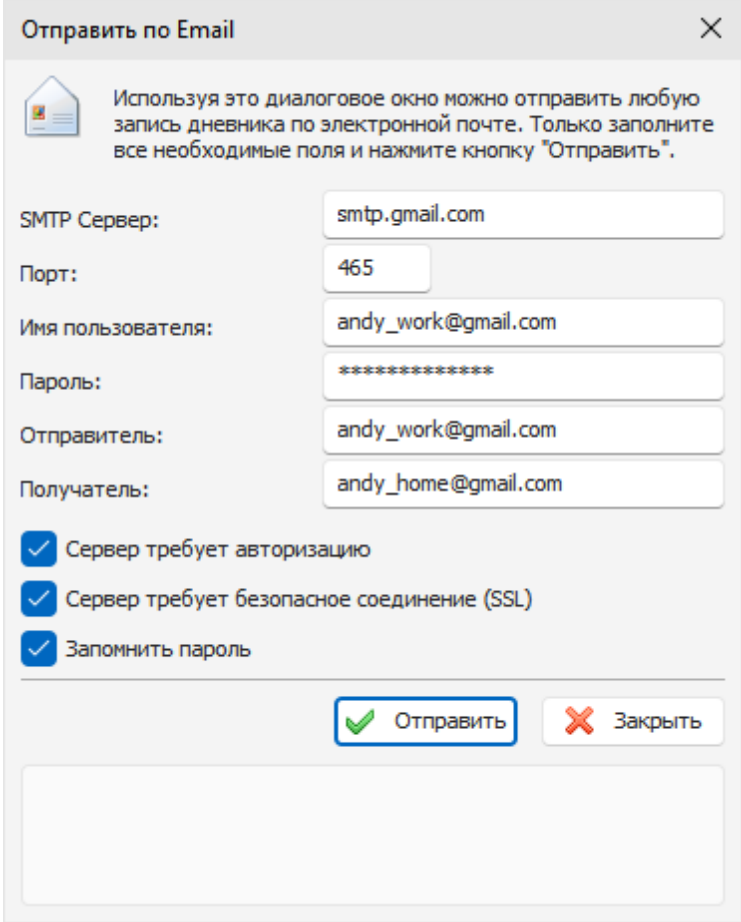

Здесь Вам нужно заполнить все необходимые настройки:

**SMTP сервер** - SMTP сервер, через который производится отправка почты.

**Порт** - порт для отправки почты.

**Имя пользователя** - имя пользователя для входа в систему.

**Пароль** - пароль для входа в систему.

**Отправитель** - адрес отправителя сообщения

**Получатель** - адрес получателя сообщения. Advanced Diary поддерживает отправку сообщения на несколько адресов одновременно. Вы можете ввести любое количество email адресов, разделенных запятой.

**Сервер требует авторизацию** - включите эту опцию, если требуется авторизация.

**Сервер требует безопасное соединение (SSL)** - включите эту опцию, если требуется безопасное соединение.

**Запомнить пароль** - включите эту опцию, если не хотите вводить пароль в следующий раз, когда Вы воспользуетесь этой функцией. Advanced Diary запомнит его вместе с другими настройками электронной почты.

Затем нажмите кнопку **Отправить** и Ваша запись будет отправлена как присоединенный к сообщению **RTF** файл.

**Примечание:** Вы должны иметь активное соединение с Интернет для отправки сообщений по электронной почте.

# **2.14 Работа со стикерами**

Для Вашего удобства в Advanced Diary реализована возможность предварительного просмотра и размещения записей на экране монитора в виде стикера.

Чтобы открыть запись как стикер на Вашем мониторе, воспользуйтесь командой главного меню "**Записи - Открыть как стикер**".

Окно стикера выглядит следующим образом:

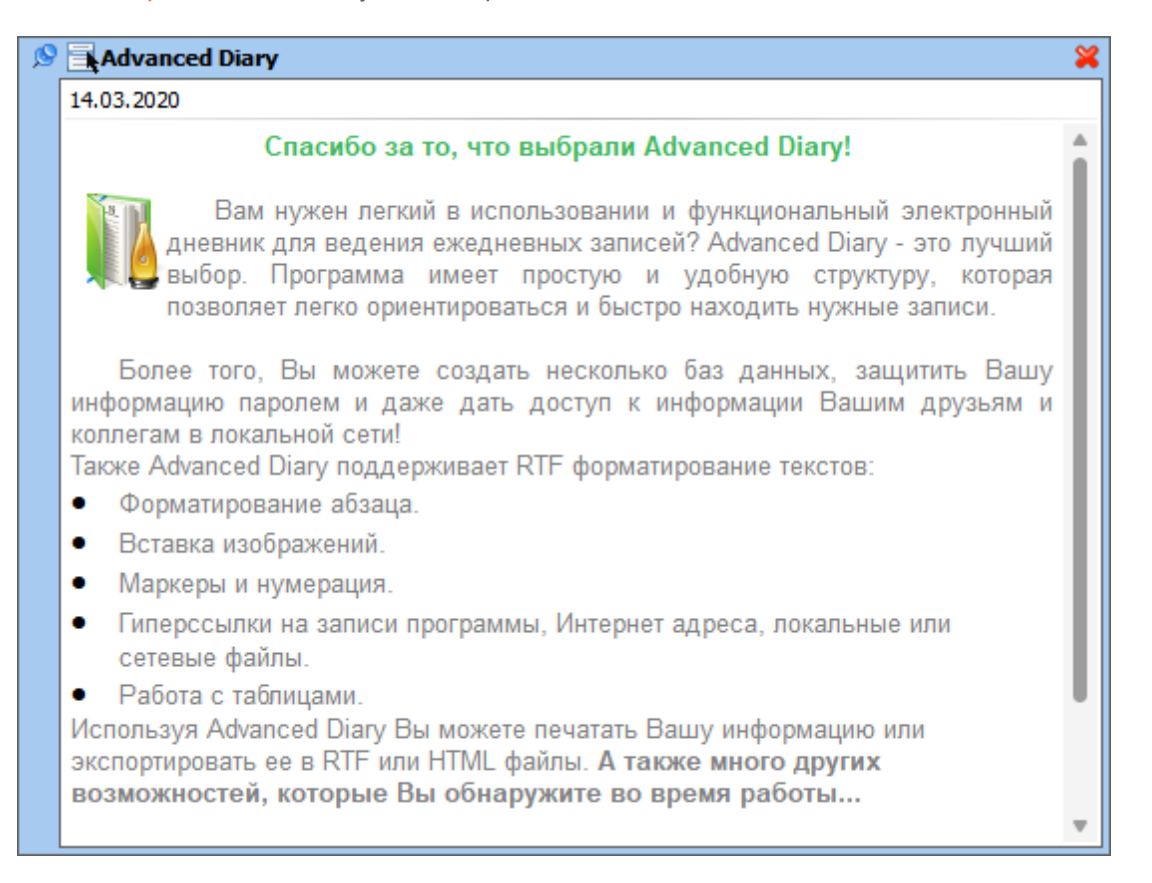

Вы можете изменять размеры, положение, тип (поверх всех окон или нет), цвет и степень прозрачности этого окна.

Тип окна можно изменить кнопкой . При нажатии на кнопку "**Закрыть**" стикер будет закрыт.

При нажатии кнопки  $\blacksquare$ , вы увидите всплывающее меню, которое обеспечивает доступ к дополнительным функциям:

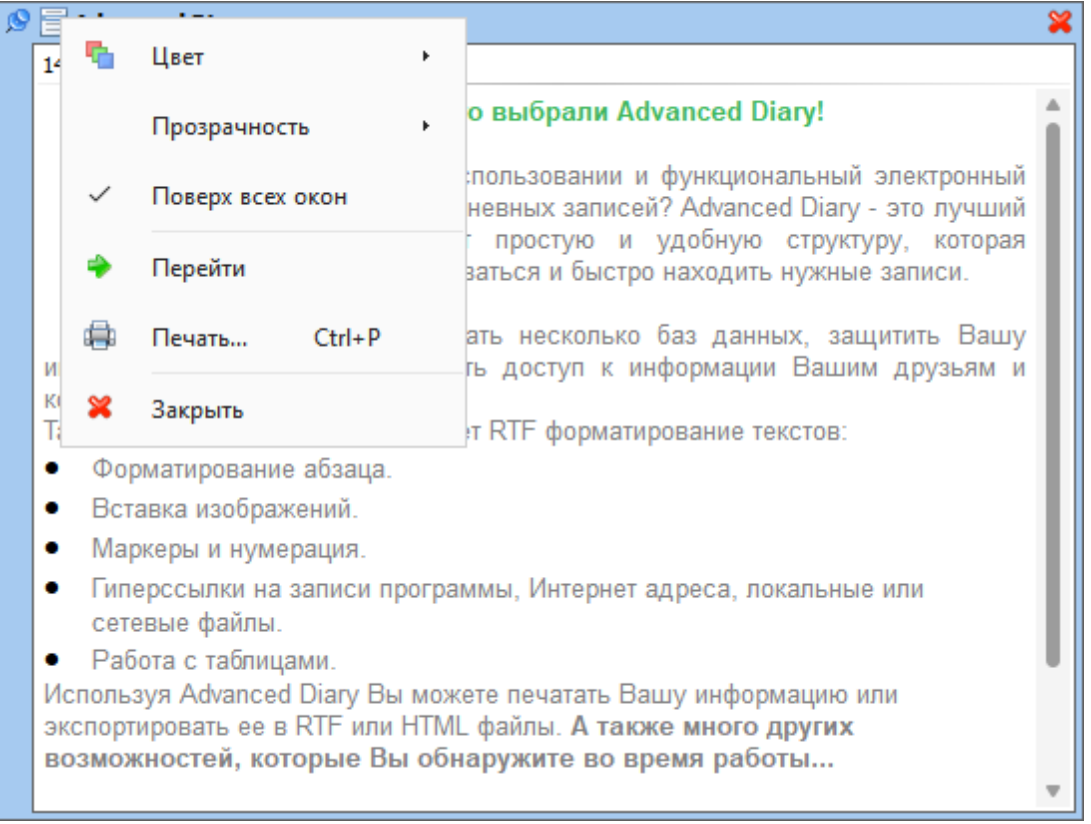

**Цвет -** изменение цвета стикера. Вы можете выбрать один из 15 предустановленных цветов, либо указать любой собственный цвет, используя диалоговое окно выбора цвета.

**Прозрачность** - установка степени прозрачности окна.

**Поверх всех окон** - если эта опция включена, окно стикера будет отображаться поверх всех окон Windows.

**Перейти** - открывает главное окно программы и позиционирует курсор на записи.

**Редактировать** - открывает запись для редактирования.

**Печать** - используя эту функцию, Вы можете распечатать содержимое стикера.

**Закрыть** - закрывает окно стикера.

Кроме того, Вы можете перейти к записи, отображаемой в виде стикера, щелкнув мышью на заголовке этой записи в стикере.

Вы можете скрыть, показать или закрыть все открытые стикеры, если это необходимо. Вы можете найти эти функции в главном меню программы:

Нажмите кнопку **"Записи - Скрыть/Показать все стикеры"**, чтобы скрыть или показать открытые стикеры, или **"Записи - Закрыть все стикеры"**, чтобы закрыть все открытые стикеры.

Кроме того, эти функции доступны в меню Advanced Diary в системном трее:

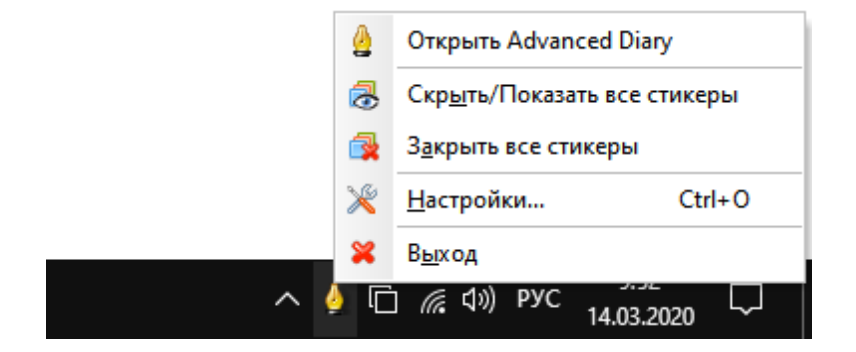

### **Примечание:**

Текст стикера доступен только для чтения.

# **2.15 Advanced Diary - Печать**

Для печати записей нажмите кнопку "**Печать**" или горячие кнопки "**Ctrl + P**". Откроется диалоговое окно печати.

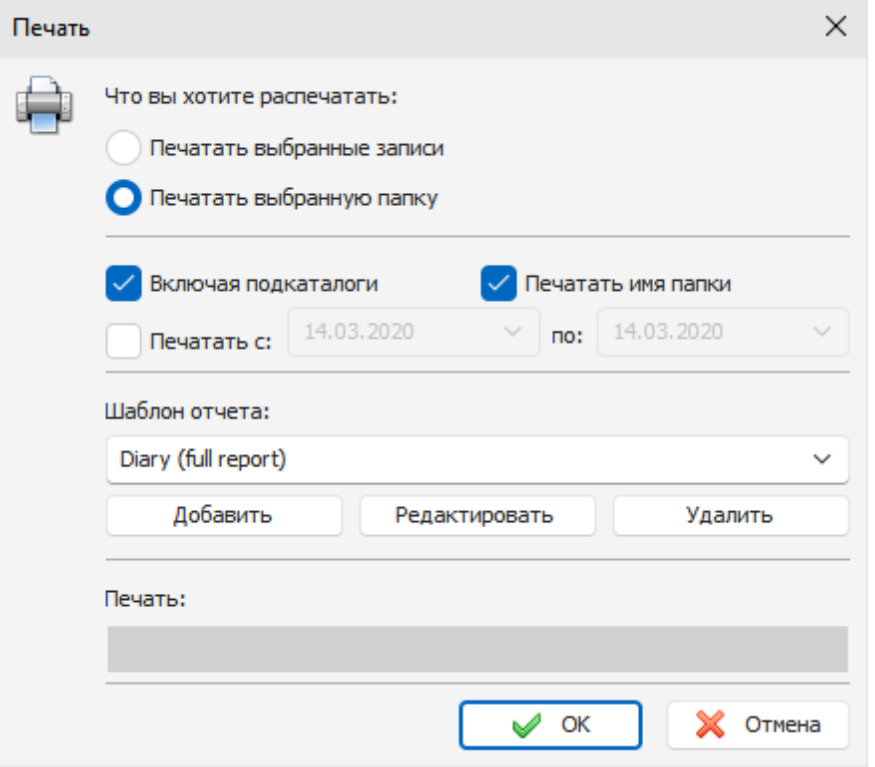

В окне печати выберите какую информацию Вы хотите распечатать. Кроме того, Вы можете выбрать шаблон для печати.

Если Вам необходимо создать или отредактировать существующий шаблон нажмите соответствующую кнопку ниже списка шаблонов. Смотрите раздел "[Создание](#page-46-0) [и](#page-46-0) [корректировка](#page-46-0) [шаблонов](#page-46-0) [для](#page-46-0) [печати](#page-46-0)" для более подробной информации.

После выбора нужных настроек нажмите кнопку "**OK**". Откроется окно [предварительного](#page-50-0) [просмотра](#page-50-0) [печати](#page-50-0).

# <span id="page-46-0"></span>**2.16 Создание и корректировка шаблонов для печати**

Для создания или корректировки шаблона печати, выберите нужный шаблон и нажмите кнопку "**Редактировать**" или "**Добавить**" ниже списка шаблонов в окне печати:

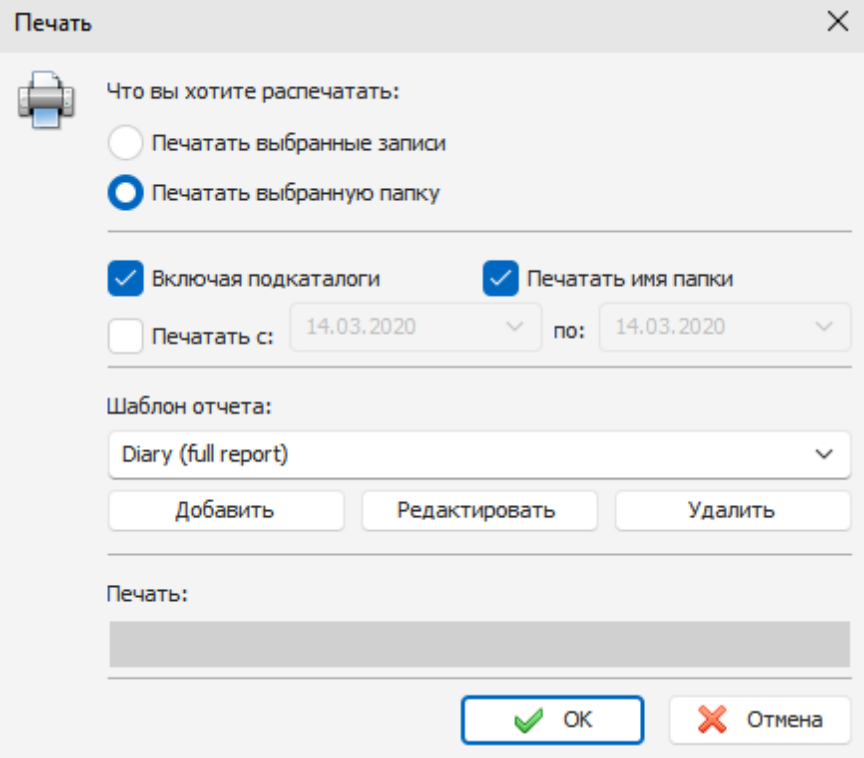

После этого откроется окно для работы с шаблонами:

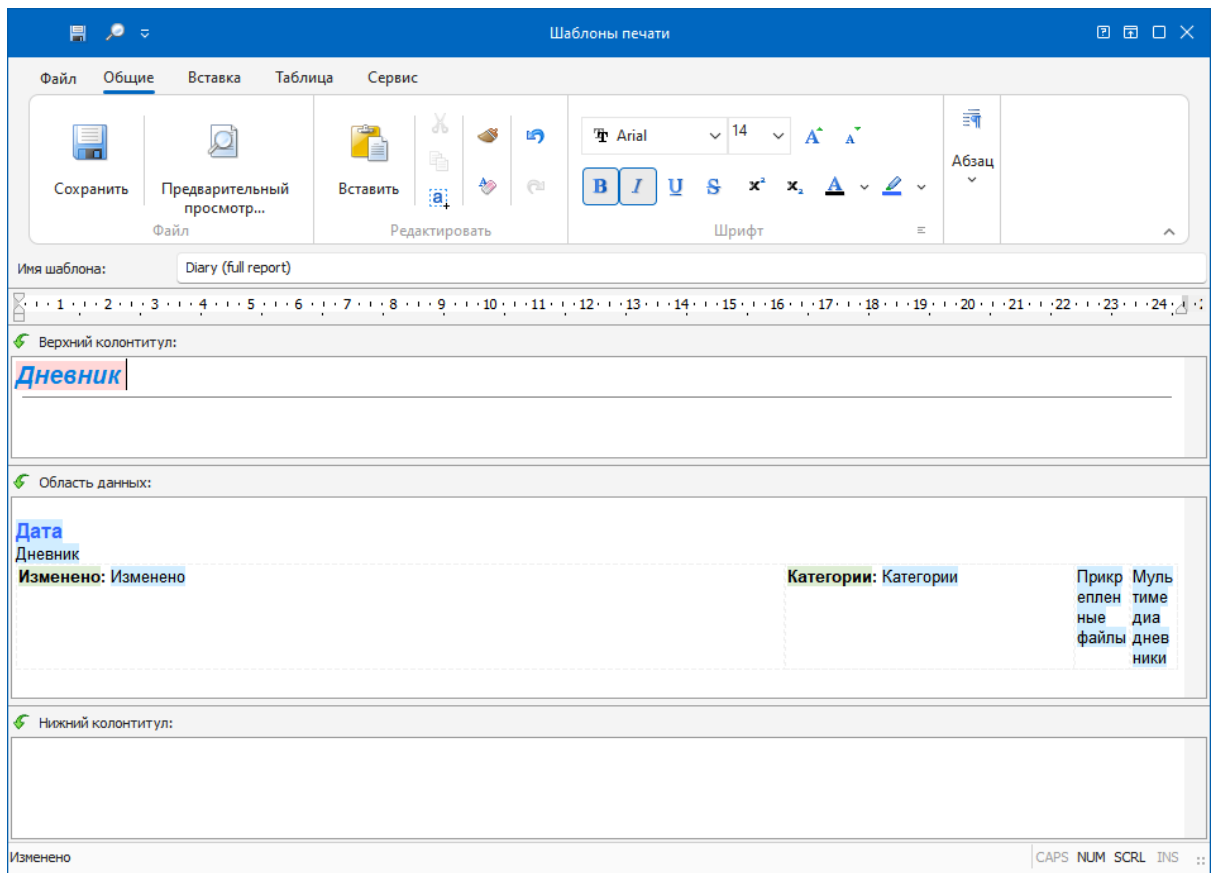

В верхней части этого окна находятся меню и кнопки для работы с текстом (изменение шрифта, выравнивание, вставка и т.д.) . Для более подробной информации о назначении этих кнопок смотрите раздел "Работа с [текстом"](#page-26-0). Кроме того, добавлены некоторые дополнительные опции, описание которых Вы найдете ниже.

**Название шаблона:** это название будет отображаться в поле выбора шаблона в окне печати (обязательно для заполнения).

**Верхний колонтитул:** в этом поле Вы можете создать заголовочную часть Вашего отчета, которая будет располагаться в начале первой страницы. Вставка значений полей здесь не допускается, Вы можете вставлять только имена полей.

В верхнем колонитуле Вы можете поместить информацию, которую Вы хотите видеть в начале распечатанного отчета. Например: название отчета, картинки, названия полей (если Вы хотите создать отчет в виде таблицы в верхней части которой находятся названия полей, а нижней их значения).

**Область данных:** это поле предназначено для вывода информации из всех записей, выбранных для печати. Соответственно, при печати, информация, которая содержится в этом поле, будет повторена для каждой выбранной записи. Например: если Вы печатаете одну запись, то информация из области данных будет включена в отчет только один раз, а если записей 10, то и область данных повторится 10 раз.

В этом разделе рекомендуется размещать значения полей. Кроме этого, Вы можете разместить здесь любую информацию: тексты, картинки и т.д., только не забывайте, что это поле при создании отчета повторяется.

**Нижний колонтитул:** В этом поле создается нижняя часть Вашего отчета. Она будет располагаться в нижней части последней страницы. Как и в случае с верхним колонтитулом, вставка значений полей здесь не допускается, Вы можете вставлять только имена полей. В нижнем колонтитуле Вы можете поместить информацию, которую Вы хотите видеть в конце распечатанного отчета. Например: картинки, какие-либо тексты и т.д.

#### **Как добавлять специальную информацию:**

Кнопка "**Заголовок отчета**" (команда главного меню "**Вставка - Заголовок отчета**") предназначена для быстрой вставки заголовка отчета. Это сделано для интернационализации шаблонов отчетов, т.к., если Вы введете этот текст вручную, то он не будет переведен на язык пользователя программы (если у этого пользователя выбран другой язык в настройках). Заголовок, вставленный при помощи кнопки "Заголовок отчета" имеет розовую подсветку, это сделано, чтобы выделить вставку из общего текста программы. При печати отчета эта подсветка не видна.

Вы можете изменять шрифт заголовка его цвет и т.д. Есть только одно ограничение: нельзя изменять текст вставленного заголовка. В этом случае Вы увидите соответствующее сообщение об ошибке при сохранении или предварительном просмотре отчета.

Кнопка "**Имя поля**" (команда главного меню "**Вставка - Имя поля**") предназначена для вставки названия поля базы данных в отчет. При нажатии на эту кнопку Вы увидите диалоговое окно со списком всех доступных полей:

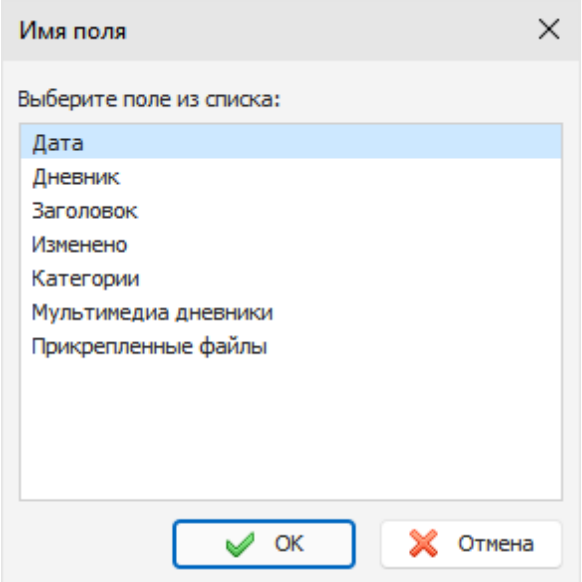

Выберите название поля, которое Вы хотите вставить и нажмите кнопку "**ОК**".

Также как и Заголовок отчета, Вы можете ввести название поля вручную, единственное ограничение название этого поля не будет переводиться при смене языка в программе. Вставленное название поля имеет зеленую подсветку, чтобы выделить вставку из общего текста программы. При печати отчета эта подсветка не видна.

Вы можете изменять шрифт вставки, цвет и т.д. Есть только одно ограничение: нельзя изменять сам текст вставки. В этом случае Вы увидите соответствующее сообщение об ошибке при сохранении или предварительном просмотре отчета.

Кнопка "**Значение поля**" (пункт главного меню "**Вставка - Значение поля**") предназначена для вставки названия поля базы данных в отчет. При нажатии на эту кнопку Вы увидите диалоговое окно со списком всех доступных полей:

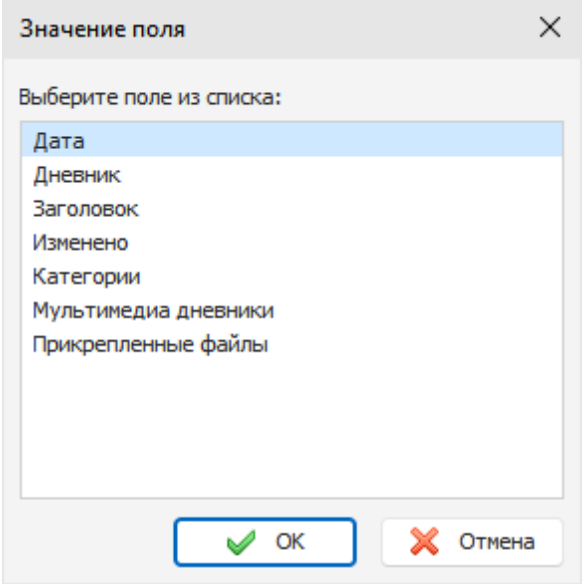

Выберите название поля, значение которого Вы хотите вставить и нажмите кнопку "**ОК**".

Вы не можете ввести название поля вручную, т.к. в этом случае при обработке отчета это поле не будет распознано и вместо него не будет поставлено значение соответствующего поля из печатаемой записи.

Вставленное значение поля имеет голубую подсветку, чтобы выделить вставку из общего текста программы. При печати отчета эта подсветка не видна.

Вы можете изменять шрифт вставки, цвет и т.д. Сам текст вставки изменять нельзя. В этом случае Вы увидите соответствующее сообщение об ошибке при сохранении или предварительном просмотре отчета.

#### **Некоторые рекомендации по созданию шаблонов:**

Для того, чтобы созданный Вами отчет выглядел красивее и был удобочитаем, рекомендуется размещать названия и значения полей в ячейках таблицы. В этом случае тексты в полученном отчете будут выравнены. Если Вы хотите чтобы таблица была не видна при печати, Вы можете изменить свойства таблицы, установив ширину границ таблицы и ширину границ ячейки таблицы равными нулю, либо установив для границ белый цвет (см. раздел "Работа с [текстом"](#page-26-0)).

При подготовке отчета, Advanced Diary автоматически объединяет таблицы (если они есть) в верхнем колонтитуле, области данных и нижнем колонтитуле в одну таблицу. Это сделано для удобства последующей корректировки отчета, если она необходима, а также для того, чтобы избежать появления "двойных" границ таблиц (если просто расположить таблицы друг под другом, то в местах соединения таблиц их границы будут казаться толще за счет того, что границы сливаются в одну линию.)

**Важно:** Advanced Diary объединит таблицы только в том случае, если количество столбцов и их ширина во всех таблицах абсолютно идентична. Рекомендуется сначала создать одну таблицу (например в верхнем колонтитуле), а затем скопировать ее в остальные области. В этом случае все таблицы будут гарантировано идентичны. Цвета таблиц, ячеек или границ не имеют значения.

После создания шаблона, Вы можете просмотреть как будет выглядеть отчет, созданный по Вашему шаблону. Для этого нажмите кнопку "**Предварительный просмотр**" (команда главного меню "**Файл - Предварительный просмотр**"). Откроется окно предварительного просмотра с подготовленным для печати отчетом (см. раздел "[Предварительный](#page-50-0) просмотр и печать отчета"). Для создания отчета будут использованы настройки окна печати (если Вы указали печатать одну запись то будет обработана одна запись, если Вы указали группу записей, то соответственно будет подготовлен отчет для группы записей).

Для сохранения шаблона нажмите кнопку "**Сохранить**" (команда главного меню "**Файл - Сохранить**") и укажите имя шаблона.

# <span id="page-50-0"></span>**2.17 Предварительный просмотр и печать отчета**

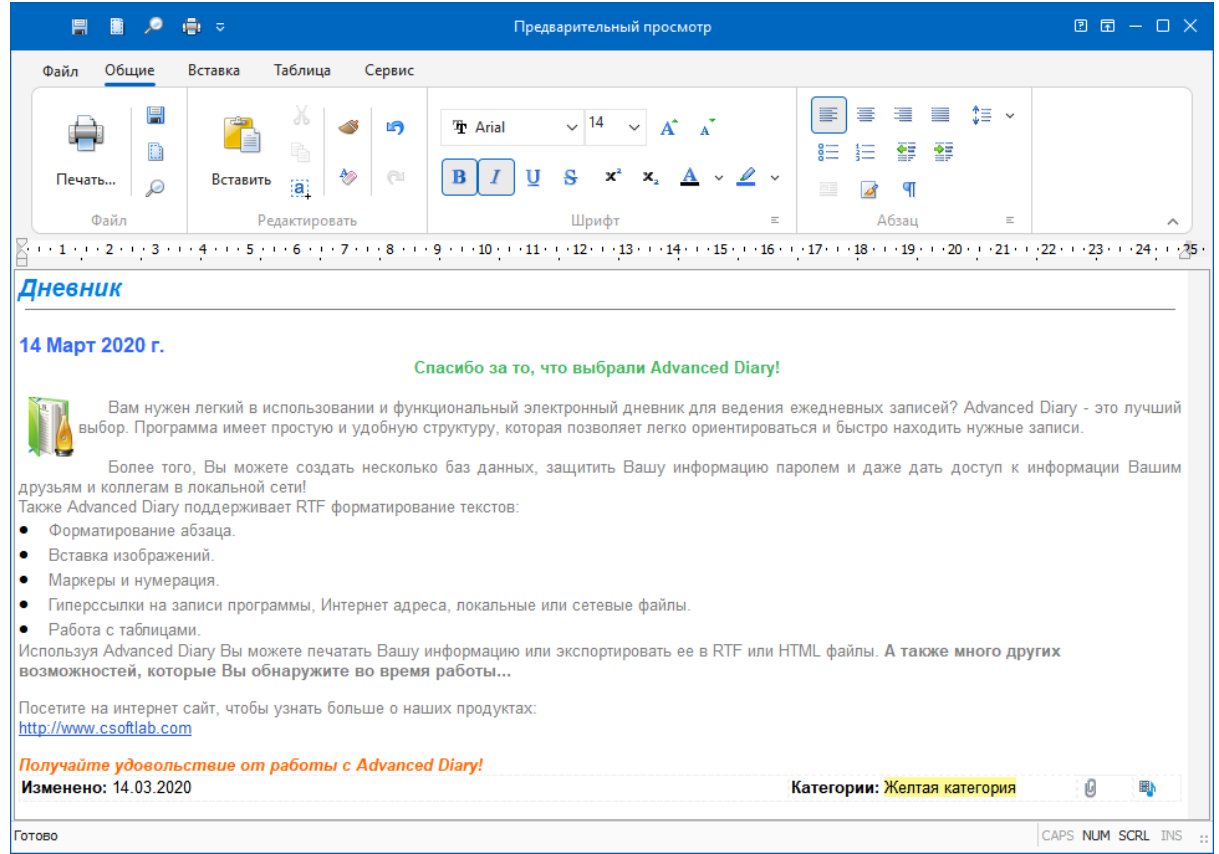

Окно предварительного просмотра печати Advanced Diary выглядит следующим образом:

Мы добавили в программу уникальную возможность не только просматривать, но и **корректировать** уже созданный отчет перед печатью!

Для получения детальной информации по работе с текстами см. раздел "[Работа](#page-26-0) [с](#page-26-0) [текстом](#page-26-0)".

Нажав на кнопку "**Сохранить**" (команда главного меню "**Файл - Сохранить**") Вы можете сохранить отчет в **HTML** или **RTF** файле.

Для распечатки документа нажмите на кнопку "**Печать**" (команда главного меню "**Файл - Печать**").

Чтобы увидеть как будет выглядеть отчет при печати на выбранном принтере нажмите кнопку "**Предварительный просмотр**" (команда главного меню "**Файл - Предварительный просмотр**").

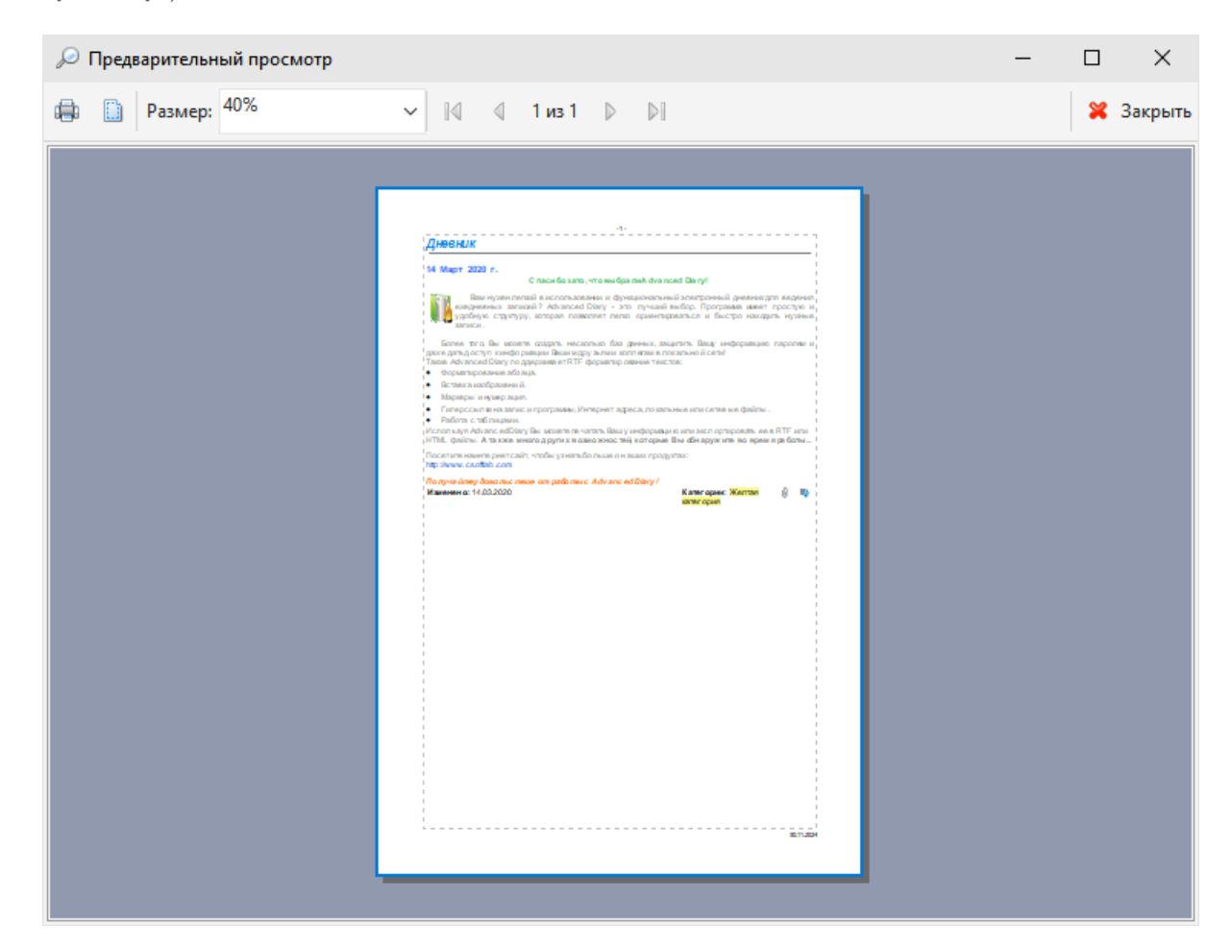

Для настройки параметров страницы нажмите на кнопку "**Настройки страницы**". Откроется диалоговое окно:

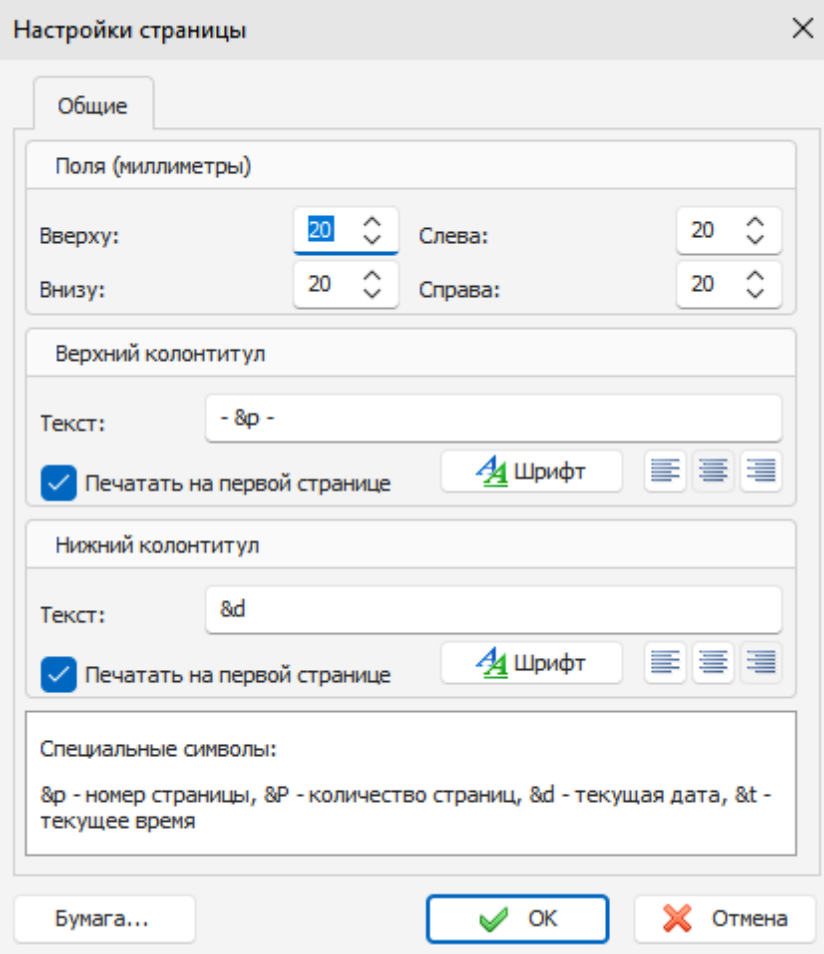

В этом окне Вы можете настроить поля для печати, а также создать верхний и нижний колонтитулы. Вы можете изменять шрифты колонтитулов и их выравнивание (положение) на странице.

Для настройки ориентации бумаги нажмите кнопку "**Бумага**".

# **2.18 Настройка программы**

# **2.18.1 Сочетания клавиш**

Вы можете настроить удобное для вас сочетание клавиш **для любой команды меню** в программе. Для этого воспользуйтесь командой главного меню "**Сервис - Сочетания клавиш**". Откроется диалоговое окно с настройками:

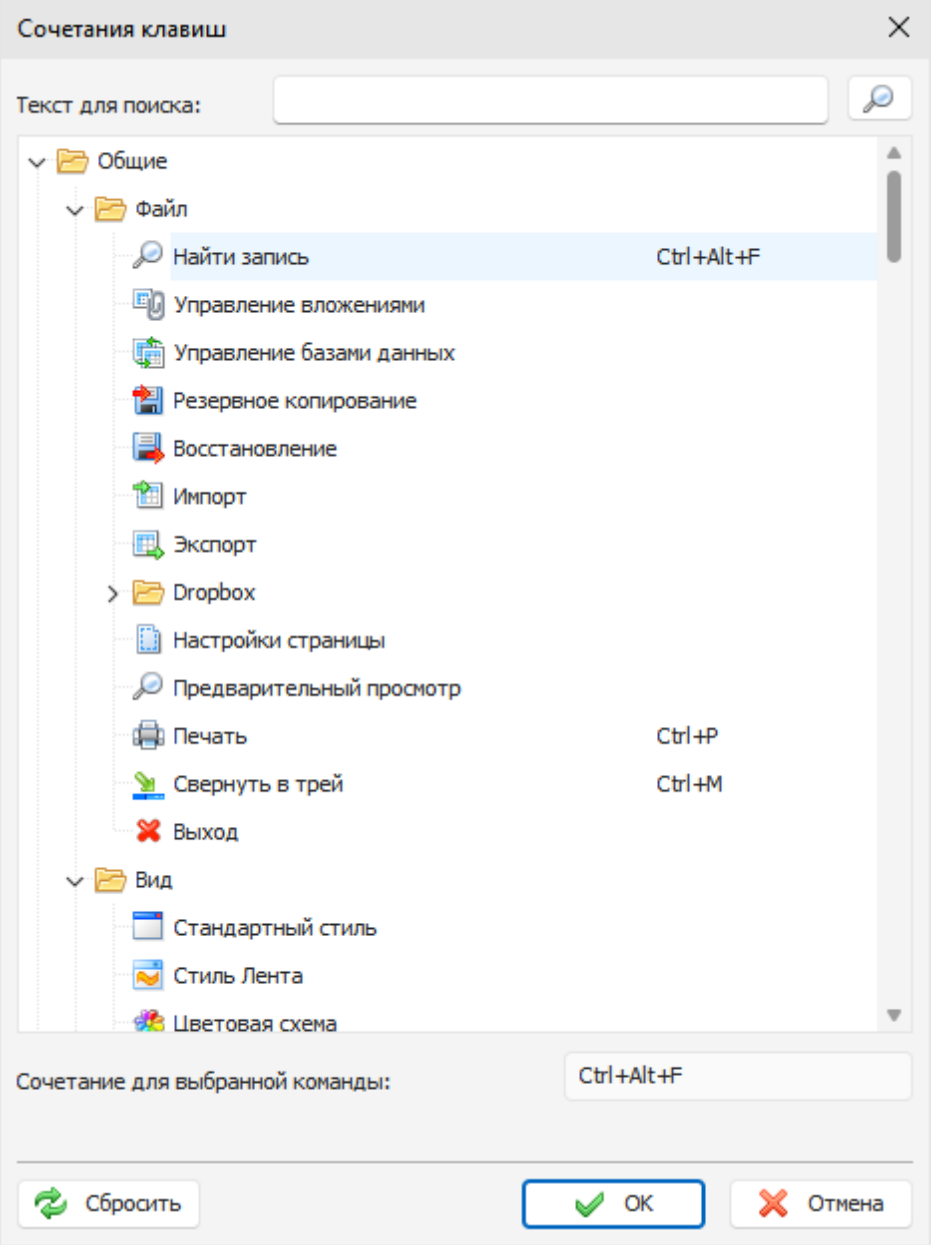

Для того, чтобы добавить или изменить сочетание клавиш для команды меню, выберите команду в списке, перейдите в область "**Сочетание для выбранной команды**" и нажмите новую комбинацию клавиш. Если эта комбинация уже используется в другой команде, вы увидите соответствующее уведомление ниже области ввода.

Для вашего удобства, в данном окне есть функция поиска команд по их названию. Просто введите название команды в области "**Текст для поиска**" и нажмите кнопку "**Найти**". Все команды меню разделены на 2 глобальные категории: **Общие** (все команды программы) и **Текстовый редактор** (все команды текстового редактора).

Для того, чтобы сбросить все сочетания к настройкам по умолчанию, нажмите кнопку "**Сбросить**".

## **2.18.2 Общие настройки**

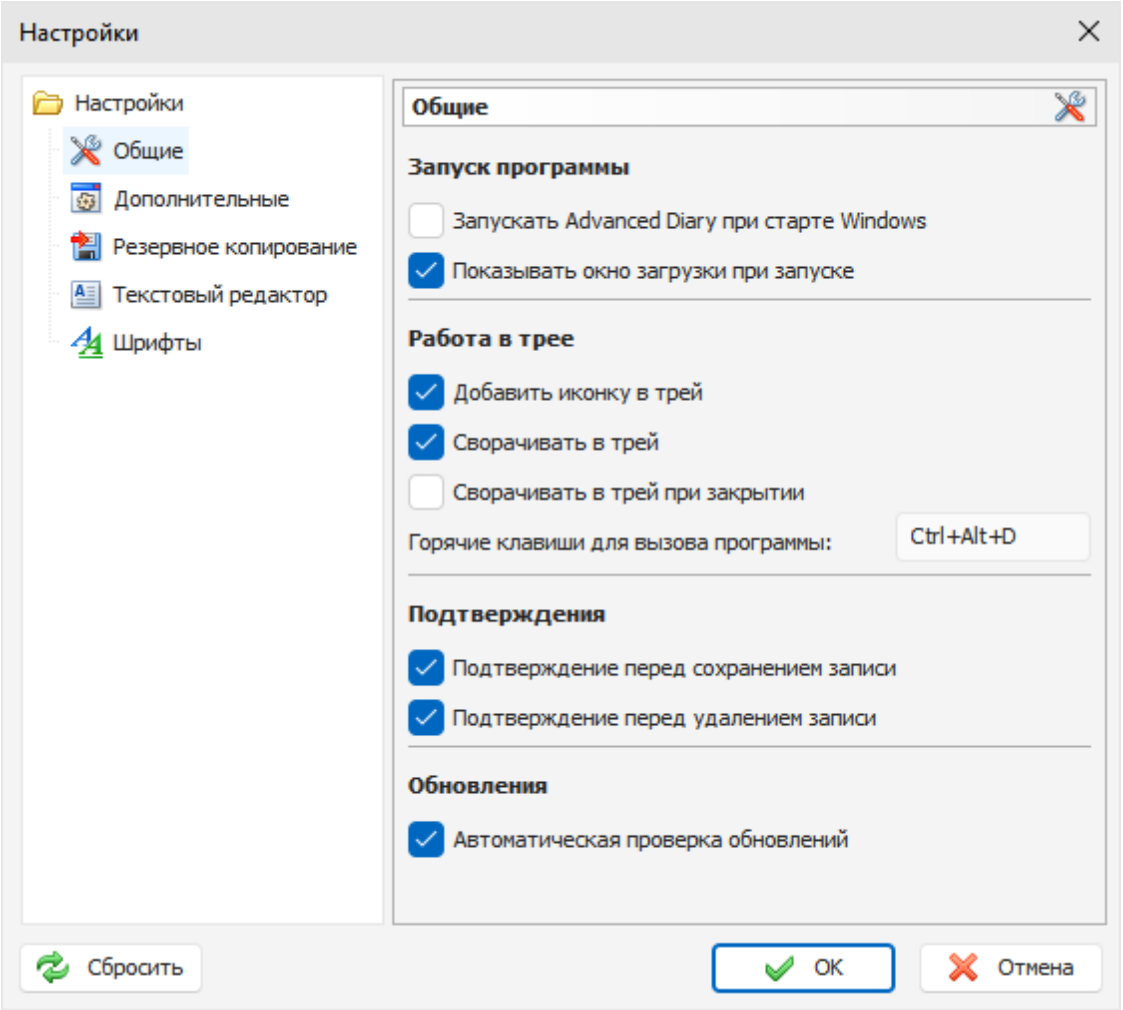

Окно Общих настроек выглядит следующим образом:

**Загружать Advanced Diary при старте Windows -** разрешает либо запрещает автоматический запуск программы при старте Windows.

**Показывать окно загрузки при запуске -** включает/отключает показ окна загрузки при запуске Advanced Diary.

**Добавить иконку в трей** - если эта опция включена, иконка Advanced Diary будет добавлена в трей (рядом с системными часами).

**Сворачивать в трей** - при включенной опции Advanced Diary будет сворачиваться в трей при сворачивании главного окна.

**При закрытии сворачивать в трей** - если опция включена, то Advanced Diary будет сворачиваться в трей при закрытии главного окна, в противном случае, программа при закрытии главного окна будет закрываться.

**Горячие клавиши для вызова программы** - здесь Вы можете выбрать сочетание клавиш для вызова Advanced Diary из трея.

**Запрашивать подтверждение перед сохранением записи -** если эта опция включена, то при

попытке перейти на другую запись, если текущая запись не сохранена, будет показано диалоговое окно с запросом на подтверждение сохранения изменений. Если опция выключена, запись будет сохранена автоматически.

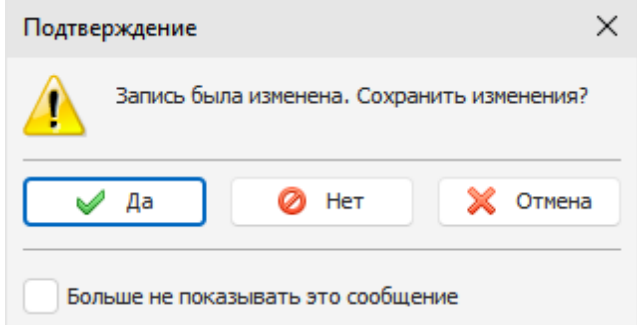

**Запрашивать подтверждение при удалении** - если эта опция включена, то будет показано диалоговое окно с запросом на подтверждение при попытке перемещения записи в папку "Удаленные":

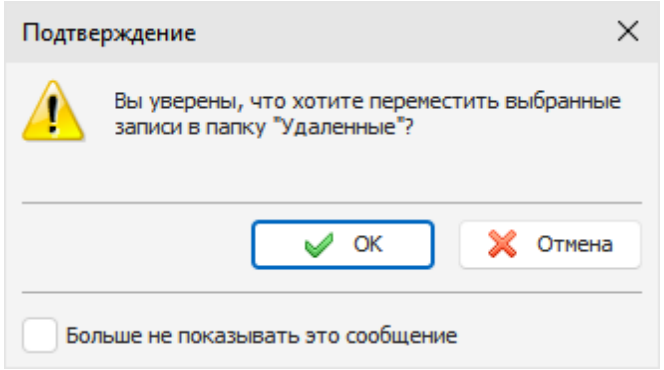

или при окончательном удалении записи из базы данных:.

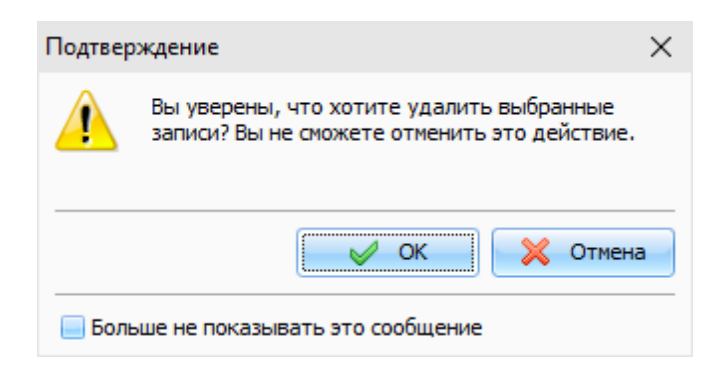

**Автоматическая проверка обновлений** - когда данная функция включена, Advanced Diary будет периодически соединяться с сайтом <http://www.csoftlab.com> и уведомлять Вас, если обнаружена новая версия программы. Также Вы можете проверять наличие обновлений вручную. Для этого воспользуйтесь командой главного меню "**Справка - Проверить наличие обновлений**".

## **2.18.3 Дополнительные настройки**

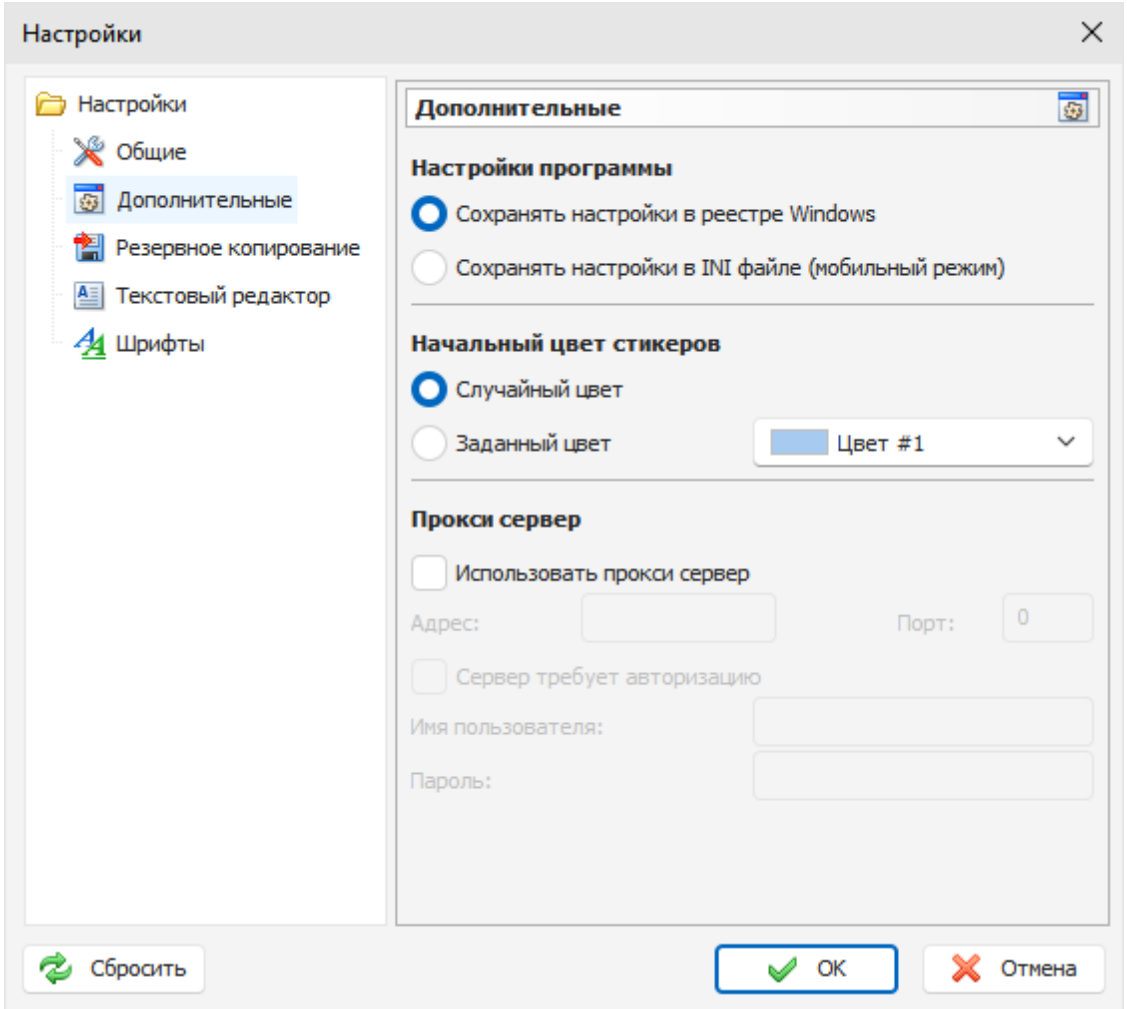

Окно Дополнительных настроек выглядит следующим образом:

Режим дополнительных настроек позволяет установить способ хранения настроек программы. Вы можете выбрать одну из опций:

**Сохранять настройки в реестре Windows** - все настройки программы будут сохраняться в реестре Windows.

**Сохранять настройки в INI файле** - когда эта опция включена, Advanced Diary работает в **[мобильном](#page-14-0) [режиме](#page-14-0)**. Вы можете установить его на любой переносной носитель информации (USB флешку и т.д.) и затем использовать на любом компьютере.

Также в этом окне Вы можете выбрать **Начальный цвет стикеров**. Доступно две опции: Вы можете выбрать случайный цвет, - в этом случае C-Organizer будет произвольно назначать один из 15 предустановленных цветов, либо вы можете указать заданный цвет.

**Использовать прокси сервер** - включите эту опцию и укажите **Адрес** и **Порт**, если хотите использовать прокси сервер. Эта настройка будет использована при проверке обновлений. Если необходимо, вы можете также настроить авторизацию для прокси сервера: **Имя пользователя** и **Пароль**.

### <span id="page-57-0"></span>**2.18.4 Настройки резервного копирования**

Окно настроек Резервного копирования выглядит следующим образом:

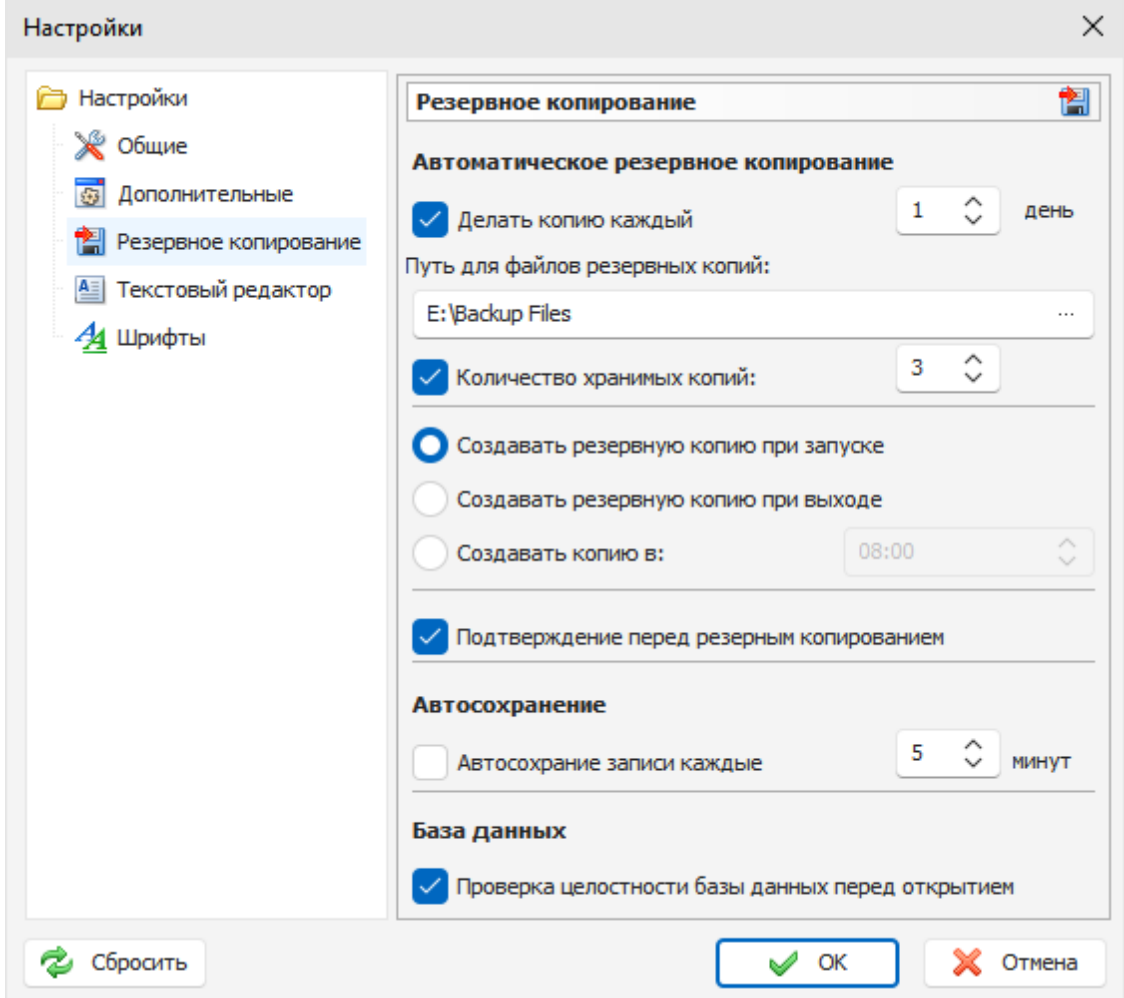

Здесь Вы можете включить опцию резервного копирования, установить интервал, через который необходимо создавать резервные копии, указать путь, где будут храниться архивные файлы и количество хранимых копий.

Также вы можете настроить когда вы хотите создавать резервные копии: при **запуске** или при **выходе** из программы, либо запускать копирование в **определенное время**.

Если функция автоматического резервного копирования включена, то Вы увидите окно подтверждения операции резервного копирования при запуске программы:

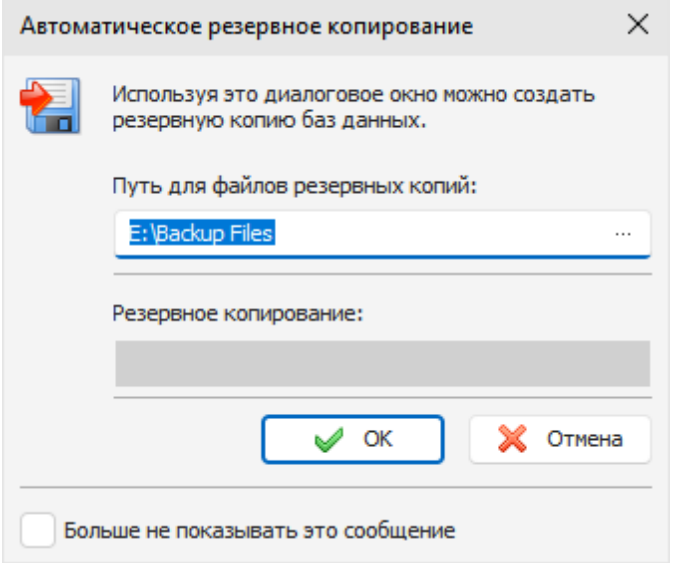

Вы можете запретить показ этого окна, включив опцию "**Больше не показывать это окно**", либо отключив соответствующую настройку в опциях настройки резервного копирования. В этом случае будет показываться только окно процесса создания резервной копии:

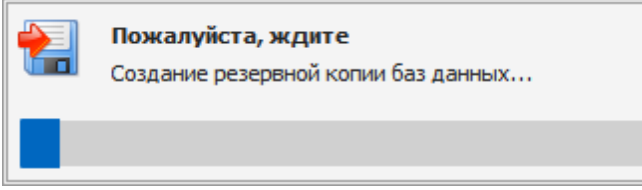

Это окно будет закрываться автоматически после завершения копирования.

**Примечание:** когда программа подключена к серверу, функция автоматического резервного копирования отключается.

**Автосохранение записи** если эта опция включена, Advanced Diary будет сохранять измененные записи через выбранный промежуток времени.

**Проверка целостности базы данных перед открытием** - если эта опция активна, Advanced Diary проверит файл базы данных прежде, чем открыть его. Если файл поврежден или содержит неверную информацию, он будет отремонтирован автоматически.

## <span id="page-58-0"></span>**2.18.5 Настройки текстового редактора**

Окно настроек Текстового редактора выглядит следующим образом:

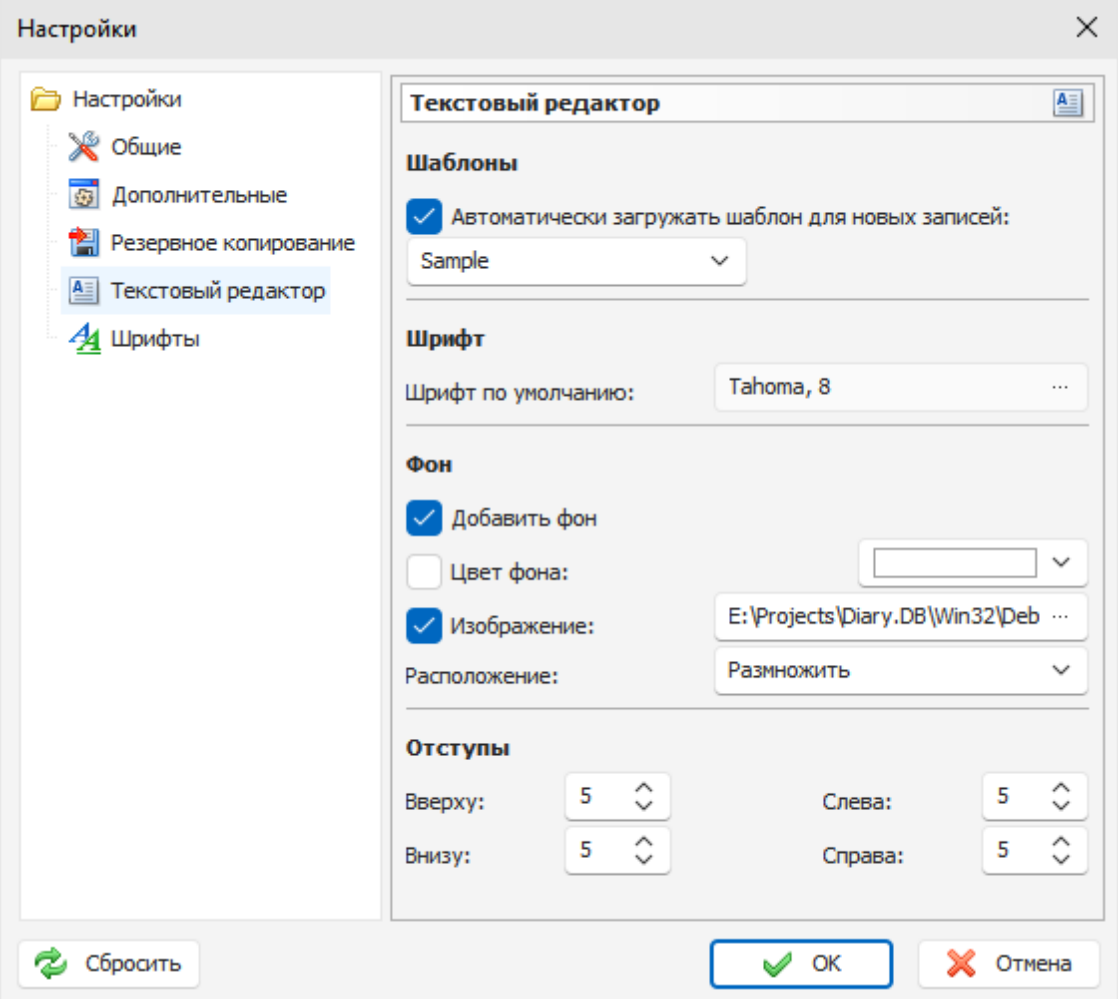

Эти настройки будут применены для полей описания при создании **новых** записей (текстовый редактор будет инициализирован с этими настройками).

**Шаблоны** - Advanced Diary может **автоматически загружать заданный шаблон для каждой новой записи**. Просто включите эту опцию и выберите шаблон для загрузки

**Шрифт по умолчанию** - здесь Вы можете указать какой шрифт использовать для текстового редактора.

**Добавить фон** - эта настройка позволяет добавить фон для документа.

**Цвет фона** - здесь Вы можете указать цвет фона, если необходимо.

**Изображение** - позволяет добавить фоновое изображение. В комплекте C-Organizer идет набор картинок для фона. Вы можете их найти в папке "**...\Advanced Diary\Backgrounds\**".

**Расположение** - если установлена картинка для фона, Вы можете настроить ее позицию: Размножить, Растянуть, По центру, Размножить и зафиксировать, Вверху слева, Вверху справа, Внизу слева, Внизу справа.

**Отступы** - здесь Вы можете установить отступы для текста.

# **2.18.6 Настройки шрифтов**

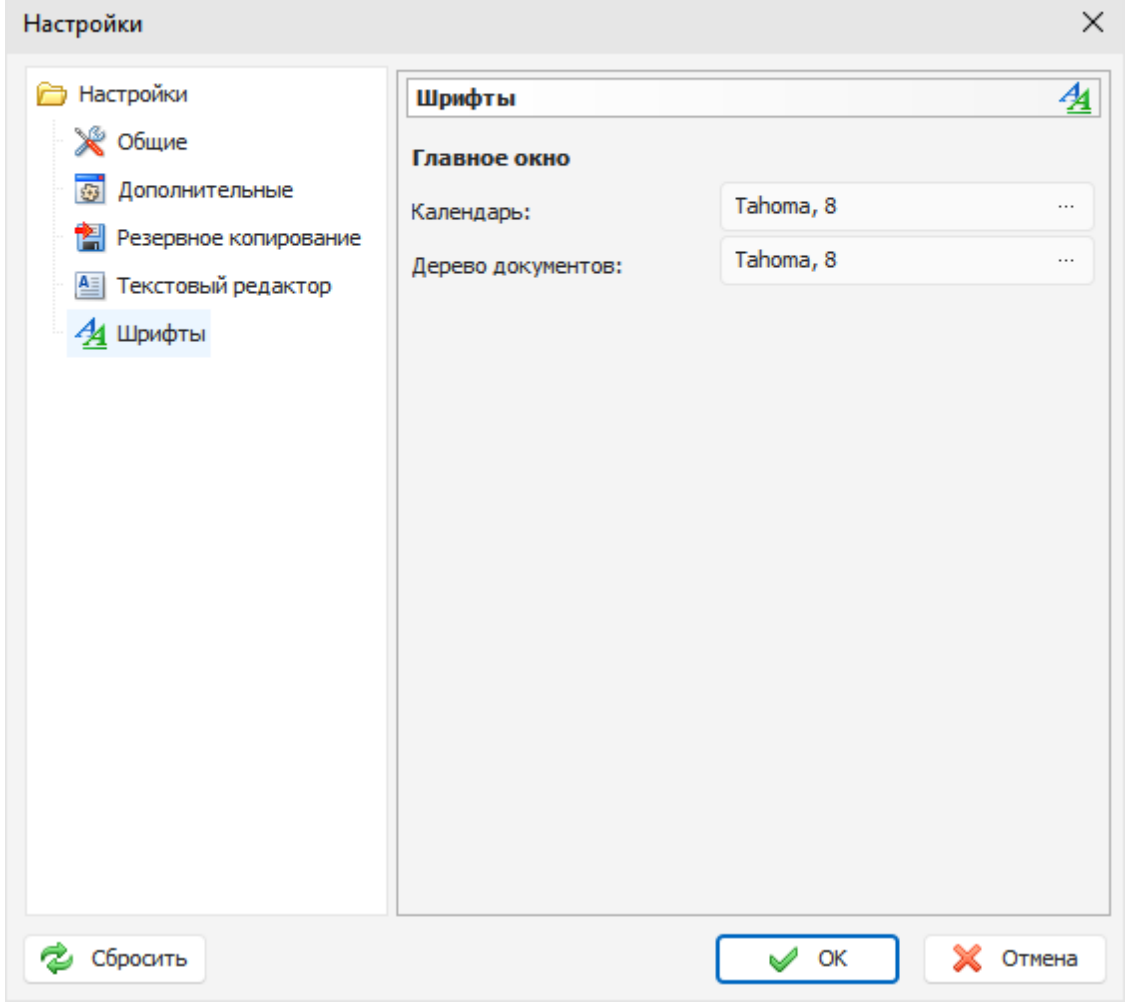

Окно настроек Шрифтов выглядит следующим образом:

Используя эти настройки Вы можете изменить шрифты по умолчанию для следующих элементов программы:

#### **Главное окно**

- Календарь
- Дерево документов

Для изменения шрифта, нажмите кнопку рядом с именем шрифта.

# **2.19 Pабота с базами данных**

## **2.19.1 Управление базами данных**

Advanced Diary имеет возможность работы с несколькими базами данных. Вы можете самостоятельно создавать новые базы данных и переключаться между различными базами прямо во время работы.

Окно управления базами данных выглядит следующим образом:

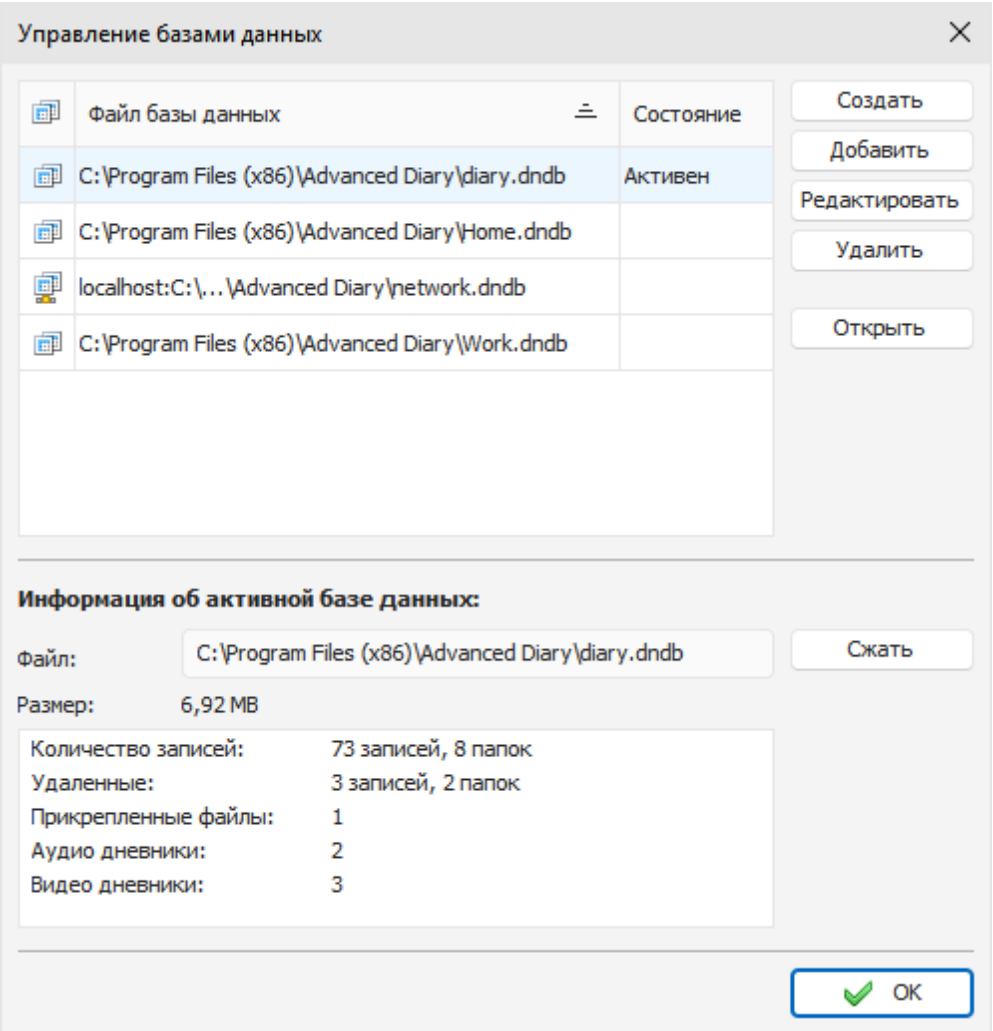

В диалоговом окне Управления базами данных» отображается список всех баз данных. Вы можете создавать новые базы, добавлять, редактировать или удалять существующие подключения к базам данных, нажимая соответствующие кнопки (**Создать**, **Добавить**, **Редактировать** и **Удалить**).

Чтобы открыть любую из перечисленных баз данных, выберите эту базу данных и нажмите кнопку **Открыть**. Также вы можете переключаться между базами и в главном окне, нажав кнопку с именем активной базы данных. Вы увидите список доступных баз:

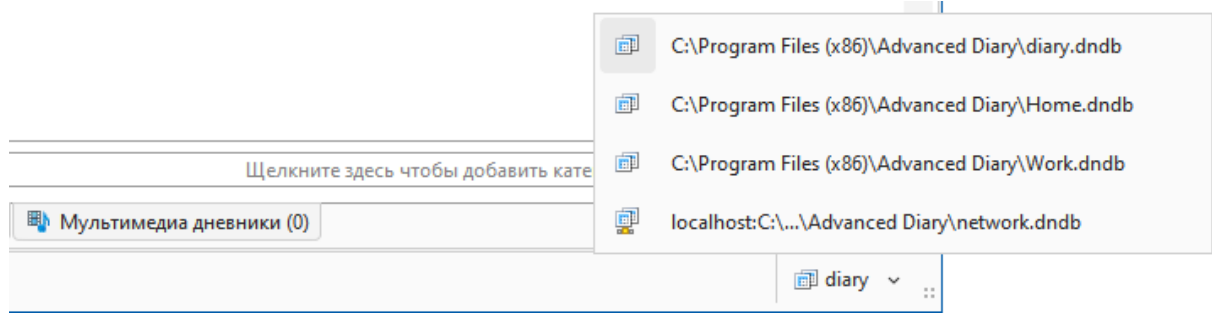

В нижней части окна вы можете увидеть сводную **информацию об активной базе данных**: путь к файлу, размер файла, информацию о количестве записей и вложений и т. д.

Здесь вы можете сжать файл активной базы данных, нажав на кнопку "**Сжать**". Данная операция уменьшает размер базы данных, если в нее были внесены значительные изменения. Время от времени мы рекомендуем сжимать базу, если вы удаляли большой объем данных.

**Примечание**: При подключении к серверу, функция сжатия доступна только для администратора базы данных.

Когда вы создаете новую базу данных, а также добавляете или редактируете существующее подключение, открывается диалоговое окно окно **Подключение к базе данных**:

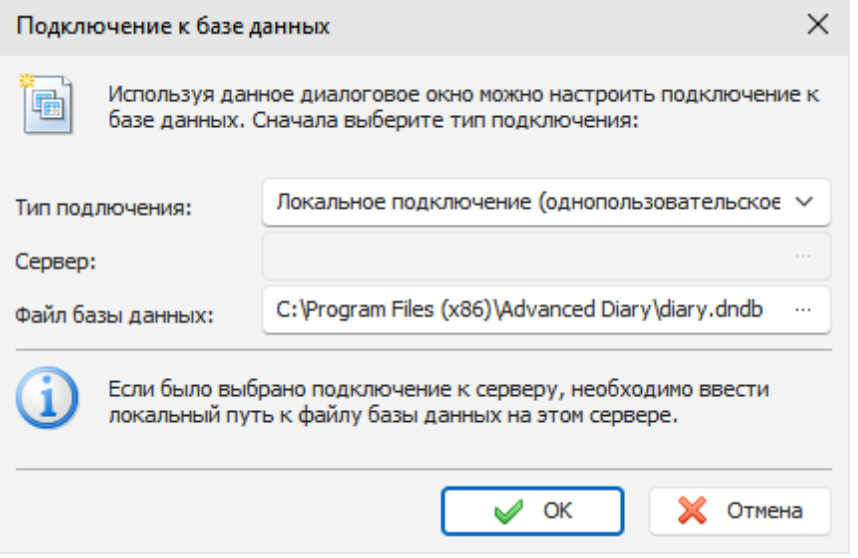

Если вы работаете с локальным подключением (один пользователь), выберите подходящий тип подключения и введите полный локальный путь к файлу базы данных (как вы видите его на своем компьютере). После этого нажмите кнопку "**ОК**".

Advanced Diary создаст файл базы данных (если вы выбрали создание новой базы данных) и добавит соединение в список.

Если вы хотите работать с общим файлом базы данных на сервере в многопользовательском режиме, обратитесь к этому разделу справки для получения дополнительной информации: [Подключение](#page-79-0) [к](#page-79-0) [серверу](#page-79-0)

## **2.19.2 Поиск по базе данных**

Advanced Diary имеет мощную функцию поиска информации в базе данных. Для начала поиска выберите пункт главного меню **Файл Найти запись** или нажмите "горячие кнопки" **Ctrl + Alt + F**.

Вы увидите диалоговое окно поиска:

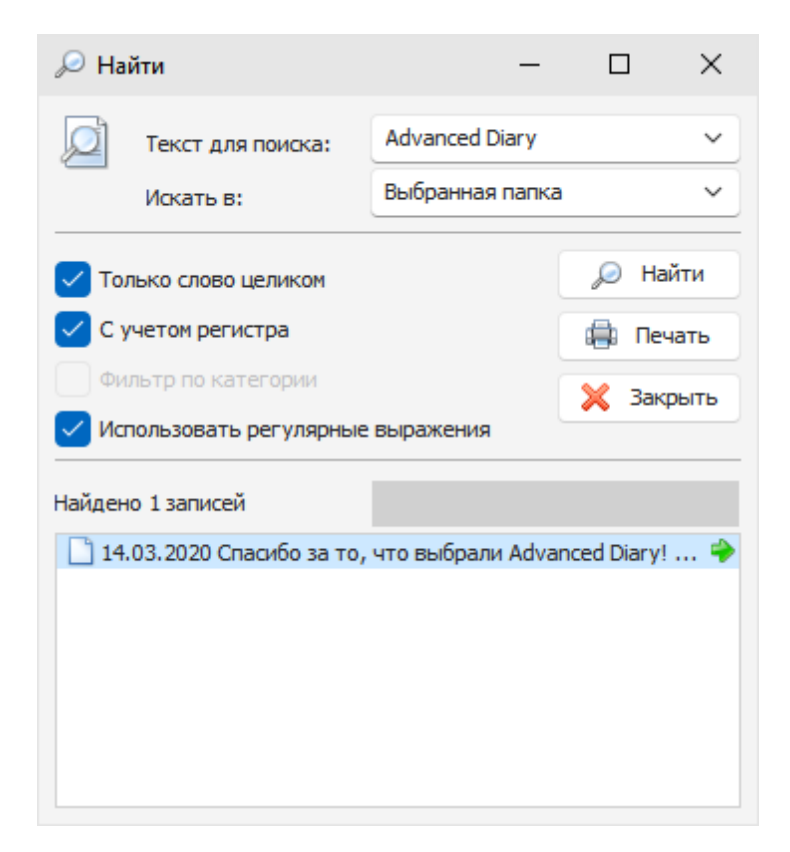

Введите текст, который Вы хотите найти и выберите где производить поиск. Для вашего удобства Advanced Diary "запоминает" 10 последних поисковых строк.

Также вы можете воспользоваться дополнительными настройками:

**Только слово целиком** - будут искаться только целые слова, которые удовлетворяют поисковой строке.

**С учетом регистра** - будет учитываться регистр поисковой строки.

**Фильтр по категории** - если вы включили в программе фильтр записей по категории, вы можете воспользоваться этой опцией для поиска с учетом или без учета фильтра.

**Использовать регулярные выражения** - вы можете добавлять специальные символы в поисковую строку.

Нажмите кнопку "**Найти**". Вся найденная информация отображается в нижней части диалогового окна.

Мы добавили возможность печати результатов поиска. Для этого нажмите кнопку "**Печать**" и программа создаст отчет со списком найденных записей для печати.

### **Коротко о регулярных выражениях:**

#### **Шаблоны**

Известным SQL шаблонам \_ и % соответствует любой единственный символ и строка любой длины, соответственно:

'Birne' SIMILAR TO 'B\_rne' -- TRUE 'Birne' SIMILAR TO 'B\_ne' -- FALSE 'Birne' SIMILAR TO 'B%ne' -- TRUE 'Birne' SIMILAR TO 'Bir%ne%' -- TRUE 'Birne' SIMILAR TO 'Birr%ne' -- FALSE

Обратите внимание, что шаблон % также соответствует пустой строке.

#### **Классы символов**

Набор символов, заключённый в квадратные скобки определяют класс символов. Символ в строке соответствует классу в шаблоне, если символ является элементом класса:

'Citroen' SIMILAR TO 'Cit[arju]oen' -- TRUE 'Citroen' SIMILAR TO 'Ci[tr]oen' -- FALSE 'Citroen' SIMILAR TO 'Ci[tr][tr]oen' -- TRUE

Как видно из второй строки классу только соответствует единственный символ, а не их последовательность. Два символа, соединённые дефисом, в определении класса определяют диапазон. Диапазон для активного сопоставления включает в себя эти два конечных символа и все символы, находящиеся между ними. Диапазоны могут быть помещены в любом месте в определении класса без специальных разделителей, чтобы сохранить в классе и другие символы.

'Datte' SIMILAR TO 'Dat[q-u]e' -- TRUE 'Datte' SIMILAR TO 'Dat[abq-uy]e' -- TRUE 'Datte' SIMILAR TO 'Dat[bcg-km-pwz]e' -- FALSE

#### **Кванторы**

Вопросительный знак сразу после символа или класса указывает на то, что для соответствия предыдущий элемент должен встретиться 0 или 1 раз:

'Hallon' SIMILAR TO 'Hal?on' -- FALSE 'Hallon' SIMILAR TO 'Hal?lon' -- TRUE 'Hallon' SIMILAR TO 'Halll?on' -- TRUE 'Hallon' SIMILAR TO 'Hallll?on' -- FALSE 'Hallon' SIMILAR TO 'Halx?lon' -- TRUE 'Hallon' SIMILAR TO 'H[a-c]?llon[x-z]?' -- TRUE

Звёздочка (\*) сразу после символа или класса указывает на то, что для соответствия предыдущий элемент должен встретиться 0 или более раз:

'Icaque' SIMILAR TO 'Ica\*que' -- TRUE 'Icaque' SIMILAR TO 'Icar\*que' -- TRUE 'Icaque' SIMILAR TO 'I[a-c]\*que' -- TRUE 'Icaque' SIMILAR TO ' \*' -- TRUE 'Icaque' SIMILAR TO '[[:ALPHA:]]\*' -- TRUE 'Icaque' SIMILAR TO 'Ica[xyz]\*e' -- FALSE

Знак плюс (+) сразу после символа или класса указывает на то, что для соответствия предыдущий элемент должен встретиться 1 или более раз:

'Jujube' SIMILAR TO 'Ju\_+' -- TRUE 'Jujube' SIMILAR TO 'Ju+jube' -- TRUE 'Jujube' SIMILAR TO 'Jujuber+' -- FALSE 'Jujube' SIMILAR TO 'J[jux]+be' -- TRUE 'Jujube' SIMILAR TO 'J[[:DIGIT:]]+ujube' -- FALSE

### **2.19.3 Импорт**

Функция импорта позволяет Вам перемещать информацию из различных источников в базу данных Advanced Diary.

Для открытия диалогового окна Импорта выберите команду **Файл Импорт** главного меню программы.

Процесс импорта состоит из нескольких простых шагов.

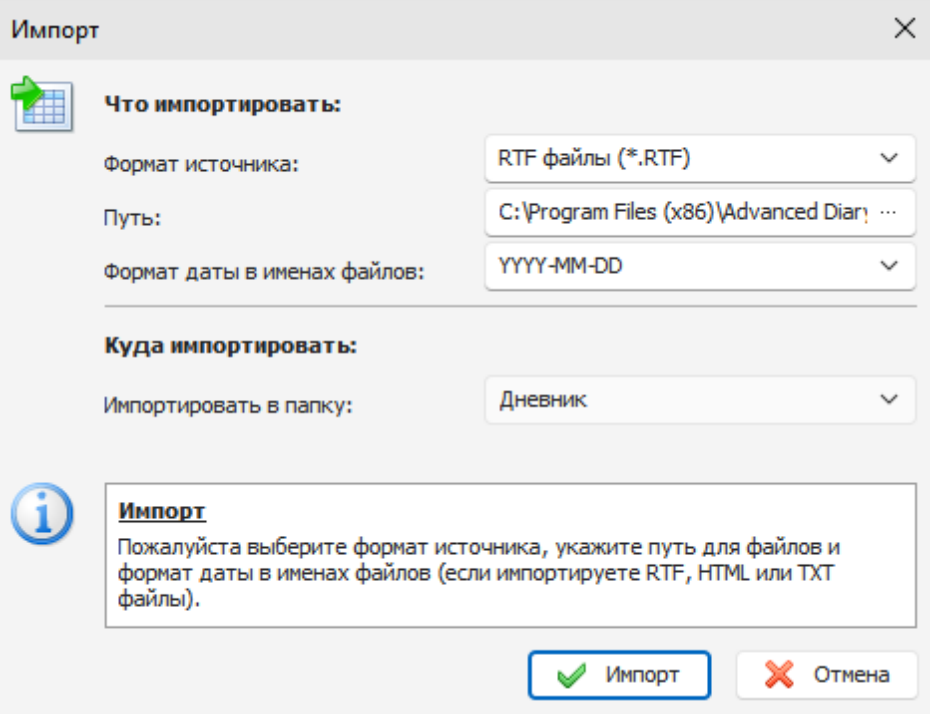

Выберите формат источника. Advanced Diary поддерживает следующие форматы: **RTF файлы** (\*.RTF) **HTML файлы** (\*.HTM) **Текстовые файлы** (\*.TXT) **Базы данных Advanced Diary** (\*.DNDB и \*.DDB)

Выберите путь для импортируемых файлов.

Затем укажите формат даты, который используется в именах импортируемых файлов (**эта опция не нужна при импорте базы данных**). Например: если вы выберите формат "YYYY-MM-DD", Advanced Diary будет импортировать файлы вида "2010-03-12.RTF" или "2010-03-12.TXT" и т.д.

Примечание: Если Вы выберите опцию "**Do not detect date**" (не определять дату), все записи будут импортированы в **текущую дату**.

Укажите папку, в которую будет импортирована информация и нажмите кнопку "**Импорт**" Вы увидите диалоговое окно, отображающее процесс импорта:

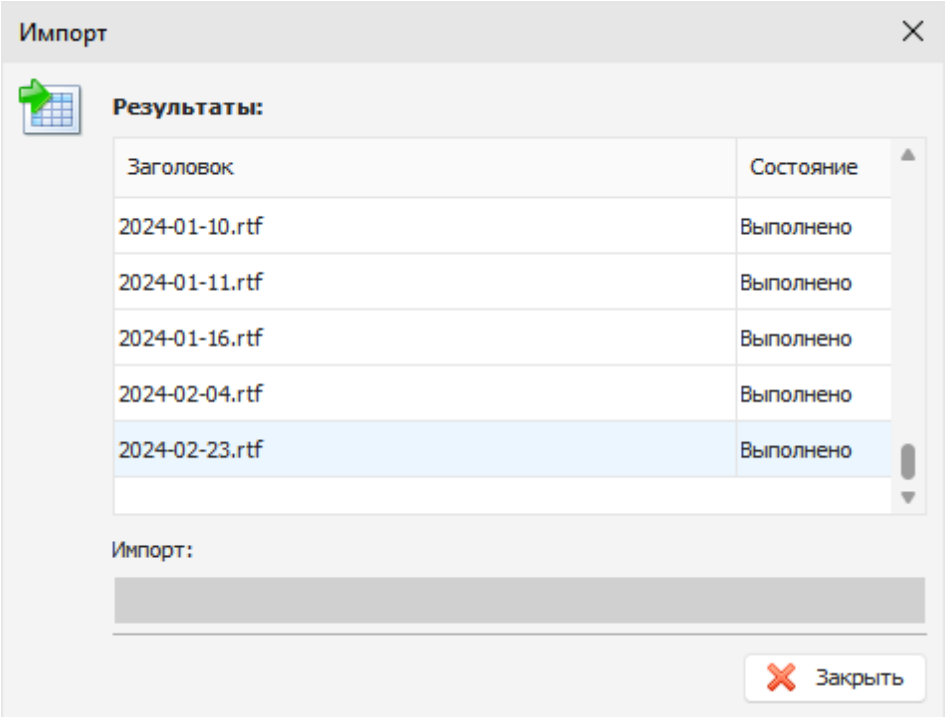

По завершении операции Вы получите соответствующее сообщение.

# **2.19.4 Экспорт**

Функция **Экспорта** используется для преобразования информации базы данных Advanced Diary в другие форматы и обмена информацией с другими программами. Для этого выберите пункт "**Файл - Экспорт**" главного меню программы.

Вы увидите диалоговое окно экспорта:

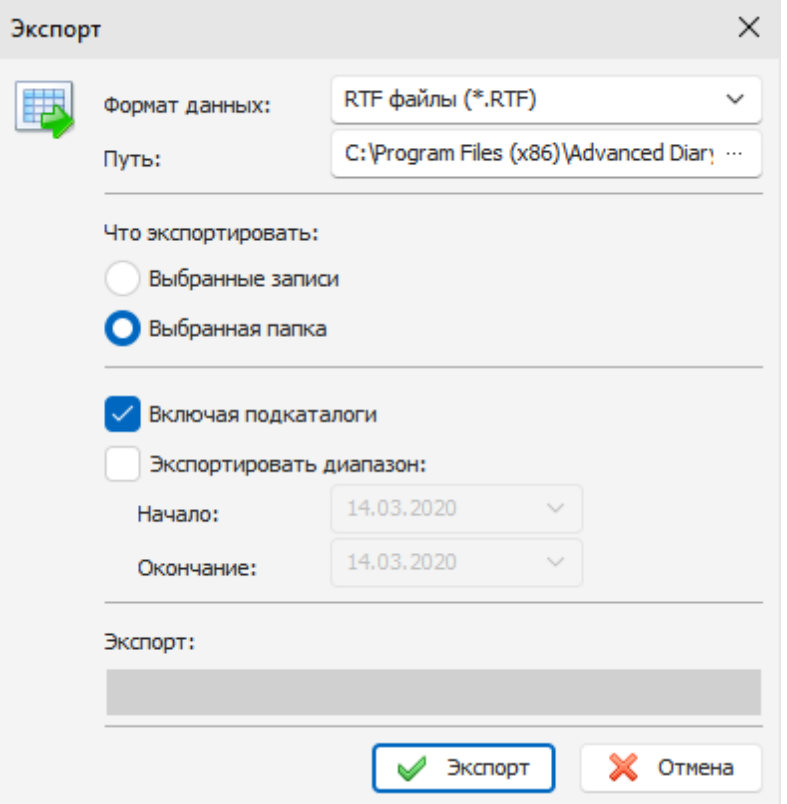

Выберите формат, в который Вы хотите экспортировать информацию. Поддерживаются следующие форматы: **RTF файлы** (\*.RTF) **HTML файлы** (\*.HTM) **Текстовые файлы** (\*.TXT) **Базы данных Advanced Diary** (\*.DNDB)

Укажите файл (если вы экспортируете в базу данных) или папку, в которую будет экспортирована информация.

Выберите информацию, которую Вы хотите экспортировать, используя настройки "**Что экспортировать**".

После этого нажмите кнопку "**Экспорт**".

Вы увидите индикатор процесса экспорта в нижней части диалогового окна. По завершении экспорта Вы получите соответствующее сообщение.

### <span id="page-67-0"></span>**2.19.5 Pезервное копирование**

Функция резервного копирования используется для создания **резервных копий** баз данных Advanced Diary. При этом создается CAB архив, который содержит базу данных. Вы можете использовать полученный файл в будущем для **[восстановления](#page-68-0)** баз данных при необходимости.

Для создания резервной копии выберите пункт главного меню "**Файл - Резервное копирование**".

Откроется диалоговое окно резервного копирования:

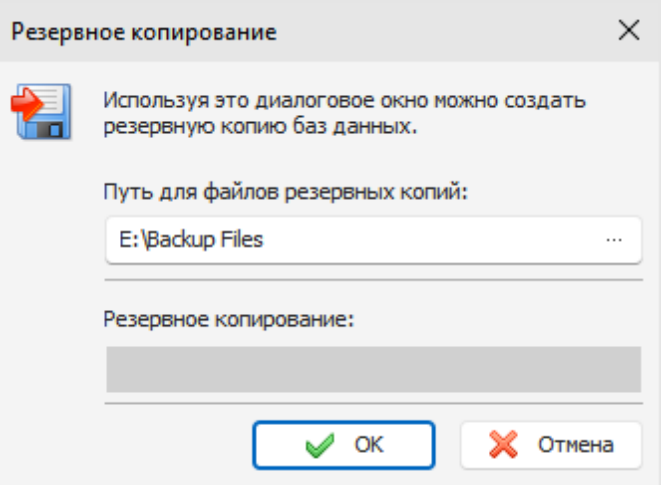

Укажите путь к файлу где будет сделана копия базы данных и нажмите кнопку **"OK**". Вы увидите индикатор процесса резервного копирования в нижней части диалогового окна.

Перед созданием резервной копии Advanced Diary автоматически упакует копируемую базу. По завершении создания копии Вы получите соответствующее сообщение.

**Примечание:** Вы можете сделать процесс создания резервных копий автоматическим. См. [Настройки](#page-57-0) [резервного](#page-57-0) [копирования.](#page-57-0)

Когда программа подключена к серверу, эта функция доступна только для администратора базы данных.

## <span id="page-68-0"></span>**2.19.6 Восстановление**

Используйте функцию восстановления для восстановления текущей базы данных Advanced Diary из предварительно созданной [резервной](#page-67-0) копии.

Чтобы восстановить базу данных выберите пункт главного меню программы "**Файл - Восстановление**".

Вы увидите диалоговое окно:

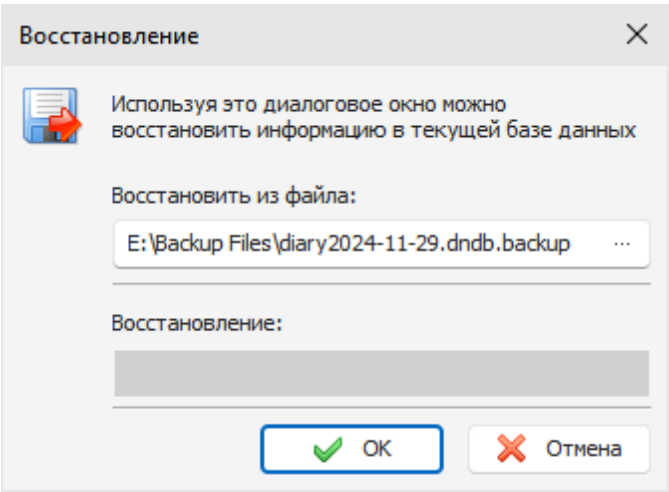

Укажите файл, из которого Вы хотите восстановить информацию.

После этого нажмите кнопку "**OK**".

Вы увидите индикатор процесса восстановления в нижней части диалогового окна.

По завершении восстановления Вы получите соответствующее сообщение.

**Примечание:** Когда программа подключена к серверу, эта функция доступна только для администратора базы данных.

### **2.19.7 Как защитить Вашу информацию паролем**

Advanced Diary позволяет Вам защищать Ваши базы данных паролем. Чтобы активизировать эту функцию, воспользуйтесь командой главного меню программы "**Сервис - Защита паролем"**. Вы увидите диалоговое окно, в котором Вам необходимо включить опцию "**Защитить текущую базу данных паролем**", затем ввести и подтветдить пароль, которым Вы хотите защитить базу данных.

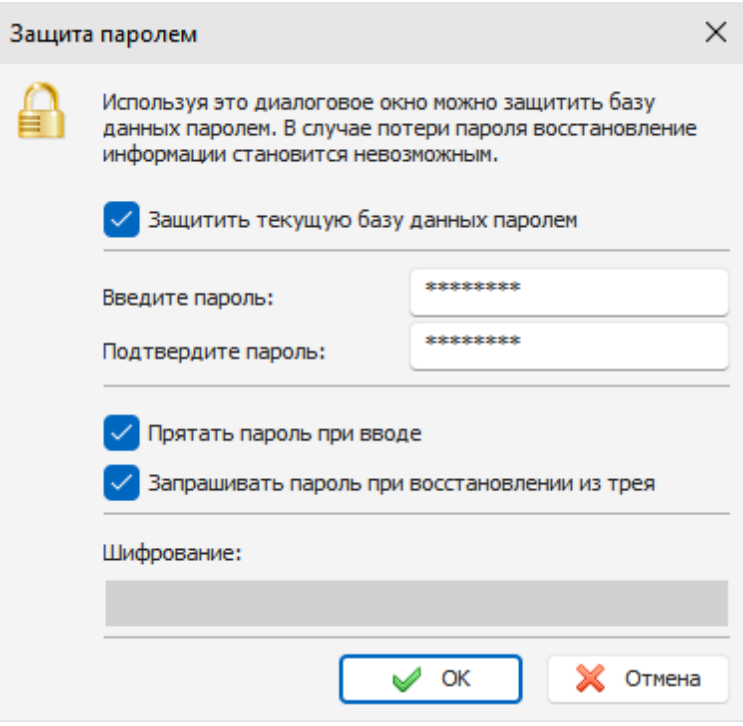

Если Вы включите опцию "**Запрос пароля при восстановлении из трея**", программа будет запрашивать пароль каждый раз при попытке открыть главное окно из системного трея.

Нажмите кнопку "**OK**" и дождитесь окончания шифрования данных.

Теперь база данных будет **зашифрована**, а для для доступа к информации будет запрашиваться пароль.

**Предупреждение:** При защите базы данных паролем вся информация шифруется очень стойкими алгоритмами AES. Будьте осторожны, если вы потеряете свой пароль, вы не сможете получить доступ к вашей информации.

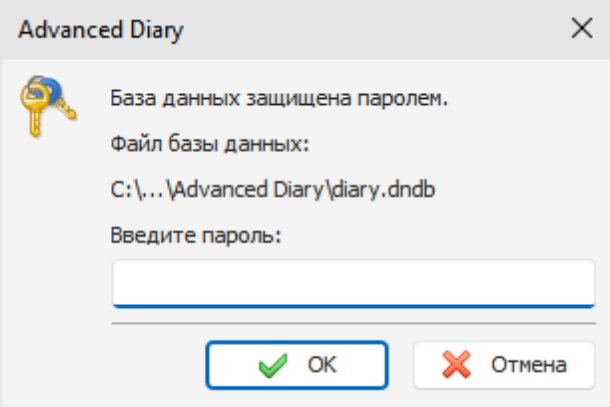

Для того чтобы отменить защиту паролем, воспользуйтесь командой главного меню "**Сервис - Защита паролем**". Если функция активизирована, Advanced Diary запросит пароль прежде, чем открыть окно Защиты паролем.

Выключите опцию "**Защитить текущую базу данных паролем**" в этом окне и защита паролем будет деактивирована.

Нажмите кнопку "**ОК**" и дождитесь окончания расшифровки данных.

**Примечание:** Когда программа подключена к серверу, эта функция доступна только для администратора базы данных.

## **2.19.8 Работа с Dropbox**

Advanced Diary имеет полную поддержку Dropbox. Вы можете сохранить базу данных в Dropbox и затем загрузить ее на другом компьютере одним кликом мыши!

Все возможности для работы с Dropbox доступны через пункт главного меню "**Файл - Dropbox**":

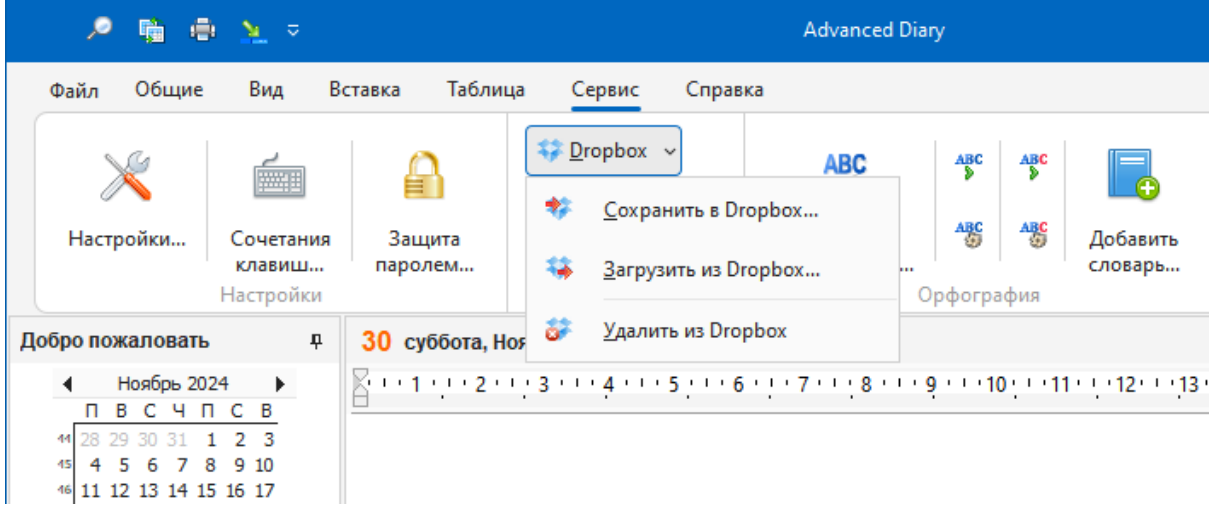

Для использования этих функций необходимо установить клиентское приложение Dropbox на Ваш компьютер.

### **Важно:**

В качестве альтернативного способа Вы можете просто установить Advanced Diary в папку "Dropbox". В этом случае, когда Вы завершите работу с программой, вся информация будет автоматически синхронизирована с облачным хранилищем Dropbox.

Если Вы используете ту же самую учетную запись Dropbox на другом компьютере, пожалуйста дождитесь окончания синхронизации с облачным хранилищем перед запуском Advanced Diary.

### **Сохранить в Dropbox**

Если Вы никогда ранее не сохраняли или не загружали текущую базу данных из Dropbox, то при выборе данного пункта главного меню откроется диалоговое окно "Сохранить в Dropbox":

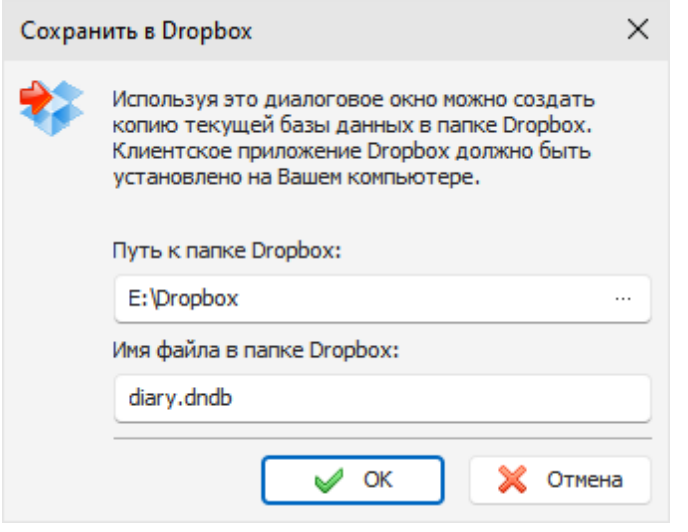

В этом окне Вам необходимо указать путь к папке "Dropbox" на Вашем компьютере. Имя файла в папке Dropbox будет вставлено автоматически, но Вы можете изменить его, если необходимо. При нажатии кнопки "**OK**", Ваша текущая база данных будет скопирована в Dropbox и Advanced Diary запомнит с каким файлом в Dropbox связана эта база данных.

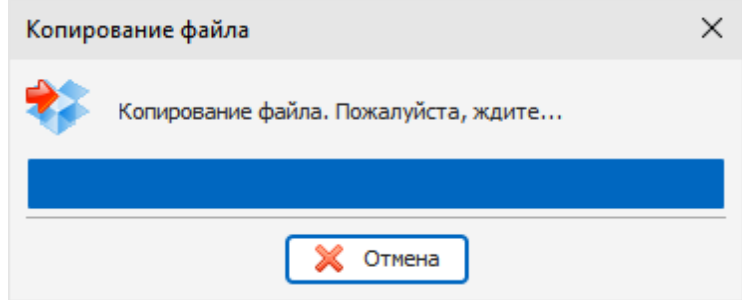

Для хранения Ваших баз данных Advanced Diary создаст папку "**...\Dropbox\Advanced Diary databases\**" .

Пожалуйста не удаляйте никакие файлы из этой папки вручную.

Когда Вы воспользуетесь функцией сохранения в Dropbox в следующий раз, связанный файл будет скопирован без каких-либо дополнительных подтверждений.

После копирования файла, Dropbox автоматически синхронизирует его с облачным хранилищем, что позволит Вам загрузить измененную базу на других компьютерах.

### **Загрузить из Dropbox**

Если Advanced Diary не имеет информации о файлах Dropbox, связанных с текущей базой данных,
или путь к папке Dropbox неправилен (или пуст), будет открыто диалоговое окно "Загрузить из Dropbox":

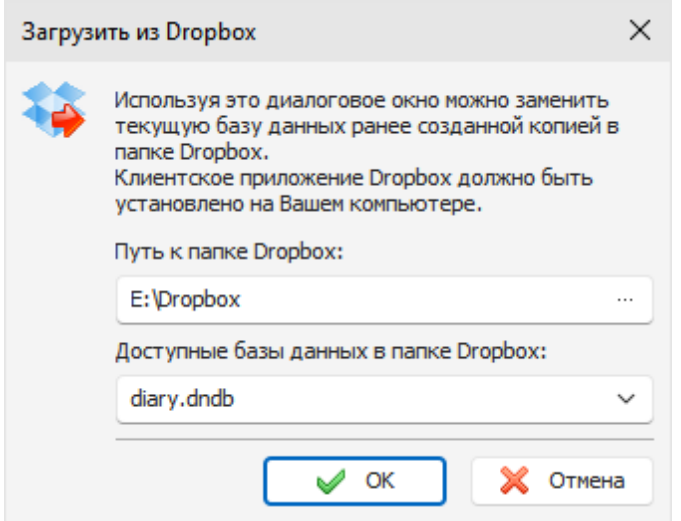

В этом окне Вы можете указать путь к папке Dropbox на Вашем компьютере и выбрать одну из доступных баз данных для загрузки.

После нажатия кнопки "**ОК**" Advanced Diary **заменит** текущую базу данных файлом из Dropbox и сохранит информацию с каким файлом в Dropbox связана эта база данных.

Когда Вы воспользуетесь функцией загрузки из Dropbox в следующий раз, связанный файл будет скопирован без каких-либо дополнительных подтверждений.

### **Внимание:**

Будьте осторожны при использовании данной функции. Обратите внимание, что файл активной базы данных будет заменен на базу данных из Dropbox.

Удостоверьтесь, что файл в Dropbox синхронизирован с облачным хранилищем и содержит актуальную информацию.

#### **Удалить из Dropbox**

При нажатии на этот пункт меню, Advanced Diary удалит в папке Dropbox файл, связанный с текущей базой данных, а также очистит информацию о связанных файлах для этой базы данных.

Этот пункт меню неактивен, если текущая база данных не имеет связанных файлов в папке Dropbox.

**Примечание:** Когда программа подключена к серверу, эти функции доступна только для администратора базы данных.

## **2.19.9 Работа с Google Drive**

Advanced Diary поддерживает синхронизацию с Google Drive. Вы можете сохранить базу данных в Google Drive и затем загрузить ее на другом компьютере одним кликом мыши! Все возможности для работы с Google Drive доступны через пункт главного меню "**Файл - Синхронизация - Google Drive**":

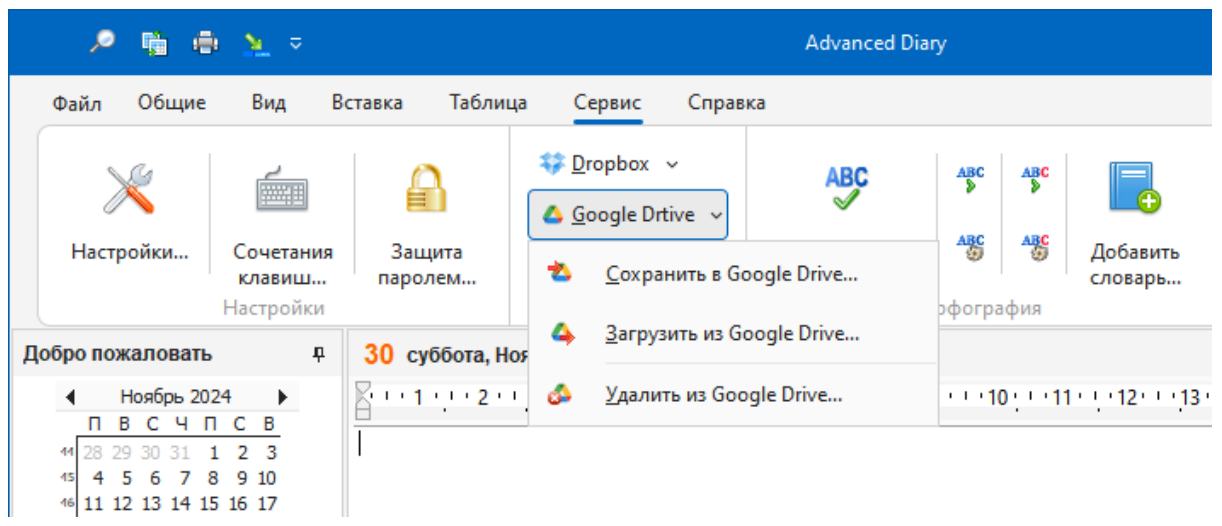

Для использования этих функций необходимо установить клиентское приложение Google Drive на Ваш компьютер.

### **Важно:**

В качестве альтернативного способа Вы можете просто установить Advanced Diary в папку, которая синхронизируется с Google Drive. В этом случае, когда Вы завершите работу с программой, вся информация будет автоматически синхронизирована с облачным хранилищем Google Drive. Если Вы используете ту же самую учетную запись Google Drive на другом компьютере, пожалуйста дождитесь окончания синхронизации с облачным хранилищем перед запуском Advanced Diary.

### **Сохранить в Google Drive**

Если Вы никогда ранее не сохраняли или не загружали текущую базу данных из Google Drive, то при выборе данного пункта главного меню откроется диалоговое окно "Сохранить в Google Drive":

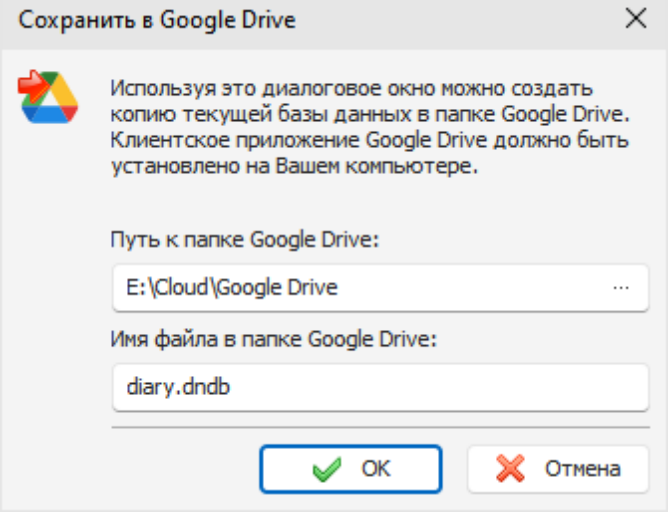

В этом окне Вам необходимо указать путь к папке, которая синхронизируется Google Drive на Вашем компьютере. Имя файла в папке Google Drive будет вставлено автоматически, но Вы можете изменить его, если необходимо.

При нажатии кнопки "**OK**", Ваша текущая база данных будет скопирована в Google Drive и Advanced Diary запомнит с каким файлом в Google Drive связана эта база данных.

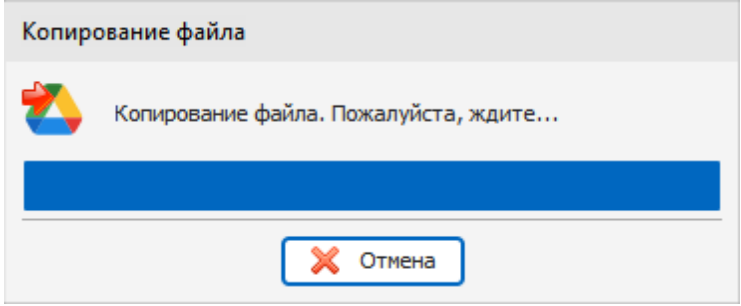

Пожалуйста не удаляйте никакие файлы из этой папки вручную.

Когда Вы воспользуетесь функцией сохранения в Google Drive в следующий раз, связанный файл будет скопирован без каких-либо дополнительных подтверждений.

После копирования файла, Google Drive автоматически синхронизирует его с облачным хранилищем, что позволит Вам загрузить измененную базу на других компьютерах.

#### **Загрузить из Google Drive**

Если Advanced Diary не имеет информации о файлах в Google Drive, связанных с текущей базой данных, или путь к папке Google Drive неправилен (или пуст), будет открыто диалоговое окно "Загрузить из Google Drive":

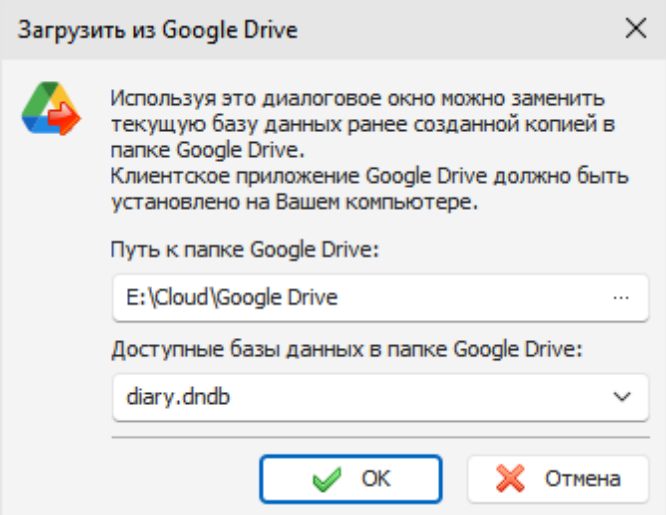

В этом окне Вы можете указать путь к папке, которая синхронизируется с Google Drive на Вашем компьютере и выбрать одну из доступных баз данных для загрузки.

После нажатия кнопки "**ОК**" Advanced Diary **заменит** текущую базу данных файлом из Google Drive и сохранит информацию с каким файлом в Google Drive связана эта база данных.

Когда Вы воспользуетесь функцией загрузки из Google Drive в следующий раз, связанный файл будет скопирован без каких-либо дополнительных подтверждений.

**Внимание:**

Будьте осторожны при использовании данной функции. Обратите внимание, что файл активной базы данных будет заменен на базу данных из Google Drive.

Удостоверьтесь, что файл в Google Drive синхронизирован с облачным хранилищем и содержит актуальную информацию.

### Удалить из Google Drive

При нажатии на этот пункт меню, Advanced Diary удалит в папке Google Drive файл, связанный с текущей базой данных, а также очистит информацию о связанных файлах для этой базы данных.

Этот пункт меню неактивен, если текушая база данных не имеет связанных файлов в папке Google Drive.

Примечание: Когда программа подключена к серверу, эти функции доступна только для администратора базы данных.

### 2.19.10 Работа с OneDrive

Advanced Diary поддерживает синхронизацию с OneDrive. Вы можете сохранить базу данных в OneDrive и затем загрузить ее на другом компьютере одним кликом мыши! Все возможности для работы с OneDrive доступны через пункт главного меню "Файл -Синхронизация - OneDrive":

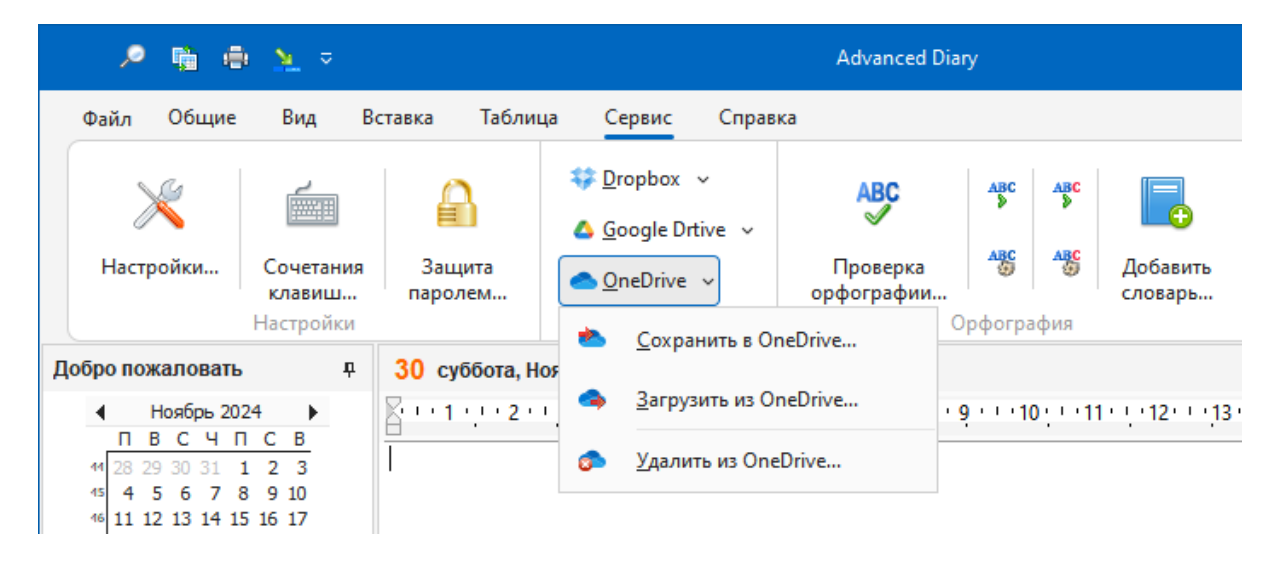

Для использования этих функций необходимо установить клиентское приложение OneDrive на Ваш компьютер.

### Важно:

В качестве альтернативного способа Вы можете просто установить Advanced Diary в папку, которая синхронизируется с OneDrive. В этом случае, когда Вы завершите работу с программой, вся информация будет автоматически синхронизирована с облачным хранилищем OneDrive.

Если Вы используете ту же самую учетную запись OneDrive на другом компьютере, пожалуйста дождитесь окончания синхронизации с облачным хранилищем перед запуском Advanced Diary.

#### **Сохранить в OneDrive**

Если Вы никогда ранее не сохраняли или не загружали текущую базу данных из OneDrive, то при

выборе данного пункта главного меню откроется диалоговое окно "Сохранить в OneDrive":

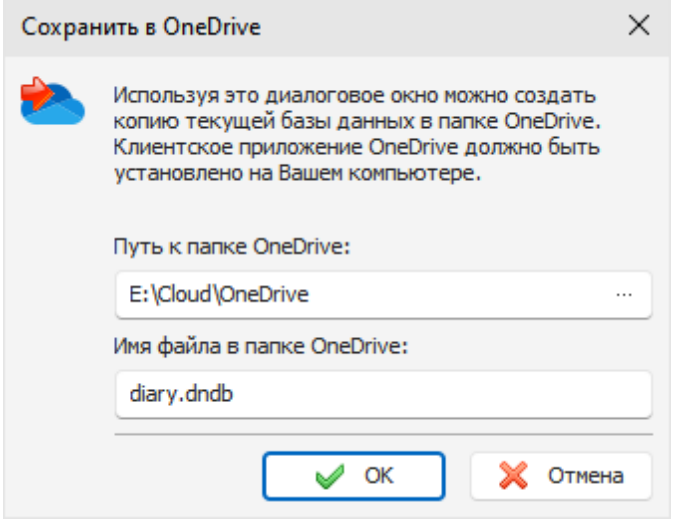

В этом окне Вам необходимо указать путь к папке, которая синхронизируется OneDrive на Вашем компьютере. Имя файла в папке OneDrive будет вставлено автоматически, но Вы можете изменить его, если необходимо.

При нажатии кнопки "**OK**", Ваша текущая база данных будет скопирована в OneDrive и Advanced Diary запомнит с каким файлом в OneDrive связана эта база данных.

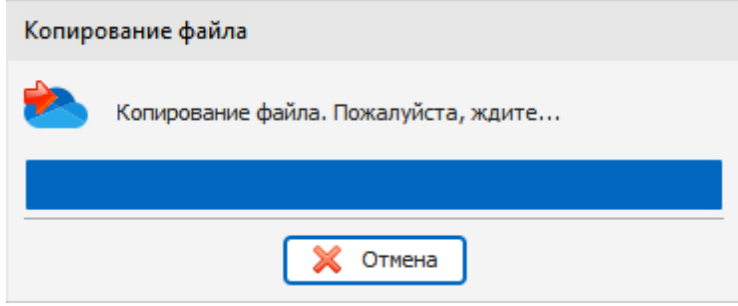

Пожалуйста не удаляйте никакие файлы из этой папки вручную.

Когда Вы воспользуетесь функцией сохранения в OneDrive в следующий раз, связанный файл будет скопирован без каких-либо дополнительных подтверждений.

После копирования файла, OneDrive автоматически синхронизирует его с облачным хранилищем, что позволит Вам загрузить измененную базу на других компьютерах.

#### **Загрузить из OneDrive**

Если Advanced Diary не имеет информации о файлах в OneDrive, связанных с текущей базой данных, или путь к папке OneDrive неправилен (или пуст), будет открыто диалоговое окно "Загрузить из OneDrive":

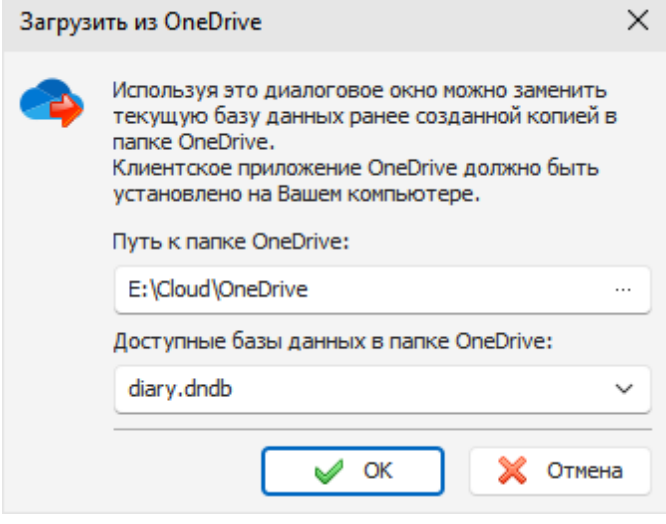

В этом окне Вы можете указать путь к папке, которая синхронизируется с OneDrive на Вашем компьютере и выбрать одну из доступных баз данных для загрузки.

После нажатия кнопки "OK" Advanced Diary заменит текущую базу данных файлом из OneDrive и сохранит информацию с каким файлом в OneDrive связана эта база данных.

Когда Вы воспользуетесь функцией загрузки из OneDrive в следующий раз, связанный файл будет скопирован без каких-либо дополнительных подтверждений.

#### Внимание:

Будьте осторожны при использовании данной функции. Обратите внимание, что файл активной базы данных будет заменен на базу данных из OneDrive.

Удостоверьтесь, что файл в OneDrive синхронизирован с облачным хранилищем и содержит актуальную информацию.

### Удалить из OneDrive

При нажатии на этот пункт меню, Advanced Diary удалит в папке OneDrive файл, связанный с текущей базой данных, а также очистит информацию о связанных файлах для этой базы данных.

Этот пункт меню неактивен, если текущая база данных не имеет связанных файлов в папке OneDrive.

Примечание: Когда программа подключена к серверу, эти функции доступна только для администратора базы данных.

## 2.20 Работа в локальной сети

### 2.20.1 Обзор сетевых вохможностей

Advanced Diary предлагает расширенные возможности совместного использования данных для различных сетевых групп. Вы можете организовать совместный доступ к данным в небольших сетях дома или в больших рабочих группах для своих деловых целей. Эта программа позволяет одновременный многопользовательский доступ ко всей информации в одном общем файле. Администратор базы данных может предоставить доступ к файлу базы данных для любых пользователей (поддерживаются различные права доступа). Каждый пользователь может создавать общие и личные записи или предоставлять доступ только определенным

пользователям. Все изменения, сделанные одним пользователем, доступны для других пользователей сразу, в режиме реального времени.

Вот пример сетевой диаграммы:

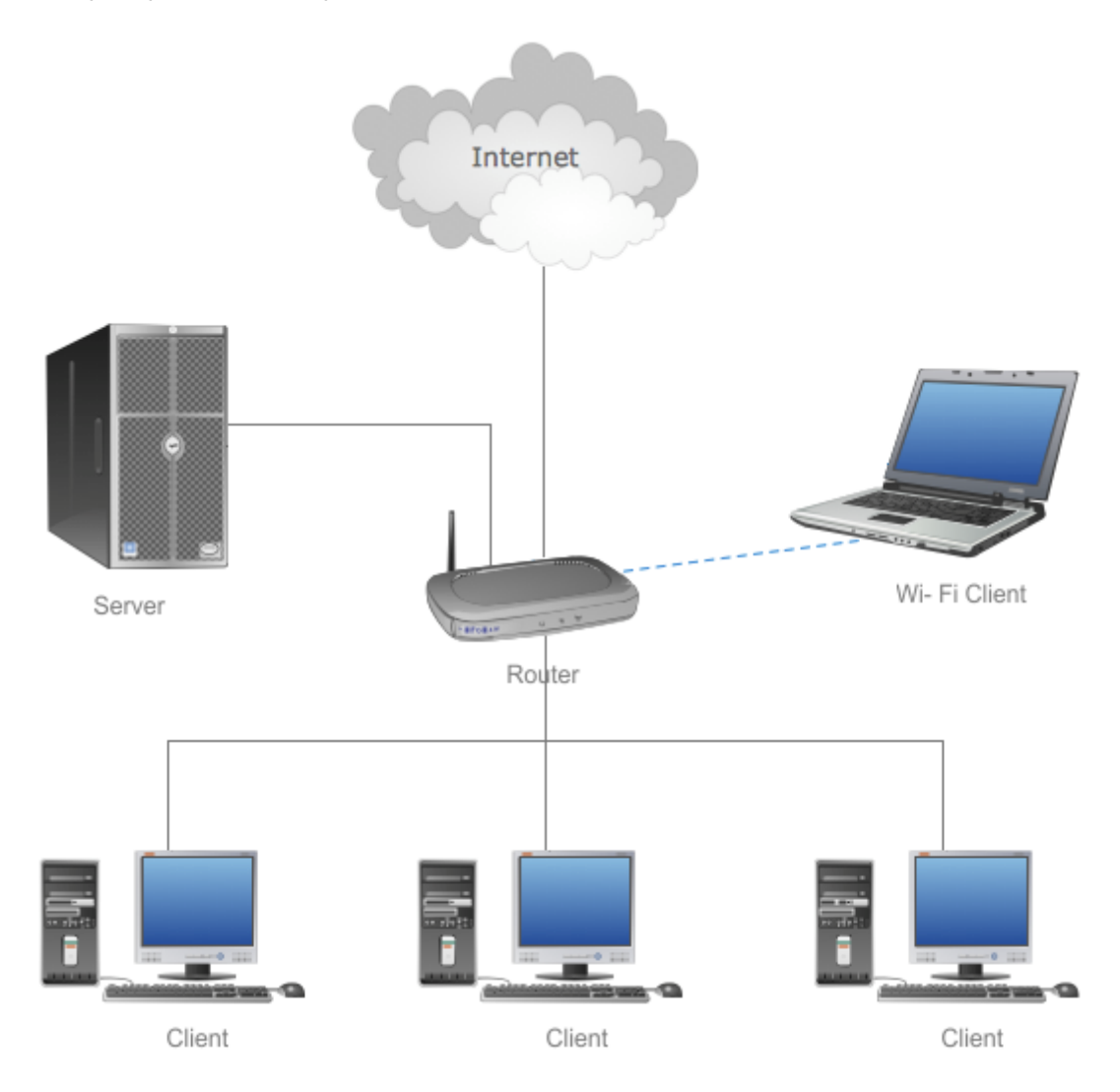

Общий файл базы данных должен храниться на сервере. Клиенты Advanced Diary должны подключаться к этому серверу. Мы также рекомендуем устанавливать Advanced Diary и на сервер для обслуживания базы данных: создания резервные копий с использованием встроенных функций Advanced Diary, сжатия файла базы данных и т. д. Вы можете использовать в качестве сервера любой клиентский компьютер. Нет необходимости устанавливать сервер на отдельный компьютер.

Подключение к базе данных возможно как через локальную сеть, так и через Интернет.

## **2.20.2 Установка сервера**

Установочный пакет Advanced Diary включает в себя сервер Firebird. Сервер должен быть установлен только на том компьютере, где вы планируете хранить общий файл базы данных. Нет необходимости устанавливать сервер Firebird на других компьютерах.

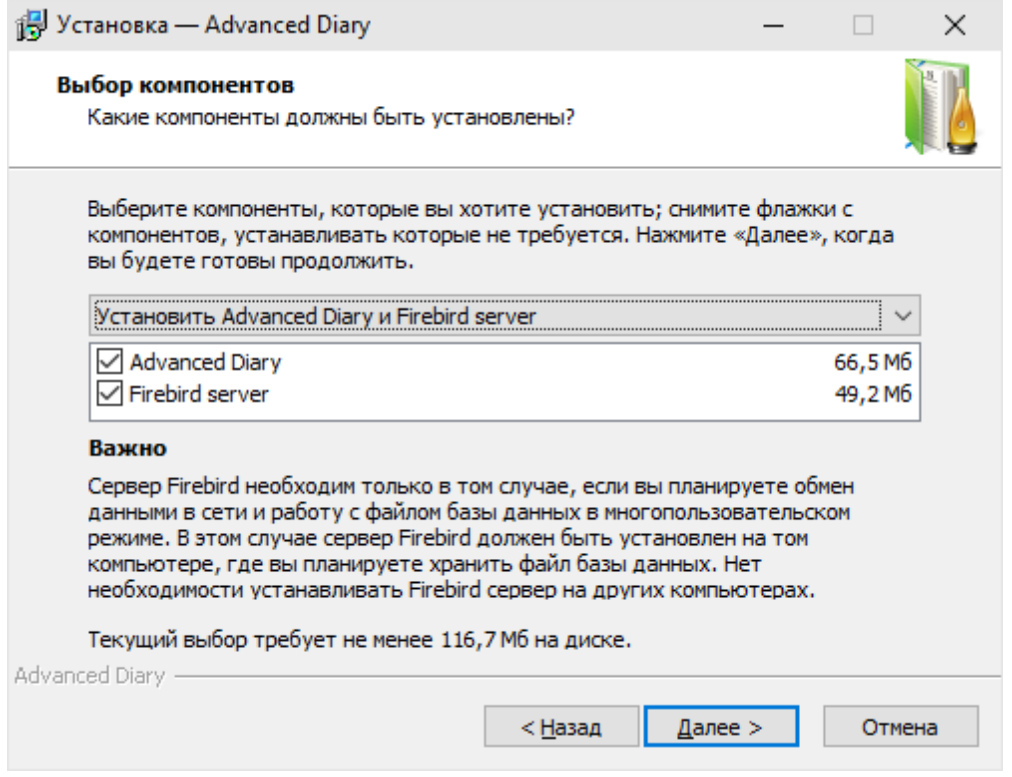

Мы изменили установочный пакет сервера Firebird. Он включает сервер Firebird v3.0.4, наши плагины для шифрования базы данных и уже настроен для работы с этими плагинами. Версия Firebird очень важна. Если у вас уже установлен сервер Firebird, убедитесь, что у вас установлена версия 3.0.4. В противном случае вы должны установить именно эту версию. Если вы хотите использовать уже установленный существующий сервер V3.0.4, выполните следующие действия:

- Скопируйте плагины шифрования (файлы CSCrypt.dll и CSHolder.dll) в папку "... \Firebird \plugins\". Вы можете найти эти файлы в папке "...\Advanced Diary\fbclient\".
- Добавьте строку KeyHolderPlugin = CSHolder в файл "firebird.conf" и удостоверьтесь, что Firebird работает в режиме Super Server (ServerMode = Super).
- Перезапустите сервер Firebird.

Если вы используете наш установочный пакет, в этих действиях нет необходимости.

### 2.20.3 Подключение к серверу

После того, как вы установили сервер Firebird, вам необходимо создать базу данных на этом сервере, используя функцию Управление базами данных, или просто скопировать любую существующую базу данных на серверный ПК. Поскольку локальные и общие базы данных начиная с версии 5.0 имеют абсолютно идентичную структуру, вы можете использовать любой файл базы данных для многопользовательского доступа. В этом случае вы должны добавить базу данных на сервере в окно Управление базами данных:

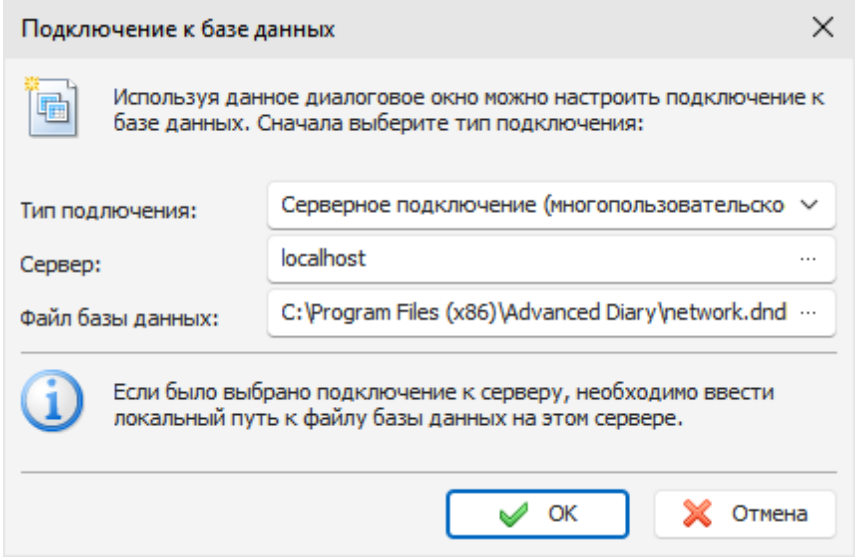

Здесь вам нужно ввести имя или IP-адрес сервера и полный путь к файлу базы данных на сервере. Обратите внимание, что это локальный путь к базе данных. Здесь не следует вводить имя сервера или сетевой диск. Например, если ваша база данных находится на сервере в папке "**E:\Databases\diary.dndb**", вы должны ввести именно этот путь при создании или добавлении базы данных.

Теперь вы готовы подключиться к серверу. Просто выберите новое соединение в окне **Управление базами данных** и нажмите кнопку "**Открыть**" (если вы создаете новую базу данных, она будет открыта автоматически). Вы увидите окно "**Подключение к серверу**":

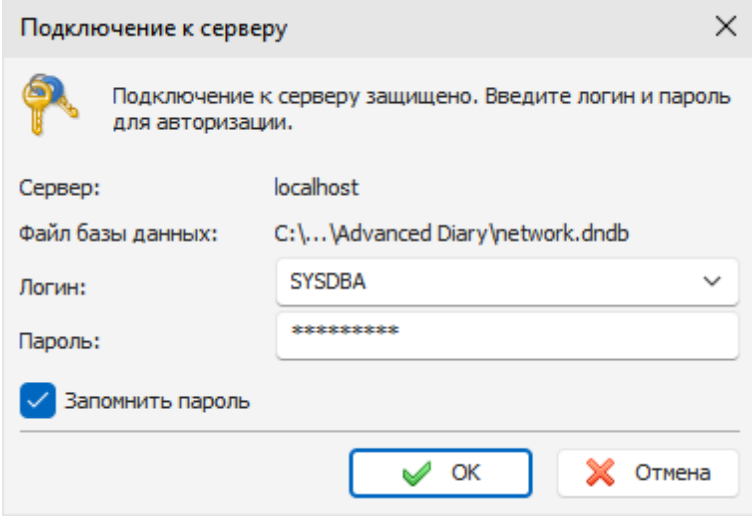

Здесь вы видите имя сервера и путь к базе данных. Введите логин и пароль пользователя. При первом подключении вы должны войти в систему, используя учетную запись администратора по умолчанию:

логин - **SYSDBA**, пароль - **masterkey**.

Вы можете изменить пароль по умолчанию для учетной записи SYSDBA в окне "**[Управление](#page-81-0) [пользователями](#page-81-0)**".

Нажмите "ОК", и вы будете подключены к базе данных.

Теперь вы можете добавить пользователей в окне "Управление пользователями". Эта функция доступна только для учетной записи SYSDBA.

После этого вы готовы к работе. Просто добавьте серверную базу данных в окно Управление базами данных на всех клиентских компьютерах и подключитесь к этой базе данных.

### Если возникли проблемы с подключением

Удостоверьтесь, что на компьютере, выполняющем роль сервера, установлен и запущен сервер Firebird.

Если программа на компьютере пользователя не может подключиться к базе данных на сервере, то необходимо проверить разрешены ли входящие и исходящие соединения с компьютера пользователя и сервера на порт 3050. Данный порт нужно открыть в брандмауэре Windows.

Также, в редких случаях, может потребоваться дополнительная настройка сервера. Если подключение на компьютере пользователя успешно установлено, но изменения в сетевой базе не видны в реальном времени, то необходимо сделать следующее:

На сервере, в файле "...\Program Files (x86)\Firebird\Firebird 3 0\firebird.conf" необходимо снять комментарий (символ #) со строки: #RemoteAuxPort=0 и указать фиксированный номер порта, например: RemoteAuxPort=3051

Это фиксированный порт для нотификатора событий. Порт 3051 также необходимо открыть в брандмауэре и перезагрузить компьютер или перезапустить службу Firebird.

### <span id="page-81-0"></span>2.20.4 Управление пользователями

Управление пользователями осуществляется только под учетной записью администратора (SYSDBA). Если вы подключились к базе данных с помощью любой другой учетной записи (даже с правами администратора), эта функция будет недоступна.

Воспользуйтесь командой главного меню "Файл - Управление пользователями". В открывшемся окне вы можете создавать, редактировать или удалять пользователей базы данных:

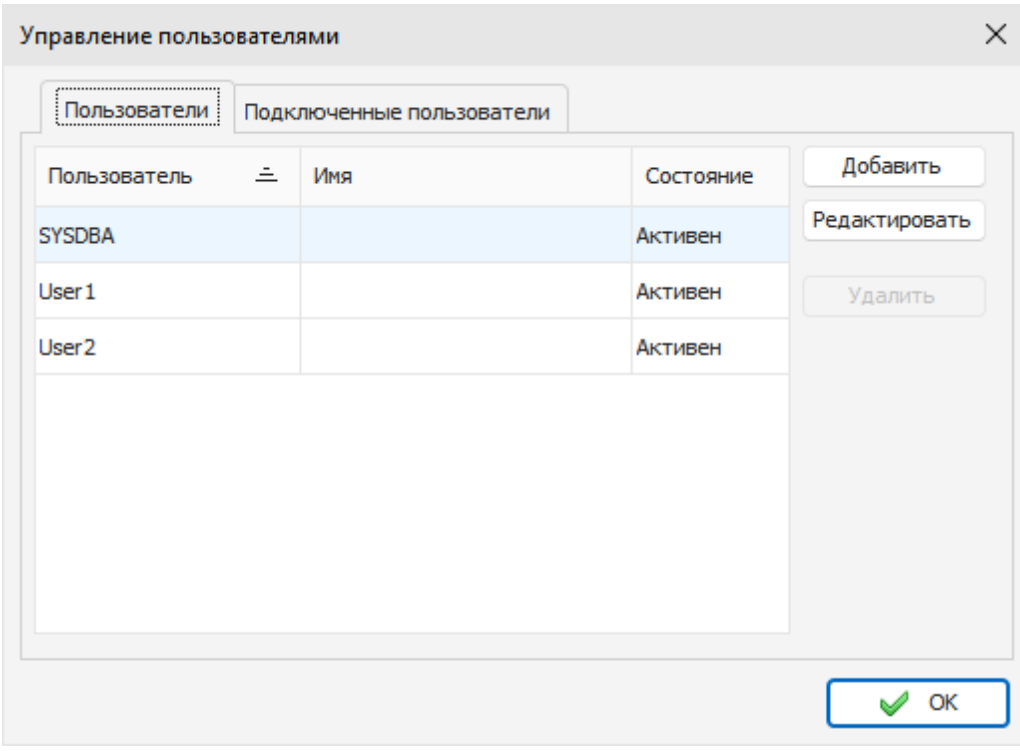

Также в этом окне вы можете просмотреть список подключенных пользователей и отключить от базы данных любого пользователя (за исключением вашего подключения).

Когда вы добавляете или редактируете пользователей базы данных, открывается окно "**Пользователь**":

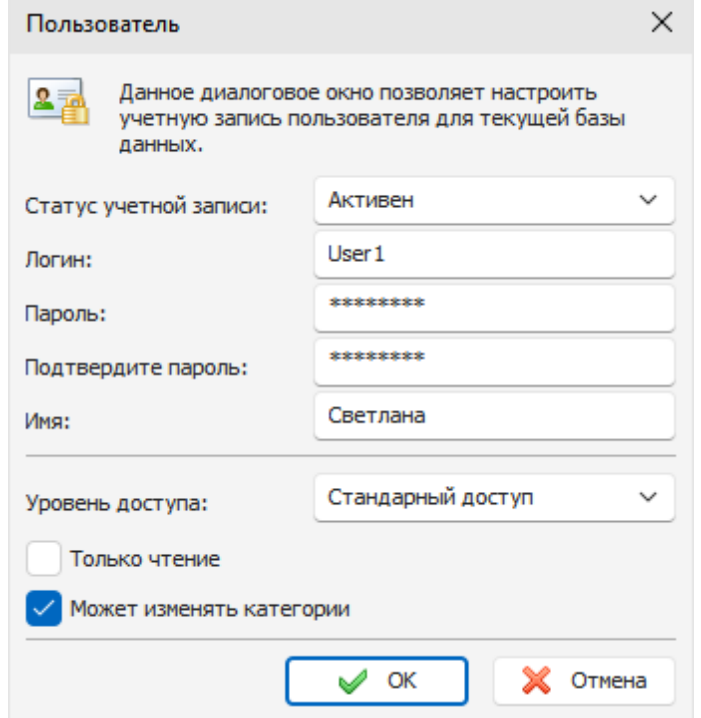

В этом окне вы можете изменить **статус учетной записи** (**Активен** или **Заблокирован**). При создании нового пользователя введите "Логин", "Пароль" ("Подтвердите пароль") и "Имя пользователя" (необязательно).

**Уровень доступа** имеет два варианта:

**Стандартный доступ** - пользователь имеет доступ только к собственным, общим и назначенным записям.

**Данные всех пользователей** - пользователь имеет доступ к любым записям.

Также есть два дополнительных варианта:

**Только чтение** - ограничивает права пользователя до уровня "только для чтения". Пользователь сможет видеть записи, но не может создавать собственные или редактировать их.

**Может изменять категории** - позволяет пользователю изменять существующие или создавать новые категории.

### **2.20.5 Настройка доступа к записям**

Когда вы работаете с сетевой базой данных, вы можете создавать общие и личные записи, или предоставлять доступ к записи только определенным пользователям. Это позволяет эффективно обмениваться данными между членами команды. Также вы можете использовать Advanced Diary и в качестве семейного журнала: члены семьи могут создавать личные или общие записи и обмениваться данными с выбранными членами семьи.

Чтобы настроить доступ к любой записи или папке в Advanced Diary, выберите ее в дереве документов, щелкните правой кнопкой мыши, затем воспользуйтесь командой контекстного меню "**Доступ**":

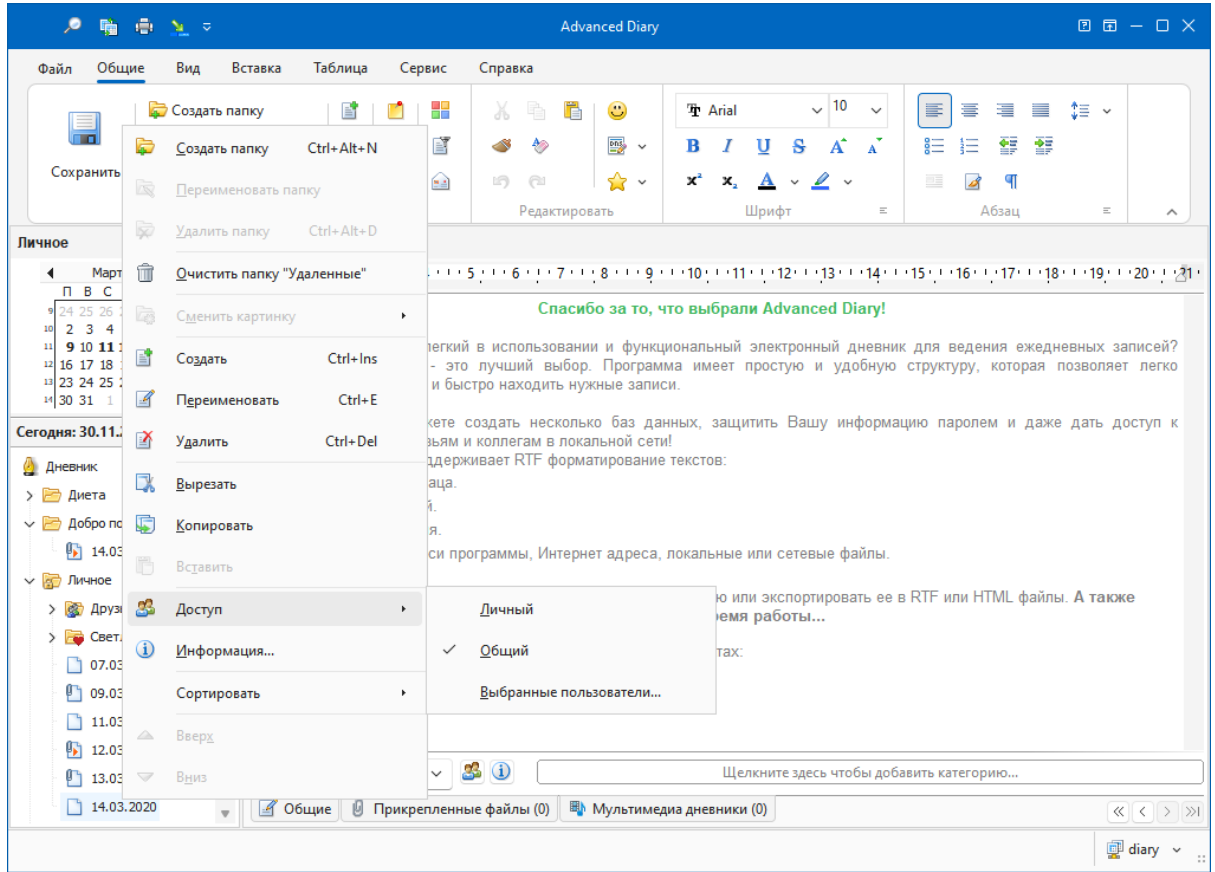

Вы можете выбрать следующие типы доступа:

**Личный** - запись будет доступна только для вас;

**Public** - запись будет доступна для всех пользователей;

**Выбранные пользователя** - записи будут доступны только выбранным пользователям. Когда вы нажмете этот пункт меню, откроется окно выбора пользователей:

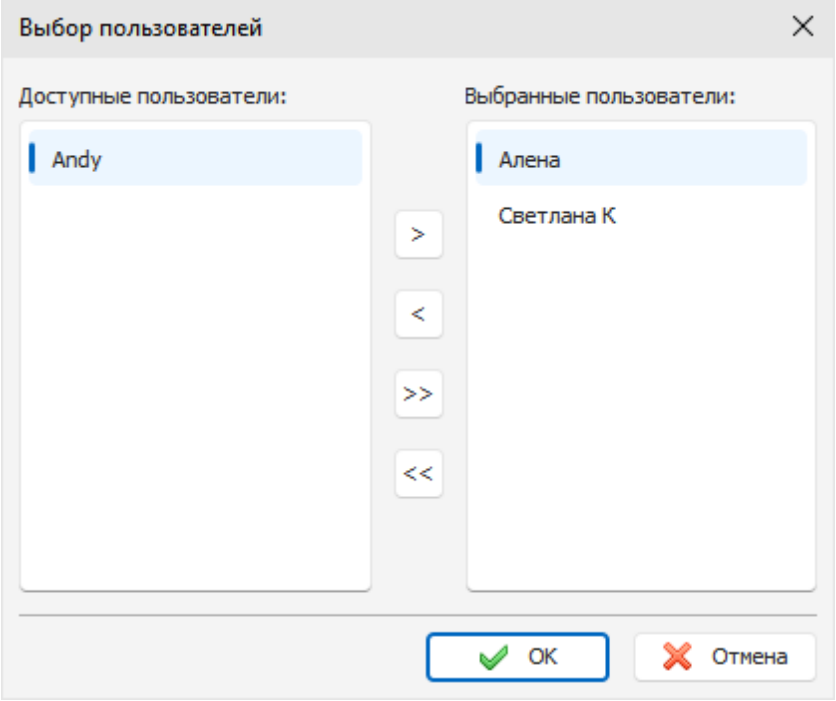

Здесь вы можете выбрать, какие пользователи будут иметь доступ к вашей записи.

Также вы можете настроить доступ к выбранной записи в главном окне под текстом дневника:

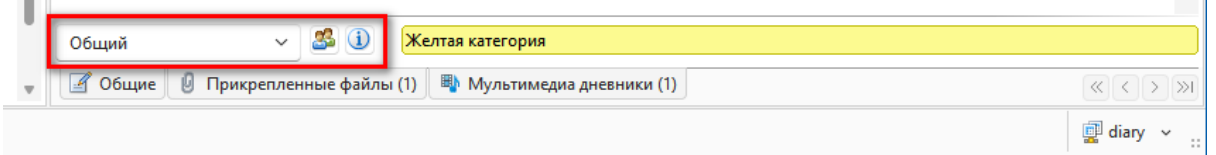

**Примечание:** Права администратора отменяют все ограничения. Администратор базы данных может получить доступ ко всем записям пользователей.

Команда главного меню "**Записи - Информация**", позволяет получить сводную информацию о выбранной записи или папке: кто создал и изменил эту запись, дату создания и изменения и т. д.

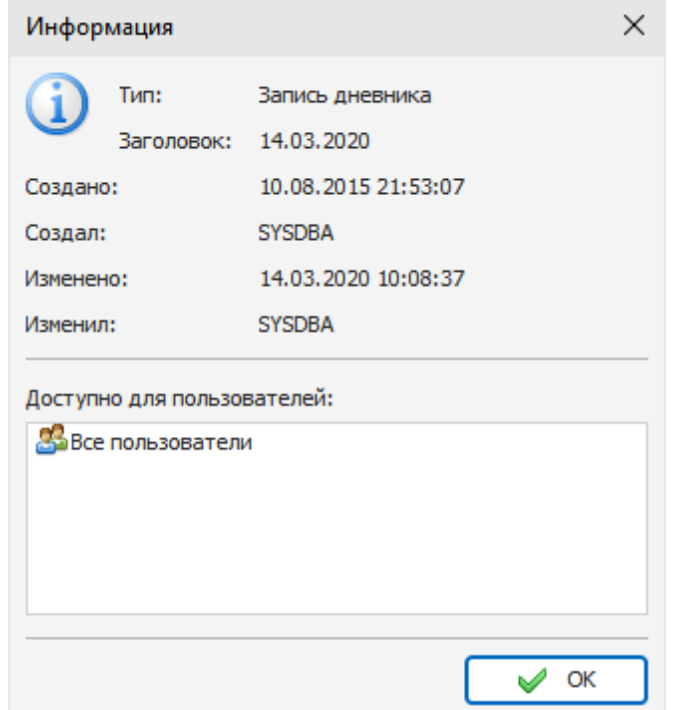

## **2.20.6 Обслуживание базы данных на сервере**

Обратите внимание, что для обслуживания базы данных на вашем сервере должна быть установлена копия Advanced Diary. Это необходимо, если вы хотите использовать встроенные функции резервного копирования, восстановления и сжатия базы данных. Эти функции доступны только для учетной записи администратора базы данных (**SYSDBA**). Не подключайтесь к сетевым базам данных локально. Используйте подключение к серверу, даже если Advanced Diary установлен непосредственно на сервере.

В качестве альтернативного способа вы можете использовать одну из многочисленных бесплатных или коммерческих утилит для обслуживания баз данных Firebird.

## **3 Лицензионное соглашение**

## **3.1 Лицензионное соглашение**

Advanced Diary условно-бесплатное программное обеспечение. Это означает:

- CSoftLab эксклюзивно владеет всеми правами на Advanced Diary.
- Любой может использовать это программное обеспечение в течение 30 дневного ознакомительного периода. В течение этого 30 дневного периода или ранее, если Вы хотите продолжить использование Advanced Diary, Вы ДОЛЖНЫ [зарегистрировать](#page-87-0) эту программу.
- Будучи однажды зарегистрированным, пользователю предоставляется неэксклюзивная лицензия на использование программы Advanced Diary на одном компьютере (т.е. на одном процессоре), для любой легальной цели, в один момент времени. Зарегистрированное программное обеспечение Advanced Diary не может быть взято напрокат или сдано в аренду.
- Лицензия на использование не имеет срока действия для приобретенной версии и версий, выпущенных в течение одного года после даты покупки. Чтобы использовать любые версии, выпущенные после указанного периода, необходимо приобрести обновление.
- Незарегистрированная испытательная версия Advanced Diary может свободно распространяться в неизмененном виде. Никакое лицо или компания не могут взимать плату за распространение Advanced Diary без письменного согласия владельца авторских прав на программу.
- Advanced Diary РАСПРОСТРАНЯЕТСЯ "КАК ЕСТЬ". НЕ ДАЕТСЯ НИКАКИХ ГАРАНТИЙ, ЧТО ЭТО ПРОГРАММНОЕ ОБЕСПЕЧЕНИЕ СООТВЕТСТВУЕТ ВАШИМ ТРЕБОВАНИЯМ. АВТОР НЕ НЕСЕТ НИКАКОЙ ОТВЕТСТВЕННОСТИ ЗА ЛЮБОЙ УЩЕРБ СВЯЗАННЫЙ С ИСПОЛЬЗОВАНИЕМ ЭТОЙ ПРОГРАММЫ.

Вы не можете использовать, копировать, эмулировать, дублировать, сдавать внаем, брать напрокат, продавать, модифицировать, декомпилировать, дизассемблировать, распространять зарегистрированную программу или любую ее часть, кроме как в случаях, описанных в этом лицензионном соглашении. Нарушение любого из этих пунктов ведет к немедленному автоматическому прекращению действия этой лицензии и может стать причиной уголовного и/или правового преследования.

CSoftLab оставляет за собой все права, которые здесь явно не указаны.

Установка и использование Advanced Diary означает принятие Вами всех пунктов и условий настоящего лицензионного соглашения.

Если Вы не согласны с условиями данной лицензии, Вы должны удалить все файлы программы Advanced Diary с Ваших носителей информации и прекратить использование этого продукта.

Email: [support@CSoftLab.com](mailto:support@CSoftLab.com)

Web: <http://www.CSoftLab.com>

## <span id="page-87-0"></span>**4 Pегистрация**

## **4.1 Как приобрести и зарегистрировать Advanced Diary**

Вы можете приобрести программу Advanced Diary через Российского регистратора AllSoft или через PayPro Global. Данные сервисы поддерживают практически любые виды платежей.

Актуальную информацию о стоимости программы Вы можете найти на нашем сайте: <http://www.csoftlab.com/ru/shop> На этой же странице Вы можете приобрести лицензию для Advanced Diary.

Если у Вас возникли вопросы, связанные с приобретением Advanced Diary, пишите нам: [sales@CSoftLab.com](mailto:sales@CSoftLab.com)

### **Ввод Вашей регистрационной информации в программу:**

После получения Вашей регистрационной информации, выберите пункт главного меню программы "**Справка - Регистрация**".

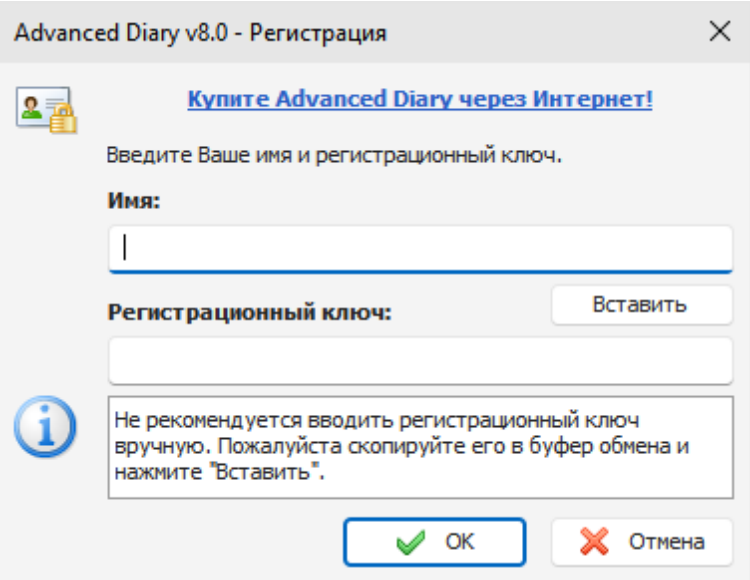

После этого Вы увидите диалоговое окно регистрации.

Введите Ваше имя лицензии (License name) и регистрационный ключ (License code) в соответствующие поля. Затем нажмите кнопку "**OK**". Advanced Diary будет закрыт для завершения процесса регистрации. Запустите программу снова.

## **4.2 Ограничения незарегистрированной версии**

Незарегистрированная версия Advanced Diary практически полностью функциональна. Однако Вы можете ее использовать только в течение 30 дней после установки.

Также мы обеспечиваем только **ограниченную техническую поддержку** (и с низким приоритетом) для незарегистрированных пользователей.

После [регистрации](#page-87-0) [программы](#page-87-0), Вы получите регистрационный ключ, который устранит временное ограничение на использование Advanced Diary.

Чтобы стать зарегистрированным пользователем, Вам необходимо приобрести лицензию.

### **В течение одного года после покупки Вы получите:**

- Бесплатную техническую поддержку по электронной почте.
- Бесплатные обновления до новых версий.

Вы можете использовать купленную версию программы так долго, как Вам нужно, включая все новые версии, выпущенные в вышеуказанный период времени.

## **5 Техническая поддержка**

## **5.1 Техническая поддержка**

Мы всегда готовы помочь пользователям нашей программы. Если Вы испытываете какие-либо затруднения при работе с Advanced Diary, пожалуйста, обращайтесь в нашу службу технической поддержки:

[support@CSoftLab.com](mailto:support@CSoftLab.com)

Также Вы можете отправить нам сообщение, используя форму обратной связи на нашем сайте: <http://www.csoftlab.com/ru/support>

### **Обратная связь:**

Ваши пожелания, идеи, комментарии очень важны для нас. Мы хотим, чтобы наше программное обеспечение удовлетворяло всем Вашим потребностям. Наиболее востребованные пожелания будут учтены при разработке следующих версий. Пишите нам:

[support@CSoftLab.com](mailto:support@CSoftLab.com)

**При отправке сообщения о найденных Вами ошибках в работе программы, пожалуйста, следуйте этим правилам:**

- Укажите полное имя программы и версию.
- Укажите версию Windows и конфигурацию Вашего компьютера.
- Опишите ошибку как можно подробнее.
- Опишите последовательность действий, которая приводит к ошибке.

# **Индекс**

## **- P -**

Pезервное копирование 68

**- В -**

Восстановление 69

## **- И -**

Импорт 66 Инсталляция и системные требования 6 Информация об обновлениях 11

## **- К -**

Как защитить Вашу информацию паролем 70 Как обновить старые версии Advanced Diary 6 Как приобрести и зарегистрировать Advanced Diary 88

Как работать с программой 13 Advanced Diary - Печать 46 Избранное 19 Как отправить запись по email 42 Мобильный режим 15 Мультимедиа дневник 21 Предварительный просмотр и печать 51 Присоединение файлов 24 Проверка орфографии 38 Работа с записями 17 Работа с категориями 25 Работа с папками 15 Работа с текстом 27 Работа с шаблонами дневника 41 Работа со стикерами 44 Создание и корректировка шаблонов для печати 47 Управление вложениями 24 Краткий обзор возможностей 5

## $-$  **N**  $-$

Лицензионное соглашение 87

## **- М -**

Мультиязычный интерфейс 10

## **- Н -**

Настройка программы 55 Дополнительные настройки 57 Настройки резервного копирования 58 Настройки текстового редактора 59 Настройки шрифтов 61 Сочетания клавиш 53

## **- О -**

Об Advanced Diary 4 Ограничения незарегистрированной версии 88

## **- П -**

Поиск по базе данных 63

## **- Р -**

Работа в локальной сети Настройка доступа к записям 84 Обзор сетевых вохможностей 78 Обслуживание базы данных на сервере 86 Подключение к серверу 80 Управление пользователями 82 Установка сервера 79 Работа с Dropbox 71 Работа с Google Drive 73 Работа с OneDrive 76

## **- Т -**

Техническая поддержка 90 Типы и цвета интерфейса 7

## - **y** -

Управление базами данных 61

$$
-G -
$$

Экспорт 67

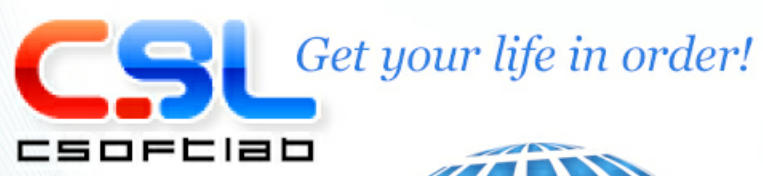

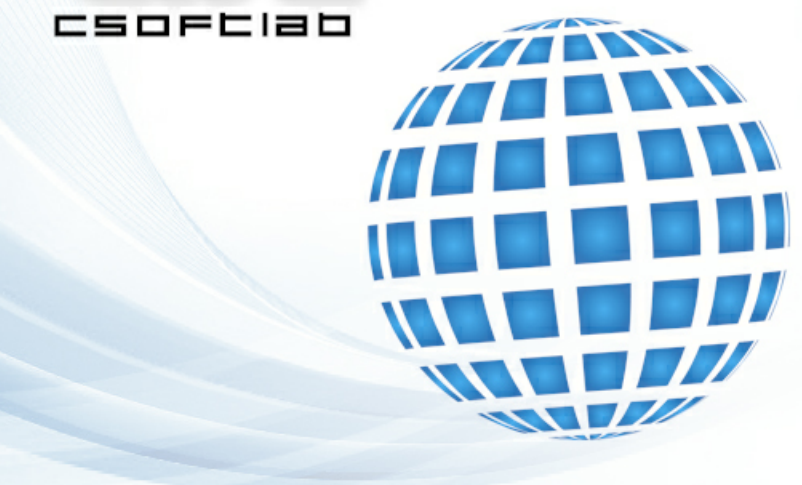